## **XEROX**

**Colour laser printer** 

# User Guide

**Guide D'utilisation** Benutzerhandbuch Guida dell'utente Guía del usuario Guia do Usuário Gebruikershandleiding Руководство пользователя Przewodnik użytkownika Felhasználói útmutató Uživatelská příručka Kullanım Kılavuzu Brugervejledning Οδηγός χρήσης Brukerhåndbok Käyttöpas Användarhandbok

Deze handleiding dient uitsluitend ter informatie. Alle informatie hierin kan zonder verwittiging vooraf gewijzigd worden. Xerox Corporation is niet verantwoordelijk voor directe of indirecte wijzigingen die voortvloeien uit of verband houden met het gebruik van deze handleiding.

© 2006 Xerox Corporation. Alle rechten voorbehouden.

- Phaser 6110 en Phaser 6110N zijn benamingen van printers van Xerox Corporation.
- XEROX en het Xerox-logo zijn handelsmerken van Xerox Corporation.
- Apple, TrueType, Laser Writer en Macintosh zijn handelsmerken van Apple Computer, Inc.
- Microsoft, Windows, Windows 98, Windows Me, Windows 2000, Windows 2003, Windows NT 4.0 en Windows XP zijn gedeponeerde handelsmerken van de Microsoft Corporation.
- Alle andere merk- of productnamen zijn handelsmerken van hun respectieve bedrijven of organisaties.

## **INHOUD**

## 1.Inleiding

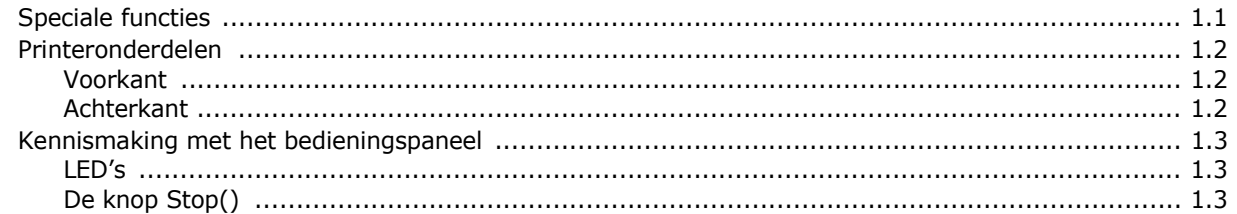

## 2. Uw printer installeren

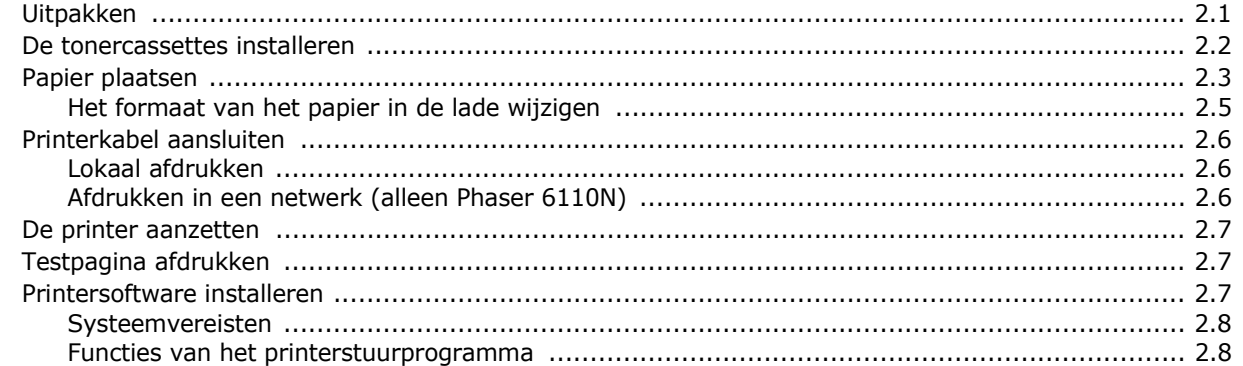

## 3. Gebruik van afdrukmedia

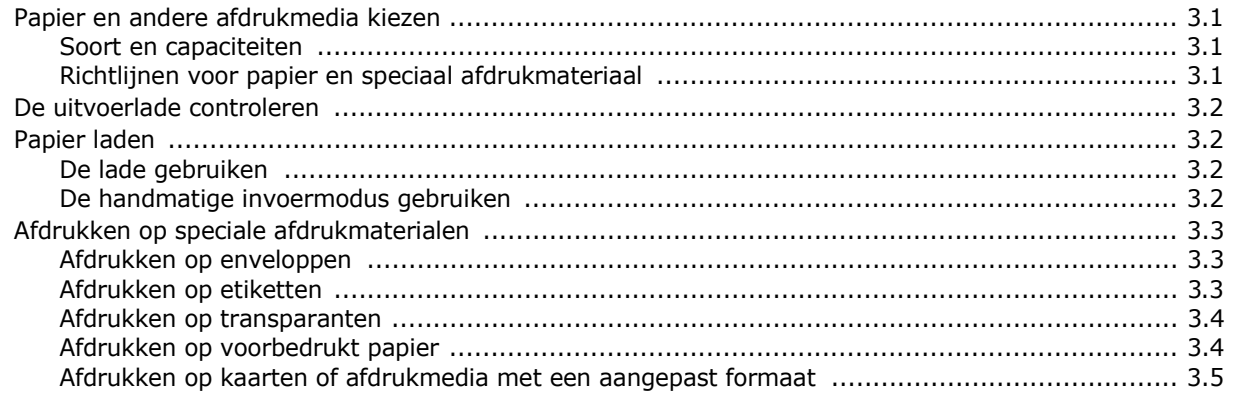

## 4. Eenvoudige afdruktaken

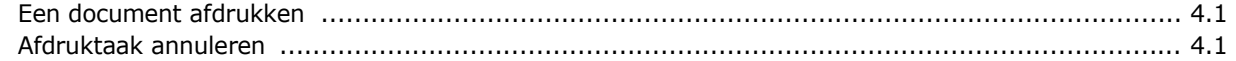

## 5. Onderhoud van uw printer

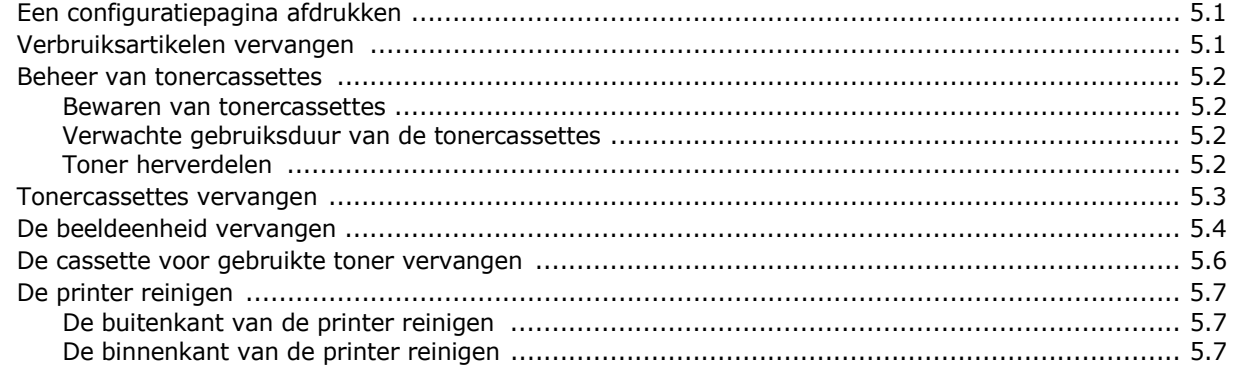

## 6.Problemen oplossen

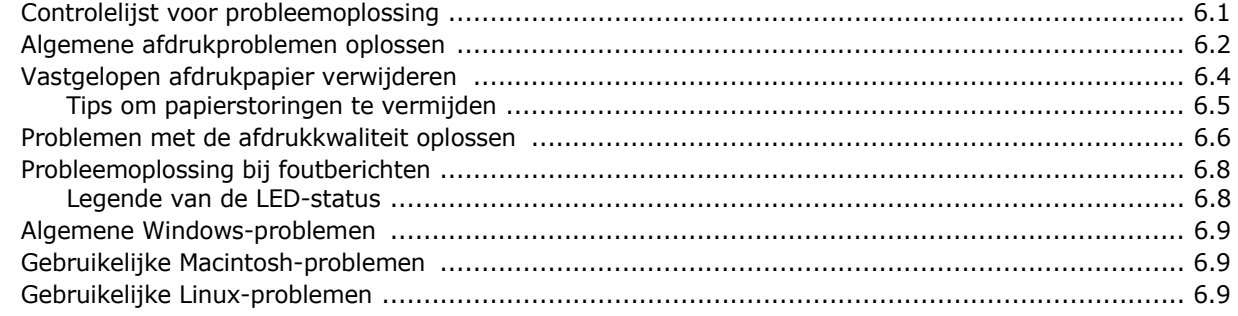

## 7. Uw printer als netwerkprinter gebruiken

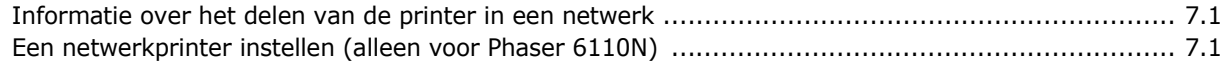

## **8.Specificaties**

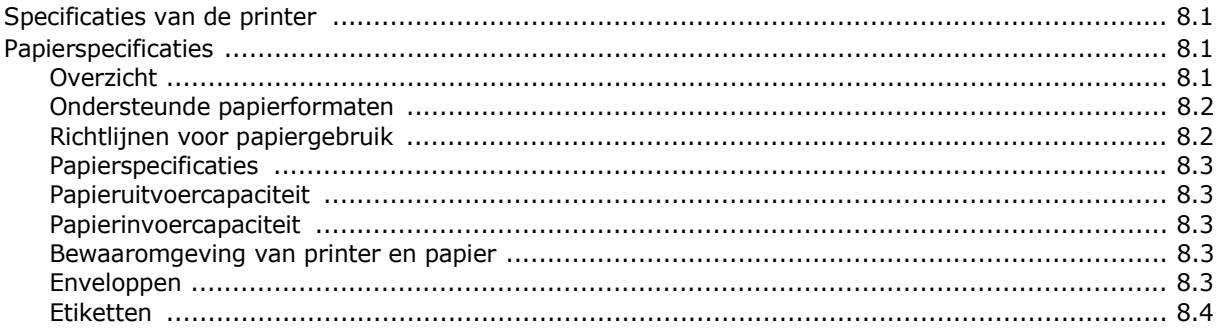

#### **Belangrijke voorzorgsmaatregelen en veiligheidsinformatie**

Houd u bij gebruik van dit apparaat altijd aan de onderstaande basisinstructies om de kans op brand, elektrische schokken en persoonlijke ongelukken zo klein mogelijk te houden:

- 1 Zorg dat u alle instructies gelezen en begrepen hebt.
- 2 Gebruik altijd uw gezonde verstand bij het gebruik van elektrische apparaten.
- 3 Volg alle aanwijzingen en waarschuwingen op die zich op het product en in de bijbehorende documentatie bevinden.
- 4 Als andere gebruiksinstructies deze veiligheidsinstructies lijkt tegen te spreken, moet u zich aan deze veiligheidsinstructies houden. Misschien zijn de andere gebruiksinstructies u niet helemaal duidelijk. Wanneer u er niet uit komt, moet u contact opnemen met uw leverancier of service center.
- 5 Haal de stekker van het apparaat altijd uit het stopcontact voordat u het apparaat reinigt. Gebruik geen vloeistoffen of spuitbussen. Gebruik voor het schoonmaken alleen een vochtige doek.
- 6 Zet het apparaat niet op een wankel wagentje, onderstel of tafel. Het apparaat kan dan vallen, waardoor het ernstig beschadigd kan raken.
- 7 Het apparaat mag nooit op of dichtbij een radiator, kachel, airconditioner of ventilatiekanaal worden geplaatst.
- 8 Plaats geen voorwerpen op het netsnoer. Zet het apparaat ook niet op een plaats waar de kabels kunnen knikken of problemen kunnen ontstaan doordat er mensen over de kabels heen lopen.
- 9 Sluit niet te veel apparaten op hetzelfde stopcontact of verlengsnoer aan. Dit kan de werking verstoren en verhoogt de kans op brand en elektrische schokken.
- 10 Zorg dat er geen huisdieren in de wisselstroomkabels of pc-interfacekabels kunnen bijten.
- 11 Steek nooit vreemde voorwerpen door de openingen in de behuizing van het apparaat. Ze kunnen dan in aanraking komen met een gevaarlijk hoge spanning, met kans op brand of elektrische schokken. Zorg dat er nooit vloeistoffen op of in het apparaat worden gemorst.
- 12 Om de kans op elektrische schokken zo klein mogelijk te houden, moet u het apparaat niet uit elkaar halen. Breng het naar een gekwalificeerd onderhoudstechnicus, wanneer herstellingen nodig zijn. Als u de behuizing opent of verwijdert, kunt u worden blootgesteld aan een gevaarlijk hoge spanning en andere gevaren. Wanneer het apparaat niet op de juiste manier in elkaar wordt gezet, bestaat ook tijdens gebruik kans op elektrische schokken.
- 13 Koppel het apparaat los van de pc en de wandcontactdoos, en doe een beroep op gekwalificeerd onderhoudspersoneel in de volgende situaties:
	- Als een deel van het netsnoer of de stekker of connector is beschadigd of gerafeld.
	- Als er vloeistof in het apparaat is gemorst.
	- Als het apparaat is blootgesteld aan regen of water.
	- Als het apparaat niet goed werkt hoewel de instructies goed zijn opgevolgd.
	- Als het apparaat is gevallen of wanneer de behuizing zichtbaar beschadigd is.
	- Als het apparaat plotseling duidelijk anders functioneert.
- 14 Verander alleen instellingen die in de handleiding worden behandeld. Wijzigen van andere instellingen kan schade tot gevolg hebben, en een deskundige onderhoudsmonteur kan daarna heel wat tijd nodig hebben om het apparaat weer in orde te maken.
- 15 Gebruik het apparaat niet tijdens onweer. Er bestaat dan enige kans op elektrische schokken ten gevolge van blikseminslag. Indien mogelijk koppelt u het apparaat van het wisselstroomnet voor de duur van het onweer.
- 16 Als u vaak meerdere pagina's afdrukt, kan het oppervlak van de uitvoerlade heet worden. Raak het oppervlak niet aan en zorg dat er zich geen kinderen in nabijheid van het oppervlak bevinden.
- 17 Gebruik het netsnoer dat bij het apparaat werd geleverd voor een veilige werking. Als u een netsnoer met een lengte van meer dan twee meter gebruikt voor een apparaat dat op 110 V werkt, moet de draaddikte van het netsnoer minstens 16  $AWG<sup>1</sup>$  zijn.
- 18 BEWAAR DEZE INSTRUCTIES.

#### **Milieu- en veiligheidsoverwegingen**

#### **Verklaring inzake laserveiligheid**

De printer is in de Verenigde Staten gecertificeerd als zijnde in overeenstemming met de vereisten van DHHS 21 CFR, hoofdstuk 1, subhoofdstuk J voor laserproducten van klasse I(1), en is elders gecertificeerd als een laserproduct van klasse I dat voldoet aan de vereisten van IEC 825.

Laserproducten van klasse I worden niet als gevaarlijk beschouwd. Het lasersysteem en de printer zijn zo ontworpen dat bij normaal gebruik, onderhoud door de gebruiker of in de instructies voorgeschreven onderhoudssituaties nooit iemand zal worden blootgesteld aan laserstraling hoger dan klasse I.

#### **WAARSCHUWING**

Gebruik of onderhoud de printer nooit als de beschermkap van de laser/scanner is verwijderd. Hoewel de gereflecteerde laserstraal onzichtbaar is, kan ze uw ogen beschadigen. Als u dit apparaat gebruikt, moeten deze elementaire veiligheidsmaatregelen altijd in acht worden genomen om het risico van brand, elektrische schokken en lichamelijk letsel te beperken:

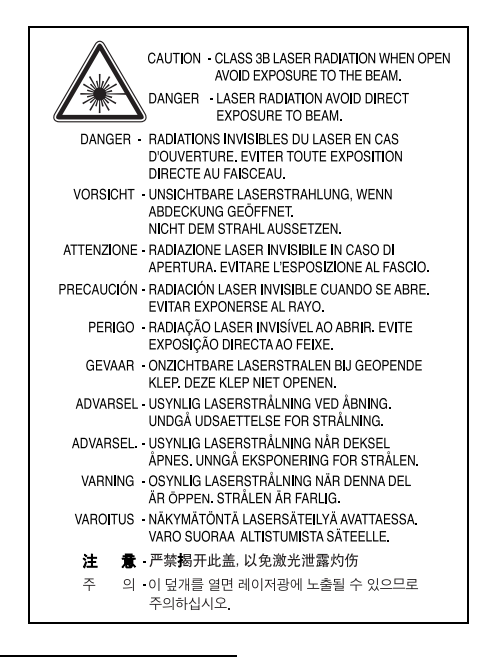

*1 AWG: American Wire Guage*

## **Ozonveiligheid**

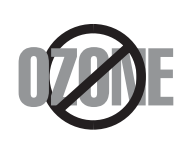

Tijdens normale werking produceert dit apparaat ozon. De geproduceerde ozon vormt geen gevaar voor de gebruiker. Wij raden echter aan het apparaat op te stellen in een goed geventileerde ruimte.

Voor meer informatie over ozon kunt u contact opnemen met een Xerox-verkoper in uw buurt.

## **Recycling**

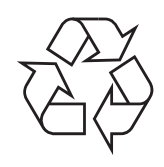

Recycle de verpakkingsmaterialen van dit product of voer ze op een milieuvriendelijke wijze af.

## **Correcte verwijdering van dit product (elektrische & elektronische afvalapparatuur)**

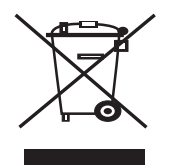

Dit merkteken op het product of het bijbehorende informatiemateriaal duidt erop dat het niet met ander huishoudelijk afval verwijderd moet worden aan het einde van zijn gebruiksduur. Om mogelijke schade aan het milieu of de menselijke gezondheid door ongecontroleerde afvalverwijdering te voorkomen, moet u dit product van andere soorten afval scheiden en op een verantwoorde manier recyclen, zodat het duurzame hergebruik van materiaalbronnen wordt bevorderd.

Huishoudelijke gebruikers moeten contact opnemen met de

winkel waar ze dit product hebben gekocht of met de gemeente waar ze wonen om te vernemen waar en hoe ze dit product milieuvriendelijk kunnen laten recyclen.

Zakelijke gebruikers moeten contact opnemen met hun leverancier en de algemene voorwaarden van de koopovereenkomsten nalezen. Dit product moet niet worden gemengd met ander bedrijfsafval voor verwijdering.

## **Radiofrequentiestraling**

#### **FCC-voorschriften**

Uit tests is gebleken dat dit apparaat voldoet aan de beperkingen voor een digitaal apparaat van klasse B conform artikel 15 van de FCC-voorschriften. Deze beperkingen zijn bedoeld om een redelijke bescherming te bieden tegen schadelijke interferentie binnenshuis. Dit apparaat genereert, gebruikt en straalt mogelijk radiofrequentie-energie uit en kan, indien het niet overeenkomstig de aanwijzingen wordt geïnstalleerd en gebruikt, schadelijke interferentie voor radiocommunicatie veroorzaken. Er kan echter niet worden gegarandeerd dat er bij een specifieke installatie geen interferentie zal plaatsvinden. Als dit apparaat schadelijke interferentie voor radio- of tv-ontvangst veroorzaakt, wat u kunt controleren door het apparaat in en uit te schakelen, kunt u de interferentie trachten te elimineren door een of meer van de volgende stappen te ondernemen:

- Draai of verplaats de ontvangstantenne.
- •Vergroot de afstand tussen het apparaat en de ontvanger.
- •Sluit het apparaat aan op een stopcontact in een andere stroomkring dan deze waarop de ontvanger is aangesloten.
- •Raadpleeg de verkoper of een ervaren radio-/tv-technicus.

**OPGELET**: Wijzigingen of aanpassingen die niet uitdrukkelijk zijn goedgekeurd door de fabrikant die verantwoordelijk is voor de naleving van de toepasselijke voorschriften, kunnen ertoe leiden dat de gebruiker niet langer de toestemming heeft om het apparaat te gebruiken.

#### **Canadese regelgeving inzake radio-interferentie**

Dit digitale apparaat overschrijdt niet de beperkingen van Klasse B voor radioruisemissies van digitale apparaten zoals beschreven in de norm inzake interferentie veroorzakende apparaten met de titel 'Digital Apparatus', ICES-003 van Industry and Science Canada.

Cet appareil numérique respecte les limites de bruits radioélectriques applicables aux appareils numériques de Classe B prescrites dans la norme sur le matériel brouilleur: 'Appareils Numériques', ICES-003 édictée par l'Industrie et Sciences Canada.

### **Verklaring van overeenstemming (Europese landen)**

#### **Goedkeuringen en certificeringen**

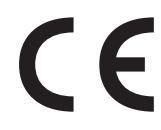

De CE-markering op dit product verwijst naar de verklaring van overeenstemming van Xerox Corporation. met de volgende toepasselijke 93/68/EEG-richtlijnen van de Europese Unie per de aangegeven datums:

1 januari 1995: Richtlijn 73/23/EEG van de Raad betreffende de onderlinge aanpassing van de wettelijke voorschriften van de lidstaten inzake elektrisch materiaal bestemd voor gebruik binnen bepaalde spanningsgrenzen (laagspanningsrichtlijn).

1 januari 1996: Richtlijn 89/336/EEG van de Raad (92/31/EEG) betreffende de onderlinge aanpassing van de wetgevingen van de lidstaten inzake elektromagnetische compatibiliteit.

9 maart 1999: Richtlijn 1999/5/EG van de Raad betreffende radioapparatuur en telecommunicatie-eindapparatuur en de wederzijdse erkenning van hun conformiteit.

U kunt bij uw vertegenwoordiger van Xerox Corporation. een volledige verklaring krijgen waarin de relevante richtlijnen en de normen waarnaar wordt verwezen zijn gedefinieerd.

## **1 Inleiding**

<span id="page-6-0"></span>Gefeliciteerd met de aankoop van uw printer!

In dit hoofdstuk vindt u de volgende onderwerpen:

- **• [Speciale functies](#page-6-1)**
- **• [Printeronderdelen](#page-7-0)**
- **• [Kennismaking met het bedieningspaneel](#page-8-0)**

## <span id="page-6-1"></span>**Speciale functies**

Uw nieuwe printer beschikt over een aantal speciale functies voor een betere afdrukkwaliteit. U kunt:

#### **In kleur afdrukken met hoge snelheid en een uitstekende kwaliteit**

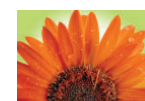

- U kunt alle kleuren afdrukken met de kleuren cyaan, magenta, geel en zwart.
- U kunt afdrukken met een maximale resolutie van 2400 x 600 dpi (effectieve uitvoer). Raadpleeg de sectie **Software** voor meer informatie.
- Uw printer drukt per minuut 16 vellen papier van A4-formaat af in zwartwitmodus en 4 in kleurmodus.

## 150

#### **Probleemloos afdrukken op verschillende materialen**

• De **standaardpapierlade van 150 vellen** is geschikt voor papier van A4/letter-formaat en speciale afdrukmaterialen, zoals voorbedrukt papier, enveloppen, etiketten, afdrukmaterialen met een aangepast formaat, postkaarten, transparanten en zwaardere papiersoorten.

#### **Professionele documenten maken**

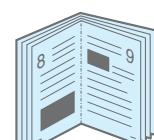

- **Watermerken** afdrukken. U kunt uw documenten personaliseren met een watermerk, bijvoorbeeld met het woord "Vertrouwelijk". Raadpleeg de sectie **Software** voor meer informatie.
- **Posters** afdrukken. De tekst en afbeeldingen op elke pagina van uw document kunnen worden vergroot en afgedrukt over meerdere vellen die u kunt samenvoegen tot een poster. Raadpleeg de sectie **Software** voor meer informatie.
- **Boekjes** afdrukken. Met deze functie kunt u gemakkelijk een document afdrukken om een boekje te maken. Na het afdrukken, dient u de pagina's alleen nog te vouwen en te bundelen. Raadpleeg de sectie **Software** voor meer informatie.

## 1 <del>2 2</del> 12 3 4

- U kunt meerdere pagina's op één vel afdrukken om papier te besparen.
- U kunt handmatig dubbelzijdig afdrukken (**Handmatig dubbelzijdig afdrukken**) in Windows en Macintosh. Raadpleeg de sectie **Software** voor meer informatie.
- U kunt afdrukken op voorbedrukte formulieren en briefpapier. Raadpleeg de sectie **Software** voor meer informatie.
- Deze printer **bespaart automatisch stroom** door het stroomverbruik te verlagen wanneer er niet wordt afgedrukt.

#### **Onder verschillende besturingssystemen afdrukken**

U kunt afdrukken onder Windows **98/Me/NT 4.0/2000/ 2003/XP**. Windows NT 4.0 wordt alleen ondersteund door de Phaser 6110N.

- Uw printer is compatibel met **Macintosh** en **verscheidene Linux-besturingssystemen**.
- Uw printer wordt geleverd met een **USB**-interface.
- De Phaser 6110N is uitgerust met een 10/100 Base TX-**netwerkkaart**. De Phaser 6110 beschikt niet over een netwerkkaart.

#### **Tijd en geld besparen**

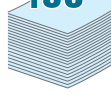

<span id="page-7-1"></span><span id="page-7-0"></span>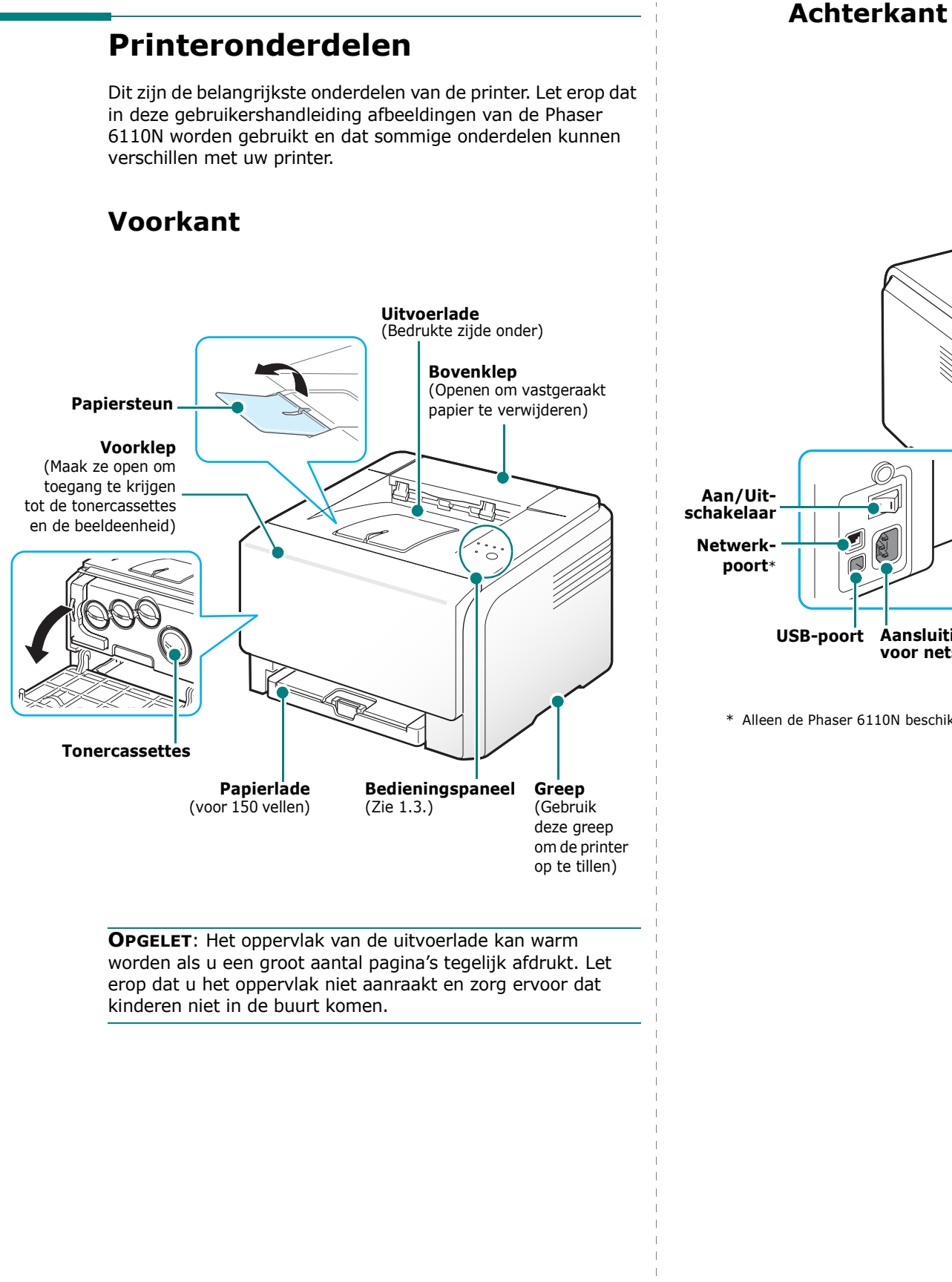

<span id="page-7-2"></span>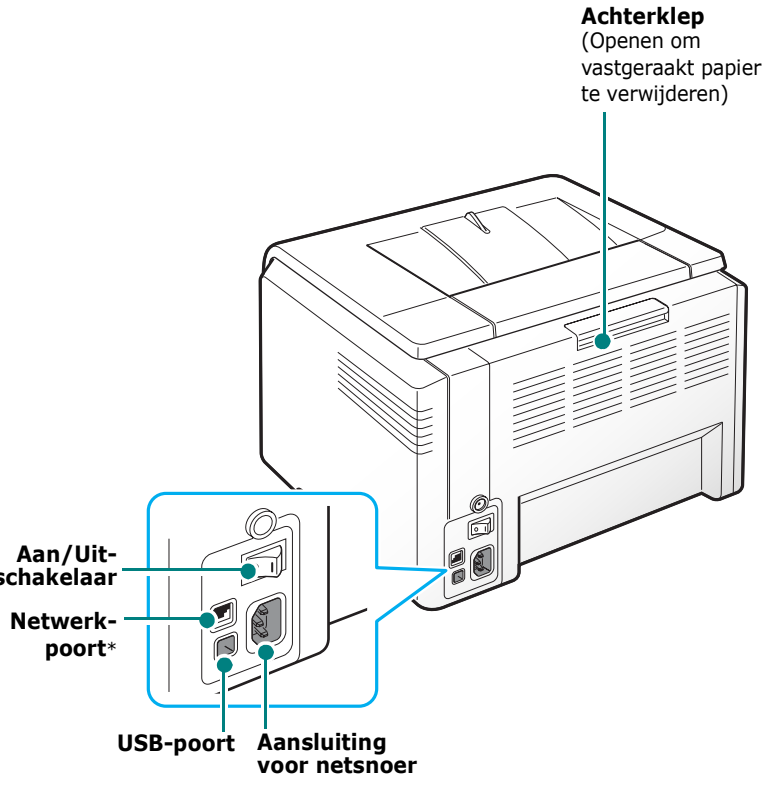

\* Alleen de Phaser 6110N beschikt over een netwerkpoort.

## <span id="page-8-0"></span>**Kennismaking met het bedieningspaneel**

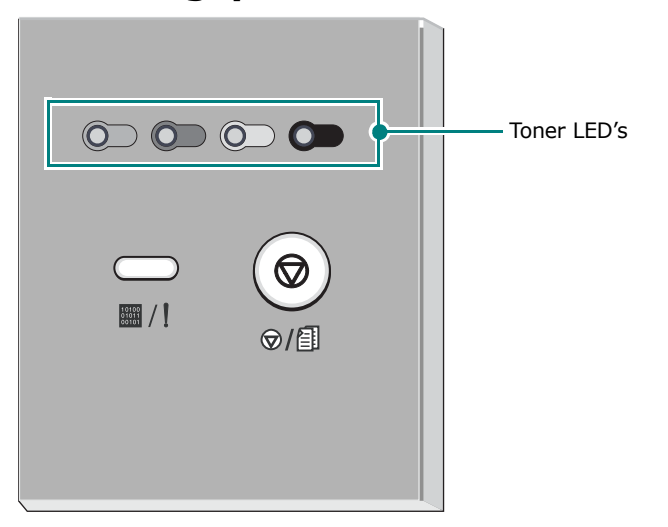

## <span id="page-8-1"></span>**LED's**

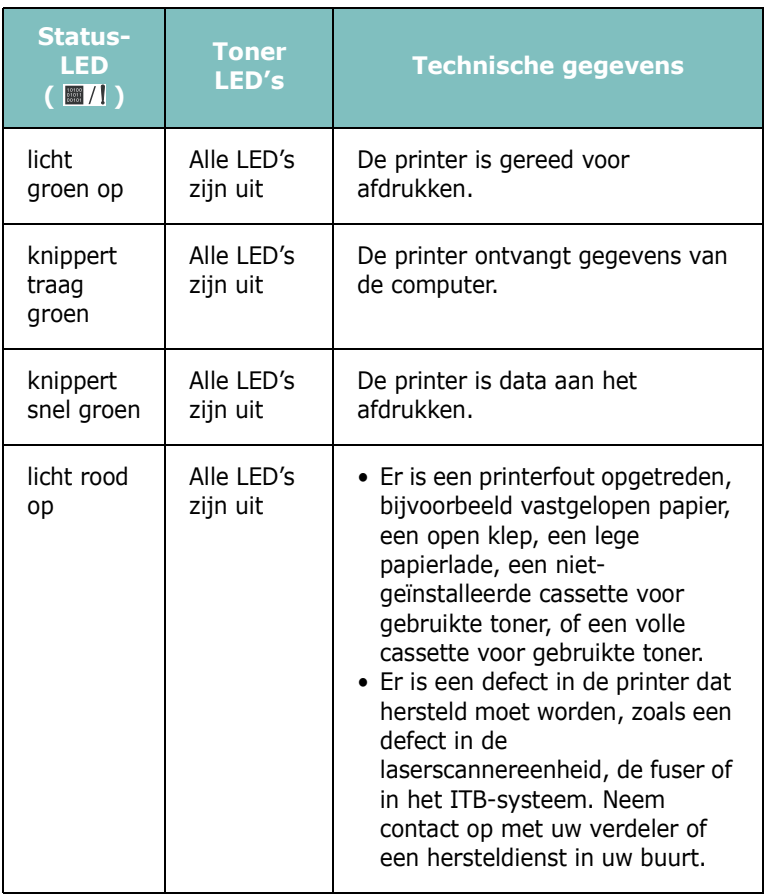

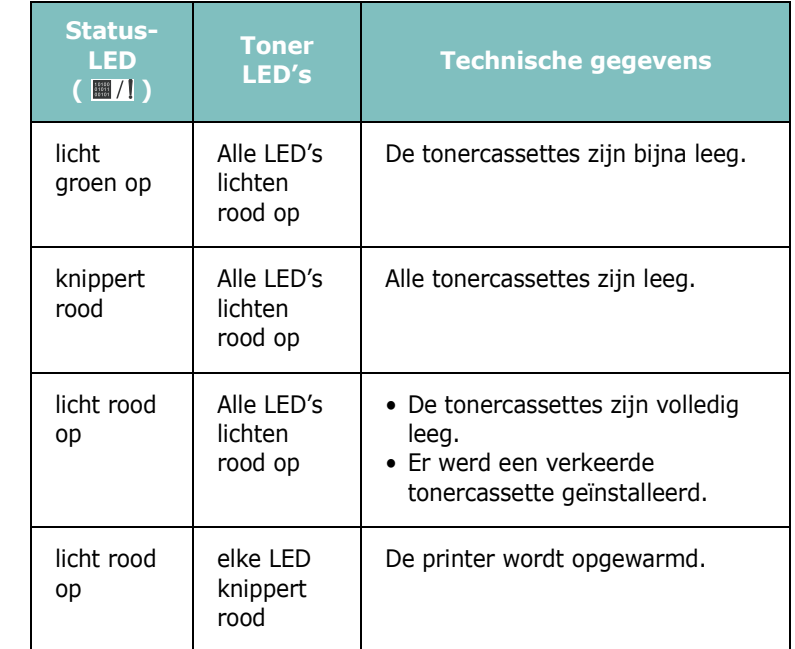

**OPGELET**: Alle afdrukfouten worden in het Status Monitorprogrammavenster weergegeven.

## <span id="page-8-2"></span>**De knop Stop(**  $\otimes$  **)**

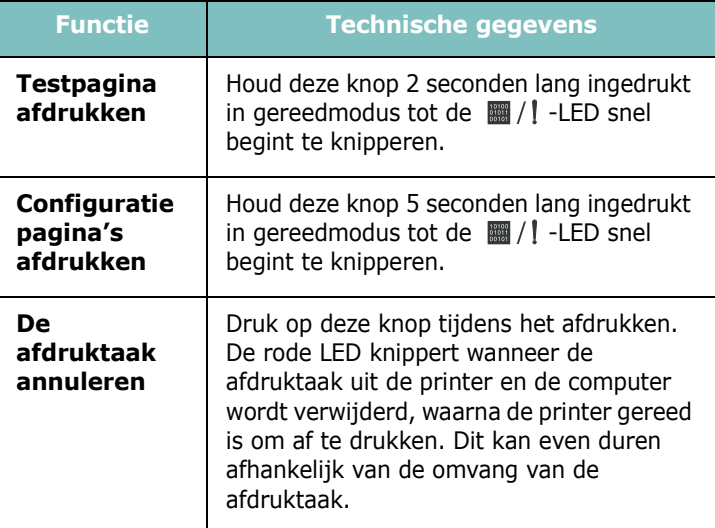

## **2 Uw printer installeren**

<span id="page-9-0"></span>In dit hoofdstuk wordt u stap voor stap uitgelegd hoe u uw printer installeert.

In dit hoofdstuk vindt u de volgende onderwerpen:

- **• [Uitpakken](#page-9-1)**
- **• [De tonercassettes installeren](#page-10-0)**
- **• [Papier plaatsen](#page-11-0)**
- **• [Printerkabel aansluiten](#page-14-0)**
- **• [De printer aanzetten](#page-15-0)**
- **• [Testpagina afdrukken](#page-15-1)**
- **• [Printersoftware installeren](#page-15-2)**

## <span id="page-9-1"></span>**Uitpakken**

**1** Verwijder de printer en alle accessoires uit de kartonnen verpakking. Controleer of de volgende onderdelen aanwezig zijn:

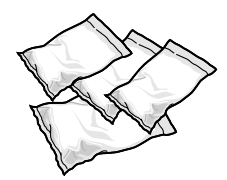

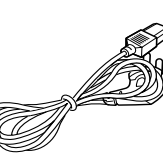

Tonercassettes Netsnoer

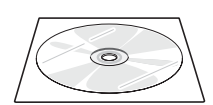

Printerstuurprogramma Beknopte installatiehandleiding

#### **NB**:

- Verwittig onmiddellijk uw verdeler als een of meer items ontbreken of beschadigd zijn.
- **De onderdelen kunnen verschillen van land tot land**.
- Op de cd-rom met het printerstuurprogramma vindt u het printerstuurprogramma, de SetIP, de gebruikershandleiding en het programma Acrobat Reader van Adobe.
- Het netsnoer kan verschillen naargelang de specificaties in uw land. Het netsnoer mag alleen op een geaard stopcontact worden aangesloten.

**OPGEPAST**: Aangezien uw printer met tonercassettes en laden samen 13,6 kg weegt, kan hij gaan bewegen tijdens het gebruik, zoals bij het openen en sluiten van de lade of het installeren en verwijderen van de tonercassette. Zorg ervoor dat de printer niet verschuift.

**2** Verwijder de verpakkingstape aan de voorkant van de lade en trek de lade uit de printer. Verwijder de verpakkingstape en het papierkussen uit de lade.

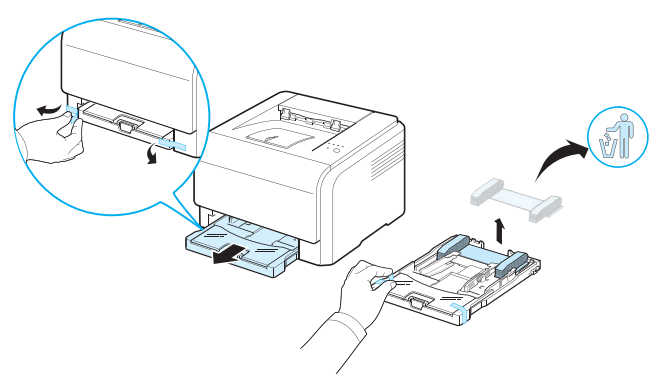

- **3** Kies een geschikte plaats voor de printer:
	- Laat voldoende ruimte vrij om laden en kleppen te openen en een goede ventilatie te verzekeren.
	- Stel de printer op in een geschikte omgeving:
		- Een stabiel, horizontaal oppervlak
		- Niet blootgesteld aan de directe luchtstroom van airconditioning, verwarmingselementen of ventilators
		- Vermijd blootstelling aan extreme of wisselende temperaturen, vochtigheid en zonlicht.
	- Houd hem schoon, droog en stofvrij

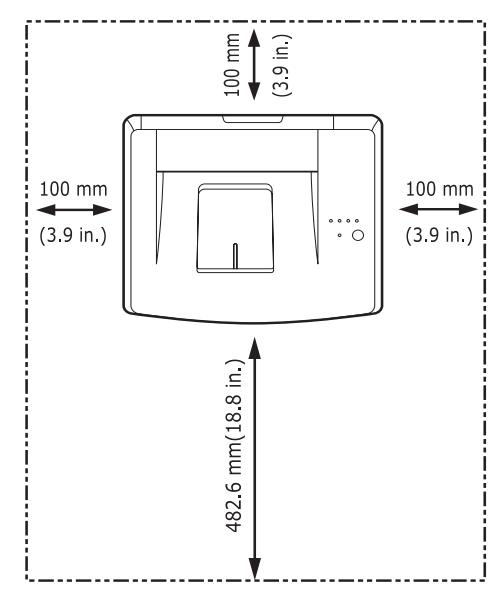

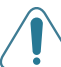

**OPGELET**: Plaats uw printer op een horizontaal oppervlak. Op die manier vermijdt u problemen met de afdrukkwaliteit.

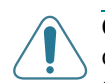

.

**OPGELET**: Als u de printer op zijn kant of op de kop moet vervoeren, verwijder dan de cassette voor gebruikte toner uit de printer en vervoer die afzonderlijk. Anders kan het inwendige van de printer vuil worden.

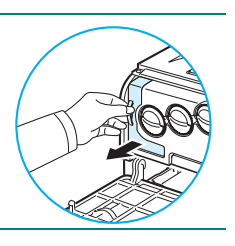

## <span id="page-10-0"></span>**De tonercassettes installeren**

**1** Open de voorklep.

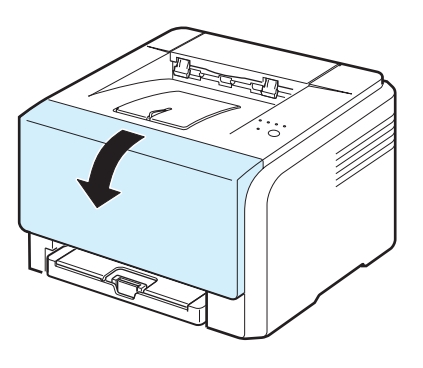

**2** Verwijder het papier van de beeldeenheid.

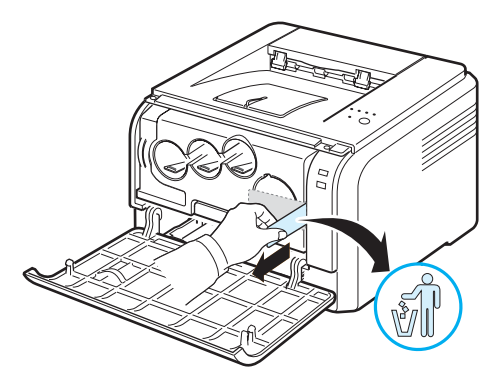

**3** Verwijder de vier kapjes op de openingen voor de tonercassettes in de beeldeenheid.

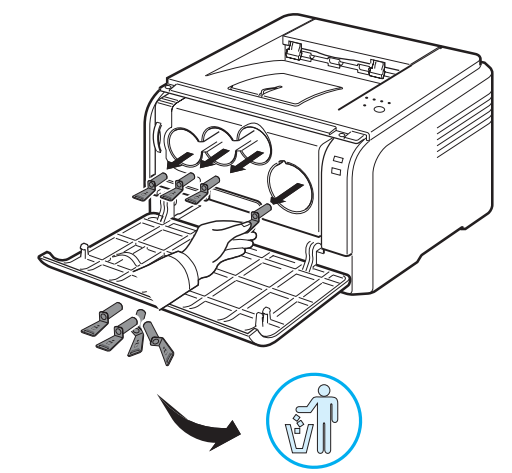

**4** Haal de tonercassettes uit de verpakking.

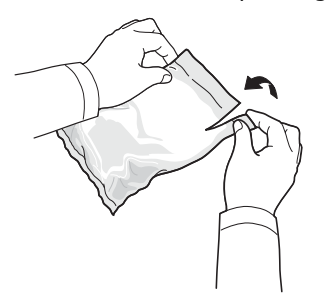

**5** Schud de tonercassette zachtjes van links naar rechts om de toner gelijkmatig te verdelen.

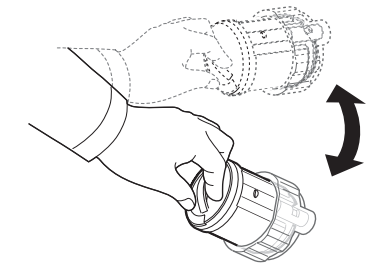

**6** Verwijder de dopjes van de cassette.

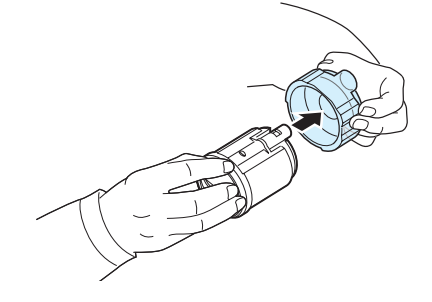

**OPGELET**: Veeg op uw kleding gemorste toner af met een droge doek en was ze vervolgens uit met koud water. De toner zet zich immers vast in de stof als u warm water gebruikt.

**7** De labels op de beeldeenheid van de printer tonen welke kleurentonercassettes in welk cartridgeslot passen.

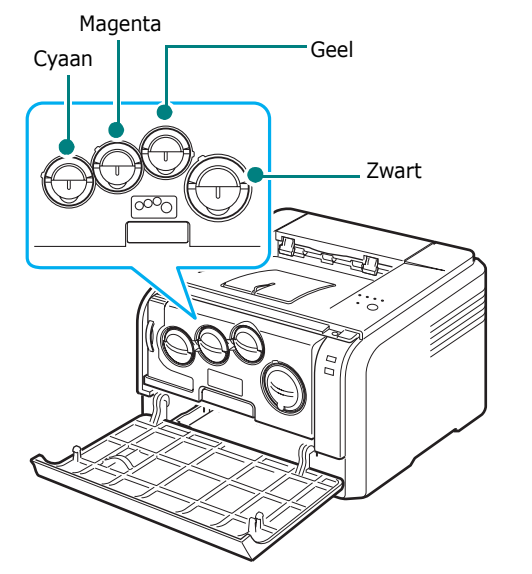

**8** Neem de tonercassettes en zorg ervoor dat ze in de overeenkomstige slots in de printer passen. Plaats ze vervolgens in de overeenkomstige slots tot ze vastklikken.

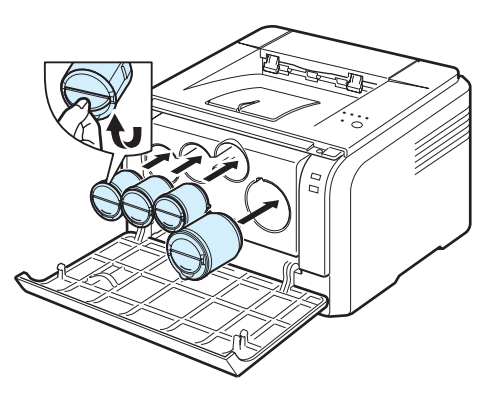

**9** Sluit de voorklep en zorg ervoor dat ze goed gesloten is.

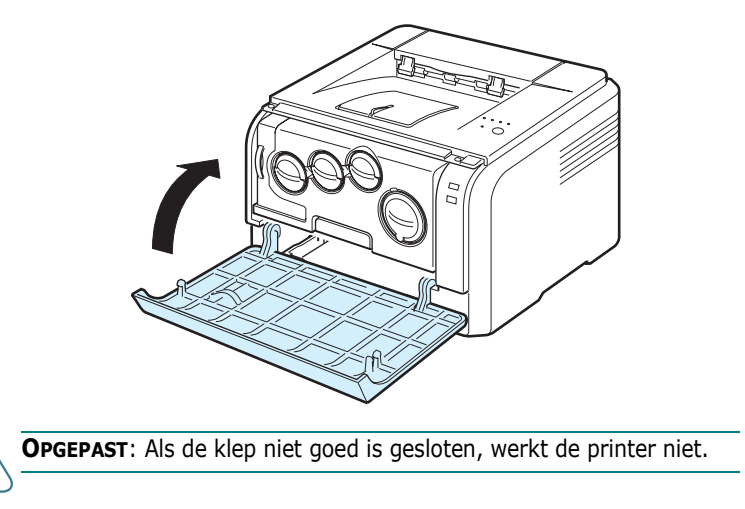

**OPGELET**: Bij een dekkingsgraad van 5%, kunt u ongeveer 2.000 pagina's in zwartwit afdrukken en 1.000 in kleur. De tonercassette die bij de printer wordt geleverd, drukt echter 1.500 zwart-witpagina's en 700 kleurenpagina's af.

## <span id="page-11-1"></span><span id="page-11-0"></span>**Papier plaatsen**

De lade kan tot 150 vellen gewoon papier van 75 g/m<sup>2</sup> bevatten. U kunt verschillende soorten papier gebruiken.

Om papier te plaatsen:

**1** Trek de lade uit de printer.

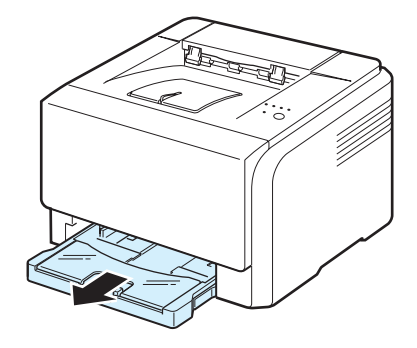

**2** Open de papierklep.

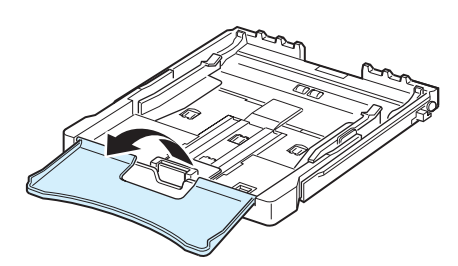

**3** Pas de grootte van de lade aan tot hij een klikgeluid maakt.

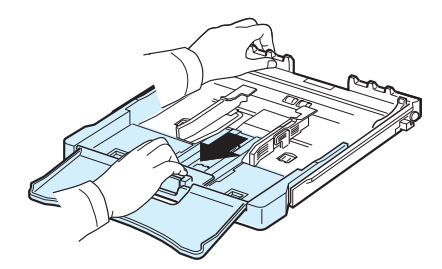

**4** Maak de lade breder door de papierbreedtegeleider te verplaatsen.

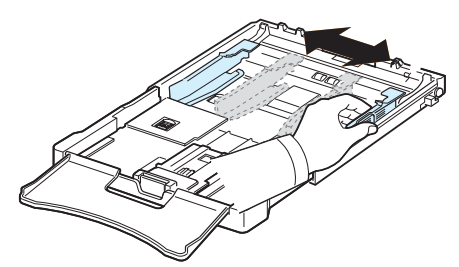

**5** Buig de stapel papier naar voren en achteren en waaier hem vervolgens uit om de vellen van elkaar te scheiden. Schik hem op een vlak oppervlak om er een rechte stapel te maken.

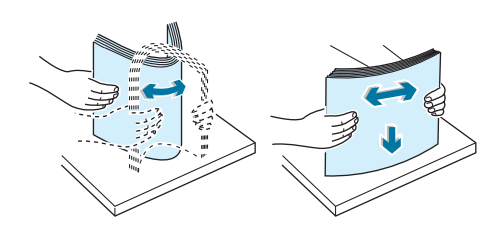

**6** Plaats het papier **met de te bedrukken zijde naar boven**.

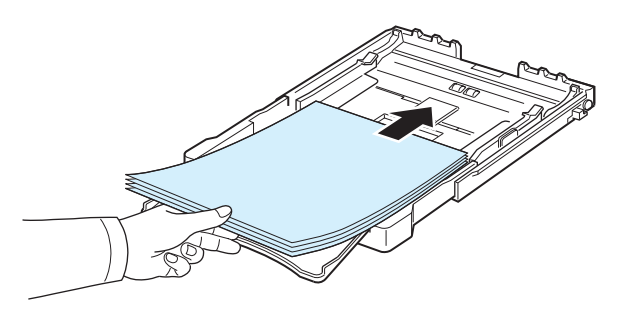

Let erop dat u niet te veel papier in de lade plaatst en dat het papier in alle hoeken onder de haakjes ligt, zoals hieronder is aangegeven. Als u te veel papier in de lade plaatst, kan het papier vastlopen.

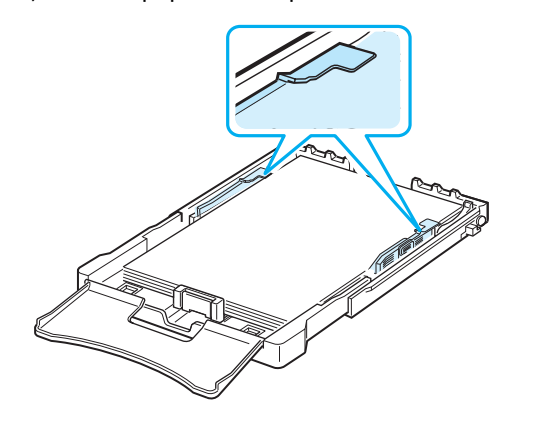

**OPGELET**: Raadpleeg ["Het formaat van het papier in de lade](#page-13-0)  [wijzigen"](#page-13-0) op pagina [2.5.](#page-13-0) als u het papierformaat in de lade wilt aanpassen.

**7** Houdt de lengtegeleider ingedrukt en schuif hem tegen de stapel papier aan.

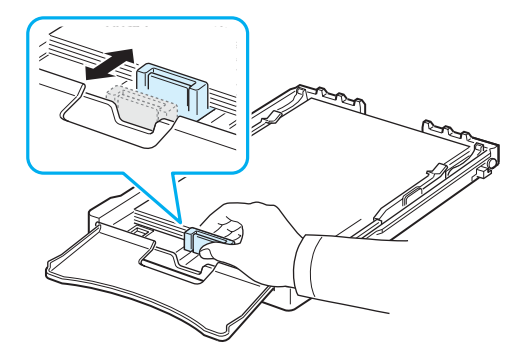

**8** Sluit de papierklep.

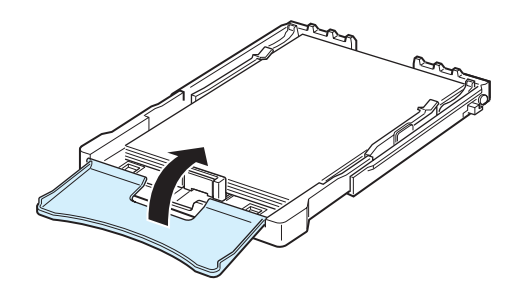

**9** Schuif de papierlade weer in de printer.

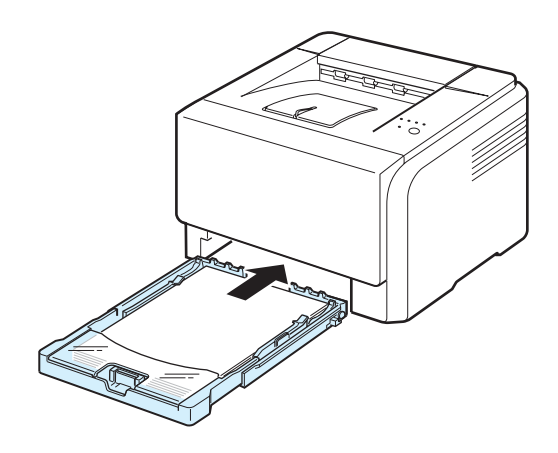

**OPGELET**: Na het laden van het papier, moet u de soort papier, het formaat en de bron aangeven. Raadpleeg de sectie **Software** voor meer informatie.

### <span id="page-13-0"></span>**Het formaat van het papier in de lade wijzigen**

Om het papierformaat te wijzigen, moet u de lengtegeleider juist instellen.

**1** Trek de papierlade uit de printer. Open de papierklep en verwijder indien nodig het papier uit de lade.

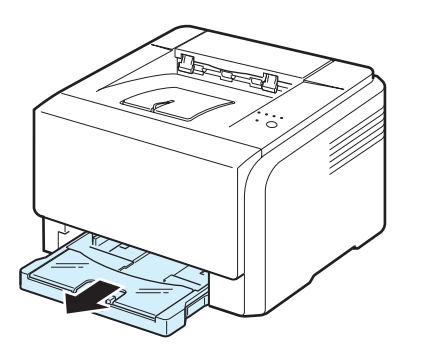

**2** Maak de vergrendeling bovenaan in de lade los en haal het papier er handmatig uit.

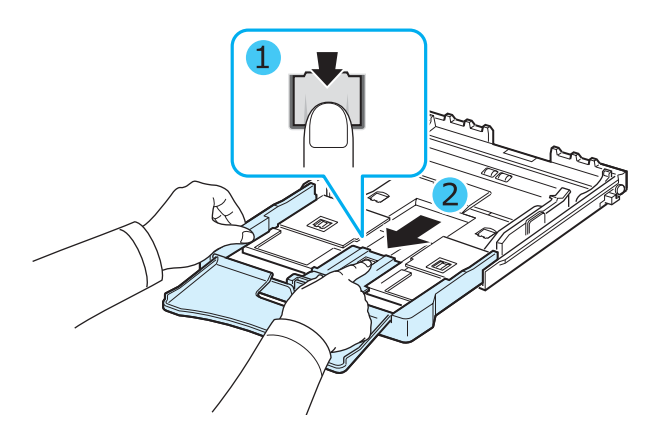

**3** Plaats papier in de lade.

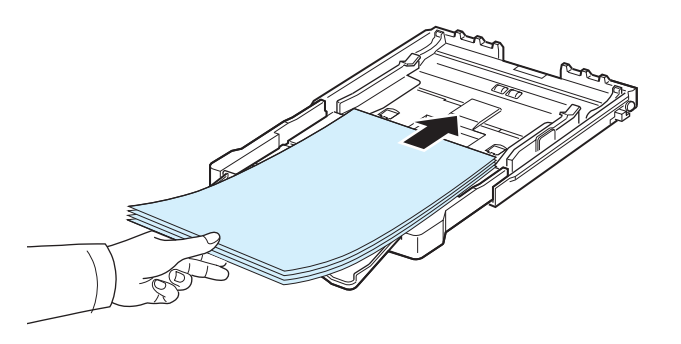

**4** Verschuif de lengtegeleider zachtjes tot tegen de stapel papier. Houd de breedtegeleider ingedrukt en schuif hem tot tegen de stapel papier zonder deze te buigen.

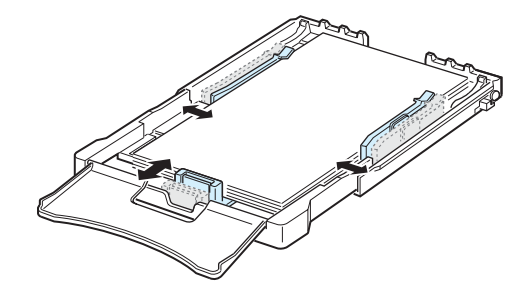

Voor papierformaten kleiner dan het letter-formaat, plaatst u de geleiders in hun aanvangspositie en stelt u de lengte- en breedtegeleiders opnieuw in.

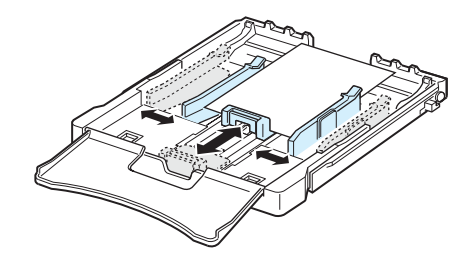

#### **NB**:

- Druk de breedtegeleider niet te hard tegen de rand van het papier aan, aangezien het papier hierdoor kan buigen.
- Er kan een papierstoring optreden als u de breedtegeleider niet juist instelt.

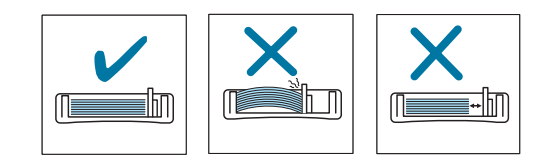

**5** Sluit de papierklep.

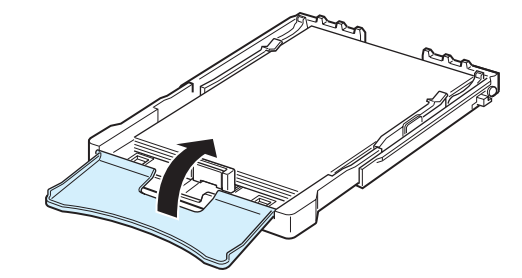

**6** Schuif de papierlade weer in de printer.

## <span id="page-14-0"></span>**Printerkabel aansluiten**

## <span id="page-14-1"></span>**Lokaal afdrukken**

Om lokaal vanaf uw computer te kunnen afdrukken, dient u de printer op uw computer aan te sluiten met behulp van een USB-kabel.

**OPGELET**: Om uw printer via de USB-poort op uw computer aan te sluiten, heeft u een goedgekeurde USB-kabel nodig. Koop een USB 2.0-compatibele kabel die niet langer is dan 3 meter.

- **1** Zorg ervoor dat zowel de computer als de printer uitgeschakeld zijn.
- **2** Sluit de USB-kabel aan op de connector aan de achterkant van de printer.

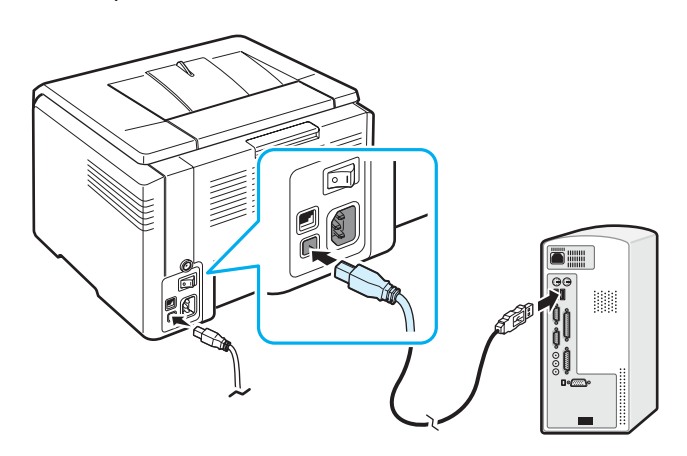

**3** Sluit het andere uiteinde van de kabel aan op de USB-poort van uw computer.

**OPGELET**: Afdrukken via de USB-interface kan alleen onder Windows 98/Me/2000/2003/XP of Macintosh OS 10.3 ~10.4.

## <span id="page-14-2"></span>**Afdrukken in een netwerk (alleen Phaser 6110N)**

U kunt de printer op een netwerk aansluiten met behulp van een Ethernetkabel (UTP-kabel met RJ.45-connector). De Phaser 6110N heeft een ingebouwde netwerkkaart.

- **1** Zorg ervoor dat zowel de computer als de printer uitgeschakeld zijn.
- **2** Sluit een uiteinde van de Ethernetkabelaan op de ethernet-netwerkpoort aan de achterkant van de printer.

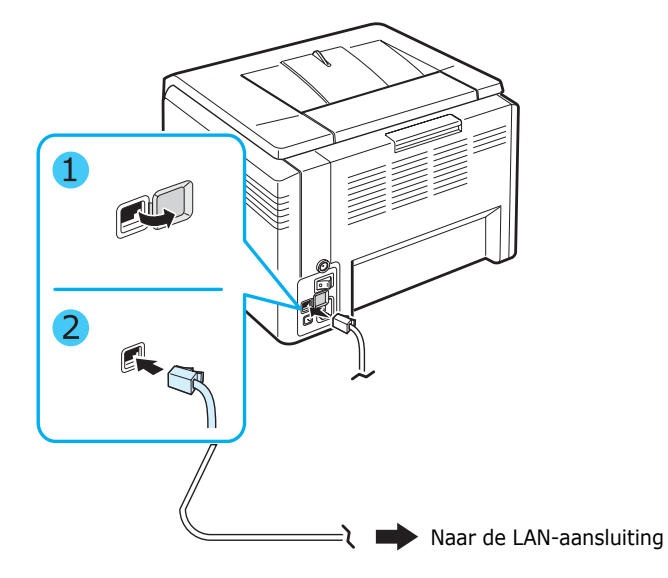

**3** Sluit het andere uiteinde aan op een LAN-aansluitingspunt.

**OPGELET**: Na het aansluiten van de printer, moet u de netwerkparameters instellen met behulp van de software die met uw printer werd meegeleverd.

## <span id="page-15-0"></span>**De printer aanzetten**

- **1** Sluit het netsnoer aan op de netaansluiting aan de achterkant van de printer.
- **2** Steek het andere uiteinde in een geaard stopcontact en zet de printer aan.

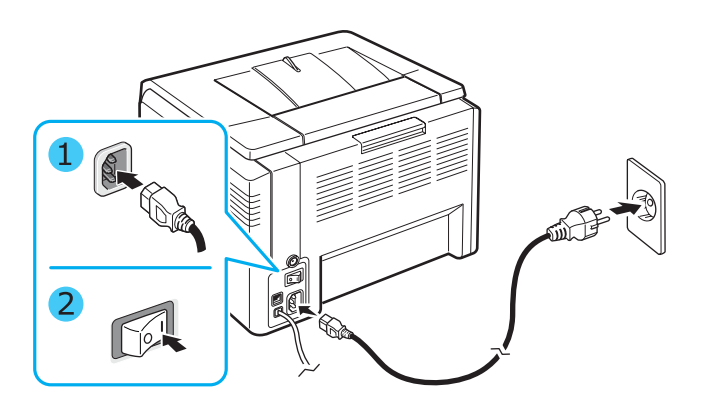

**OPGEPAST**: Als u een krakend geluid hoort, installeer dan de beeldeenheid opnieuw. De beeldeenheid is niet juist geïnstalleerd.

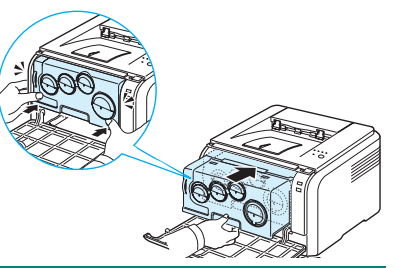

#### **OPGEPAST**:

- Sommige delen van de printer kunnen erg warm worden wanneer de stroom is ingeschakeld of na het afdrukken. Let op dat u zich niet verbrandt wanneer u aan de binnenkant van de printer werkt.
- Haal de printer niet uit mekaar wanneer hij ingeschakeld is om een elektrische schok te vermijden.

**OPGELET:** Elke LED knippert rood. Wacht ongeveer anderhalve minuut tot de printer klaar is.

## <span id="page-15-3"></span><span id="page-15-1"></span>**Testpagina afdrukken**

Om te controleren of de printer goed werkt, kunt u een testpagina afdrukken.

Om een voorbeeldpagina af te drukken:

Houd de knop  $\bigcirc$  /  $\bigcirc$  2 seconden lang ingedrukt in gereedmodus.

Er wordt een testpagina afgedrukt met een overzicht van de mogelijkheden en functies van de printer.

## <span id="page-15-2"></span>**Printersoftware installeren**

*Gebruik de meegeleverde cd-rom met het printerstuurprogramma nadat u de printer heeft geïnstalleerd en op uw computer heeft aangesloten. Raadpleeg de sectie Software voor meer informatie.*

De cd-rom met het printerstuurprogramma bevat de volgende software:

#### **Programma's voor Windows**

U kunt de volgende printersoftware installeren vanop de cd-rom met het stuurprogramma.

- **Printerstuurprogramma** voor Windows. Gebruik dit stuurprogramma om de functies van uw printer ten volle te benutten. Raadpleeg de sectie **Software** voor meer informatie over de installatie van het stuurprogramma voor uw Xerox-printer.
- **Status Monitor** Verschijnt wanneer tijdens het afdrukken fouten optreden. Raadpleeg de sectie **Software** voor meer informatie over de installatie van het Status Monitorprogramma.

#### **Printerstuurprogramma voor Macintosh**

Met uw printer kunt u afdrukken vanaf een Macintoshcomputer. Raadpleeg de sectie **Software** voor meer informatie over de installatie van de printersoftware en om af te drukken onder Macintosh.

#### **Linux-stuurprogramma**

Met uw printer kunt ook afdrukken vanop een Linuxcomputer. Raadpleeg de sectie **Software** voor meer informatie over de installatie van het stuurprogramma onder Linux en om af te drukken onder Linux.

## <span id="page-16-0"></span>**Systeemvereisten**

Voor u begint, moet u nagaan of uw computer aan de minimumeisen voldoet. Uw printer ondersteunt het volgende besturingssysteem.

• Windows 98/Me/NT 4.0/2000/XP/2003 - In de onderstaande tabel vindt u de vereisten voor Windows.

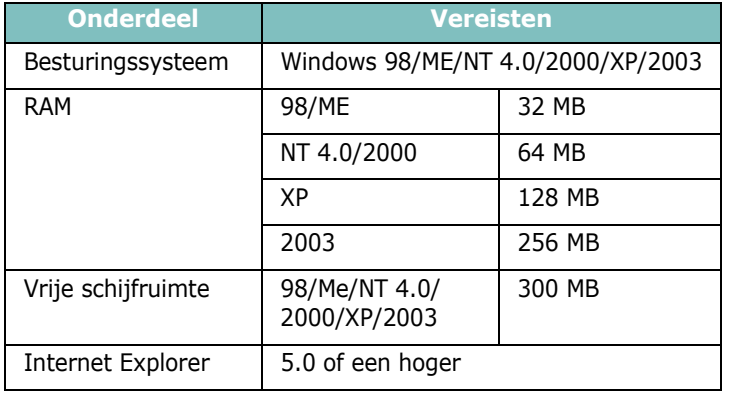

#### **NB**:

- Onder Windows NT 4.0/2000/XP/2003 dient de systeembeheerder de software te installeren.
- Windows NT 4.0 wordt alleen ondersteund door de Phaser 6110N.
- Macintosh 10.3 ~10.4 Raadpleeg de sectie **Software** voor meer informatie.
- Verschillende Linux OS Raadpleeg de sectie **Software** voor meer informatie.

### <span id="page-16-1"></span>**Functies van het printerstuurprogramma**

Uw printerstuurprogramma ondersteunt de volgende standaardopties:

- Papierinvoer selecteren
- Papierformaat, afdrukstand en mediatype
- Aantal exemplaren

Onderstaande tabel geeft een compleet overzicht van de eigenschappen die uw printerstuurprogramma ondersteunt.

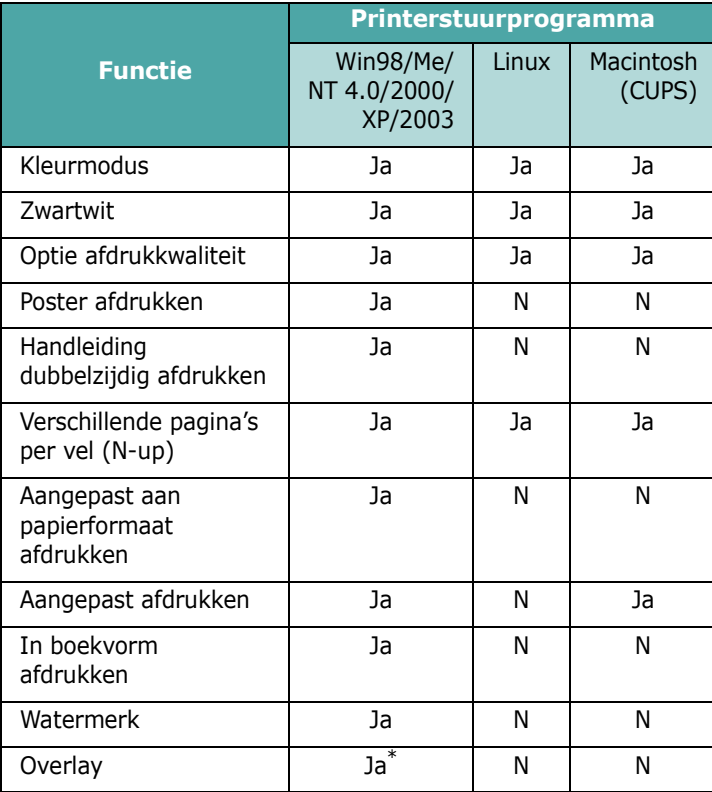

\* De functie Overlay wordt niet ondersteund in NT 4.0.

**OPGELET**: Raadpleeg de sectie **Software** voor meer informatie over de installatie van de software en het gebruik van de eigenschappen.

## **3 Gebruik van afdrukmedia**

<span id="page-17-0"></span>Dit hoofdstuk bevat informatie over de verschillende soorten papier die u kunt gebruiken en hoe u het papier het best laadt voor een optimale afdrukkwaliteit.

In dit hoofdstuk vindt u de volgende onderwerpen:

- **• [Papier en andere afdrukmedia kiezen](#page-17-1)**
- **• [De uitvoerlade controleren](#page-18-0)**
- **• [Papier laden](#page-18-1)**
- **• [Afdrukken op speciale afdrukmaterialen](#page-19-0)**

## <span id="page-17-1"></span>**Papier en andere afdrukmedia kiezen**

U kunt afdrukken op verschillende afdrukmaterialen, zoals gewoon papier, enveloppen, etiketten, karton enzovoort. [Zie](#page-19-0)  ["Afdrukken op speciale afdrukmaterialen" op pagina 3.3](#page-19-0). Gebruik uitsluitend hoogwaardig kopieerpapier voor een optimale afdrukkwaliteit.

Houd bij de keuze van het afdrukmateriaal rekening met het volgende:

- **Verwacht resultaat**: Het gekozen papier moet geschikt zijn voor de opdracht.
- **Formaat**: U kunt om het even welk papierformaat gebruiken dat tussen de geleiders in de lade past.
- **Gewicht**: Uw printer ondersteunt de volgende papiergewichten:

-bankpostpapier van 60  $\sim$  90 g/m<sup>2</sup> voor de lade

-60  $\sim$  163 g/m<sup>2</sup> voor handmatige invoer

- **Helderheid**: Sommige papiersoorten zijn witter dan andere en leveren scherpere en levendigere beelden op.
- **Gladheid**: De gladheid van het papier bepaalt hoe scherp de afdrukken eruit zien op papier.

**OPGEPAST**: Gebruik van materialen die niet beantwoorden aan de specificaties op pagina [8.3](#page-46-5) kunnen defecten veroorzaken die herstelling vereisen. Dit onderhoud wordt niet gedekt door de garantie of de onderhoudscontracten.

## <span id="page-17-2"></span>**Soort en capaciteiten**

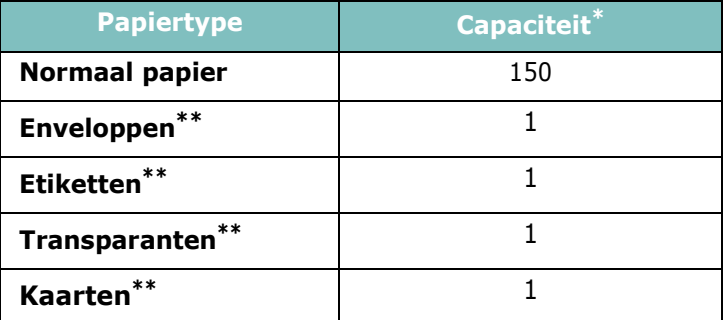

\* De maximale capaciteit kan variëren al naargelang de dikte van het gebruikte papier.

\*\* Als u meer dan een vel tegelijk invoert, kan het papier vastlopen. Laad vel per vel in de lade.

## <span id="page-17-3"></span>**Richtlijnen voor papier en speciaal afdrukmateriaal**

Houd bij het kiezen en laden van papier, enveloppen of afwijkende materialen de volgende richtlijnen in gedachte:

- Als u probeert af te drukken op vochtig, gekruld, verkreukeld of gescheurd papier, kan dit papierstoringen en een slechte afdrukkwaliteit tot gevolg hebben.
- Gebruik uitsluitend losse vellen papier. Gebruik geen meerdelig papier.
- Gebruik alleen hoogwaardig papier van kopieerkwaliteit voor een optimale afdrukkwaliteit.
- Gebruik geen papier met onregelmatigheden, zoals lipjes of nietjes.
- Plaats geen papier in de lade tijdens het afdrukken, en plaats nooit te veel papier in de lade. Dit kan papierstoringen veroorzaken.
- Gebruik geen gegraufreerd, geperforeerd, te glad of te ruw papier.
- Gekleurd papier moet van dezelfde kwaliteit zijn als wit kopieerpapier. De pigmenten moeten gedurende minstens 0,1 seconde bestand zijn tegen de fixeertemperatuur van de printer (180 °C). Gebruik geen papier met een kleurencoating die na de productie van het papier is toegevoegd.
- Voorbedrukte formulieren moeten bedrukt zijn met nietontvlambare, hittebestendige inkt die niet smelt, verdampt of gevaarlijke dampen vrijgeeft wanneer hij wordt blootgesteld aan de fixeertemperatuur van de printer.
- Laad speciale papiersoorten één voor één.
- Bewaar papier in de originele verpakking tot u het gebruikt. Plaats de kartonnen dozen op pallets of in rekken, niet op de grond.
- Zet geen zware voorwerpen op het papier, ook niet als het nog in de verpakking zit.
- Stel het papier niet bloot aan vocht, direct zonlicht of andere omstandigheden waardoor het kan verkreukelen of krullen.

#### **NB**:

- Gebruik geen zelfdoorschrijvend of overtrekpapier. Zulke papiersoorten gedragen zich onstabiel bij hoge temperaturen in de fixeereenheid en kunnen schadelijke dampen uitstoten of schade aan de printer veroorzaken.
- Als u afdrukt op vochtig papier, kan het zijn dat tijdens de fixeerfase stoom wordt geproduceerd. U hoeft zich hier echter geen zorgen over te maken.

## <span id="page-18-0"></span>**De uitvoerlade controleren**

De printer beschikt over een uitvoerlade waarin het papier met de bedrukte zijde naar onder en in de juiste volgorde wordt opgevangen.

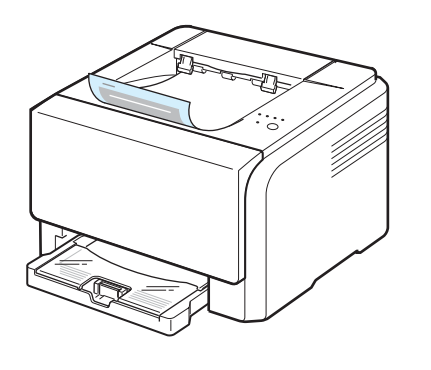

#### **NB**:

- Als u een groot aantal pagina's aan een stuk door afdrukt, kan het oppervlak van de uitvoerlade heet worden. Raak het oppervlak niet aan en zorg dat er zich geen kinderen in nabijheid van het oppervlak bevinden.
- De uitvoerlade kan tot 100 vellen papier bevatten. Verwijder de vellen zodat de lade niet overgeladen raakt.

## <span id="page-18-1"></span>**Papier laden**

Als u papier op de juiste wijze laadt, voorkomt u papierstoringen en kunt u probleemloos afdrukken. Verwijder de lade niet tijdens het afdrukken. Op die manier kan het papier immers vastlopen. Raadpleeg ["Soort en capaciteiten"](#page-17-2) op pagina [3.1](#page-17-2) om te weten hoeveel papier u mag laden.

## <span id="page-18-2"></span>**De lade gebruiken**

De lade kan tot 150 vellen papier van A4- of letterformaat bevatten. U kunt ook 1 exemplaar van een speciaal afdrukmateriaal in de lade plaatsen, zoals een kaart, enveloppe, een vel etiketten of een transparant.

Trek de lade uit en plaats het papier erin **met de te bedrukken zijde naar boven**.

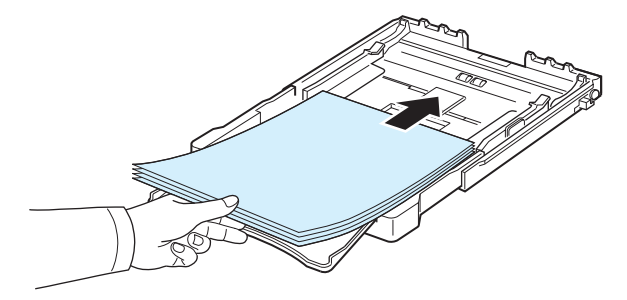

Meer informatie over het laden van papier vindt u in ["Papier](#page-11-1)  [plaatsen"](#page-11-1) op pagina [2.3](#page-11-1).

Als u reeds bedrukt papier wilt bedrukken, plaatst u het papier met de bedrukte zijde naar boven en de vlakke rand in de richting van de printer. Als er problemen zijn met de invoer van het papier, draait u het papier om.

## <span id="page-18-3"></span>**De handmatige invoermodus gebruiken**

Als u **Handmatige invoer** selecteert in de optie Bron, kunt u het papier handmatig in de lade plaatsen. Handmatige invoer is nuttig als u de afdrukkwaliteit van elke afgedrukte pagina wilt controleren.

Laad één vel papier tegelijk als het papier herhaaldelijk komt vast te zitten.

**1** Plaats het afdrukmateriaal in de lade **met de te bedrukken zijde naar boven**.

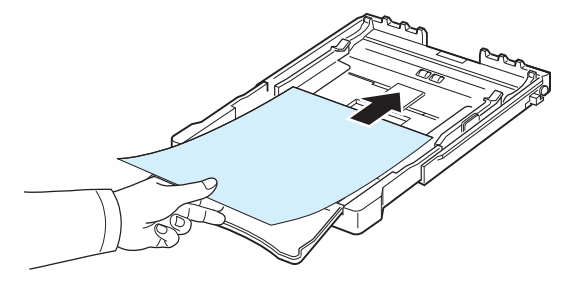

Schuif de geleiders tegen het papier zonder het papier te buigen.

- **2** Wanneer u een document afdrukt, moet u in de toepassing **Handmatige invoer** als invoer selecteren, en vervolgens het juiste papierformaat en -type. Raadpleeg de sectie **Software** voor meer informatie.
- **3** Druk op de knop  $\bigcirc$ / **i** op de printer om het invoeren te starten.

**OPGELET**: Als u niet op de knop drukt na een onderbreking, zal het papier automatisch in de printer gevoerd worden.

**4** De printer is met afdrukken begonnen.

**5** Als u meerdere pagina's wilt afdrukken, plaatst u het volgende vel nadat de eerste pagina is afgedrukt en drukt u op de knop  $\bigcircledcirc/\mathbb{E}$ .

Herhaal dit voor iedere pagina die u wilt afdrukken.

## <span id="page-19-0"></span>**Afdrukken op speciale afdrukmaterialen**

## <span id="page-19-1"></span>**Afdrukken op enveloppen**

- Gebruik uitsluitend enveloppen die geschikt zijn voor uw printer. Controleer of de enveloppen niet aan elkaar kleven of beschadigd zijn voor u ze in de lade legt.
- Plaats geen enveloppen met postzegels in de lade.
- Gebruik nooit enveloppen met haakjes, knipsluitingen, vensters, gecoate voeringen of zelfklevende stoffen.

Om een enveloppe te bedrukken:

- **1** Houd de lengtegeleider ingedrukt en trek hem volledig uit.
- **2** Plaats een enveloppe in de lade **met de klep naar onder**. De kant van de enveloppe waar de postzegel komt, moet eerst in de printer gaan.
- **3** Schuif de lengtegeleider zachtjes tegen de stapel papier aan.
- **4** Schuif de breedtegeleider tot tegen de rand van de enveloppe zonder ze te plooien.

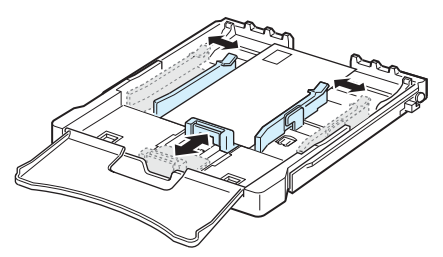

**OPGEPAST**: Als u 20 enveloppen na elkaar afdrukt, kan het oppervlak van de bovenklep erg warm worden. Wees voorzichtig.

- **5** Stel voor het afdrukken de invoer op **Handmatige invoer** in en de papiersoort op **Enveloppen**, en selecteer vervolgens het juiste formaat in de softwaretoepassing. Raadpleeg de sectie **Software** voor meer informatie.
- **6** Druk op de knop  $\bigcirc$ / **i** op de printer om het invoeren te starten.

## <span id="page-19-2"></span>**Afdrukken op etiketten**

- Gebruik uitsluitend etiketten die geschikt zijn voor uw printer.
- De lijm van de etiketten moet gedurende 0,1 seconde bestand zijn tegen een fixeertemperatuur van 180 °C.
- Controleer of er tussen de labels geen kleefstof blootligt. Blootliggende gedeelten op het etikettenvel kunnen ervoor zorgen dat de etiketten eraf vallen tijdens het afdrukken en een papierstoring veroorzaken. Blootliggende kleefstof kan de onderdelen van de printer beschadigen.
- Druk nooit meer dan één keer af op hetzelfde vel etiketten en druk nooit af op een vel waarop een aantal etiketten reeds werden verwijderd.
- Gebruik geen etiketten die loskomen van het vel of verkreukeld of beschadigd zijn.
- Om te vermijden dat etiketten aan elkaar kleven, mag u de etikettenvellen niet op een stapel laten liggen wanneer ze uit de printer komen.

Om een etiket te bedrukken:

- **1** Houd de lengtegeleider ingedrukt en trek hem volledig uit.
- **2** Plaats een etikettenvel in de lade **met de te bedrukken zijde naar boven en de korte zijde eerst**. Pas de geleiders aan de breedte en lengte van het etikettenvel aan.

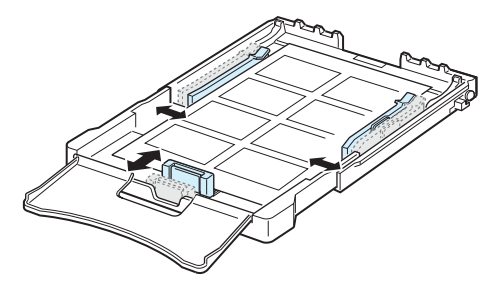

- **3** Stel voor het afdrukken de papierbron in op **Handmatige invoer** en de papiersoort op **Etiketten**, en selecteer vervolgens het juiste formaat in de softwaretoepassing. Raadpleeg de sectie **Software** voor meer informatie.
- **4** Druk op de knop  $\bigcirc$ / **e** op de printer om het invoeren te starten.

## <span id="page-20-0"></span>**Afdrukken op transparanten**

- Plaats transparanten op een horizontaal oppervlak nadat u ze uit de printer heeft gehaald.
- Laat transparanten niet te lang in de lade liggen. Als er stof of vuildeeltjes op komen, kunnen de afdrukken vlekkerig worden.
- Let op dat u geen vingerafdrukken maakt op transparanten en gecoat papier. Dit veroorzaakt vlekken tijdens het afdrukken.
- Bescherm transparanten na het afdrukken tegen langdurige blootstelling aan zonlicht om te voorkomen dat ze vervagen.

**OPGEPAST**: Het wordt afgeraden om transparanten met een schutvel te gebruiken, bijvoorbeeld Xerox 3R91334, omdat die een storing kunnen veroorzaken en omdat er krassen op kunnen komen.

Om een transparant te bedrukken:

- **1** Houd de lengtegeleider ingedrukt en trek hem volledig uit.
- **2** Plaats een transparant in de lade **met de te bedrukken zijde naar boven en de korte zijde eerst**. Pas de geleiders aan de breedte en lengte van het transparant aan.

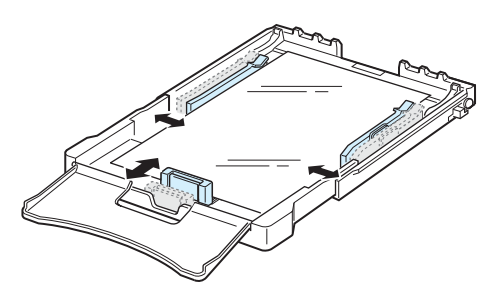

- **3** Stel voor het afdrukken de papierbron in op **Handmatige invoer** en de papiersoort op **Transparanten**, en selecteer vervolgens het juiste formaat in de softwaretoepassing. Raadpleeg de sectie **Software** voor meer informatie.
- **4** Druk op de knop  $\bigcirc$ / **i** op de printer om het invoeren te starten.

## <span id="page-20-1"></span>**Afdrukken op voorbedrukt papier**

- Met voorbedrukt papier wordt papier bedoeld dat al een bepaalde opdruk heeft voordat het door de printer wordt gevoerd (bijvoorbeeld papier met een voorbedrukt logo bovenaan op de pagina).
- Het briefhoofd moet gedrukt zijn met hittebestendige inkt die niet smelt, verdampt of gevaarlijke stoffen vrijgeeft als hij gedurende 0,1 seconde wordt blootgesteld aan de fixeertemperatuur van de printer (180 °C).
- De inkt op voorbedrukt briefpapier mag niet ontvlambaar zijn en mag de printerrollen niet beschadigen.
- Formulieren en papier met briefhoofd moeten worden bewaard in een vochtbestendige verpakking om te vermijden dat ze aangetast worden door vocht tijdens de opslagperiode.
- Voordat u voorbedrukt papier plaatst, zoals formulieren of briefpapier, moet u controleren of de inkt op het papier droog is. Tijdens het fixeerproces kan er vochtige inkt afkomen van het voorbedrukte papier, wat ten koste gaat van de afdrukkwaliteit.

Om af te drukken op voorbedrukt papier:

- **1** Houd de lengtegeleider ingedrukt en trek hem volledig uit.
- **2** Plaats het briefpapier in de lade **met de bedrukte zijde naar boven en de korte zijde eerst**. Schuif de geleiders tot tegen de rand van de stapel papier.

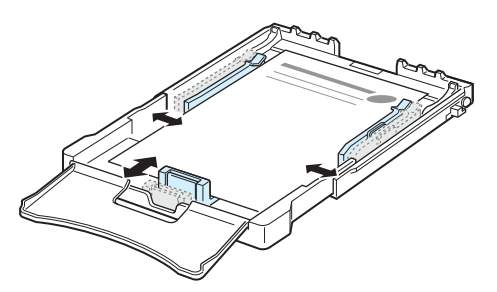

- **3** Stel voor het afdrukken de papierbron in op **Handmatige invoer** en de papiersoort op **Voorbedrukt**, en selecteer vervolgens het juiste formaat in de softwaretoepassing. Raadpleeg de sectie **Software** voor meer informatie.
- **4** Druk op de knop ⊚/創 op de printer om het invoeren te starten.

### <span id="page-21-0"></span>**Afdrukken op kaarten of afdrukmedia met een aangepast formaat**

- Uw printer bedrukt postkaarten, indexkaarten van 76 bij 127 mm en andere aangepaste afdrukmaterialen. De minimumafmeting is 76 bij 127 mm en de maximale afmeting bedraagt 216 bij 356 mm.
- Voer steeds de korte zijde eerst in de printer. Als u wilt afdrukken in de afdrukstand Liggend, selecteert u deze optie in uw softwaretoepassing. Door afdrukmaterialen met de langste zijde eerst te laden, veroorzaakt u papierstoringen.
- Druk geen afdrukmaterialen af die korter dan 76 mm of langer dan 127 mm zijn.
- Stel de marges van het afdrukmateriaal in de software in op minstens 4 mm van de rand.

Om af te drukken op kaarten:

- **1** Houd de lengtegeleider ingedrukt en trek hem volledig uit.
- **2** Plaats het afdrukmateriaal in de lade **met de te bedrukken zijde naar boven en de korte zijde eerst**. Pas de geleiders aan de breedte en lengte van het afdrukmateriaal aan.

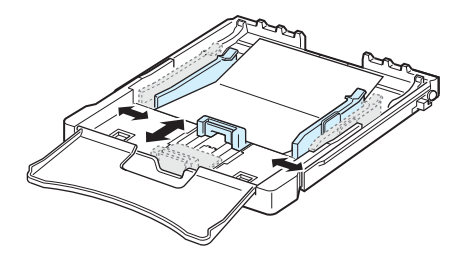

**OPGELET**: Als het karton geklemd raakt, draait u het om en probeert u het opnieuw.

**3** Stel voor het afdrukken de papierbron in op **Handmatige invoer** en selecteer het juiste papierformaat en -type in de softwaretoepassing. Raadpleeg de sectie **Software** voor meer informatie.

Als het formaat van uw afdrukmedia niet wordt vermeld in de vervolgkeuzelijst **Formaat** op het tabblad **Papier**, klikt u op de knop **Aangepast** en stelt u het formaat handmatig in.

**4** Druk op de knop  $\bigcirc$  / **i** op de printer om het invoeren te starten.

## **4 Eenvoudige afdruktaken**

<span id="page-22-0"></span>In dit hoofdstuk worden eenvoudige afdruktaken toegelicht.

- **• [Een document afdrukken](#page-22-1)**
- **• [Afdruktaak annuleren](#page-22-2)**

## **Een document afdrukken**

<span id="page-22-1"></span>Met deze printer kunt u afdrukken vanuit verschillende Windows-toepassingen, vanop een Macintosh-computer of vanop een Linux-systeem. De exacte procedure kan per toepassing verschillen.

Raadpleeg de sectie **Software** voor meer informatie.

## **Afdruktaak annuleren**

<span id="page-22-2"></span>Als de afdruktaak zich in een wachtrij of printspooler bevindt, zoals de printergroep in Windows, verwijdert u ze als volgt:

- **1** Klik op de knop **Start** van Windows.
- **2** In Windows 98/NT 4.0/2000/Me, selecteert u **Instellingen** en vervolgens **Printers**.

In Windows XP/2003, selecteert u **Printers en faxen**.

- **3** Dubbelklik op het pictogram **Xerox Phaser 6110 Series**.
- **4** Selecteer in het menu **Document Afdrukken annuleren** (Windows 98/Me) of **Annuleren** (Windows NT 4.0/2000/XP/ 2003).

**NB**: U kunt dit venster ook openen door dubbel te klikken op het printerpictogram rechtsonderaan op het bureaublad.

U kunt de huidige afdruktaak ook annuleren door op  $\bigcirc$  /  $\bigcirc$  te drukken op het bedieningspaneel van de printer.

## **5 Onderhoud van uw printer**

<span id="page-23-0"></span>In dit hoofdstuk vindt u informatie over hoe u de printer en de tonercassettes moet onderhouden.

In dit hoofdstuk vindt u de volgende onderwerpen:

- **• [Een configuratiepagina afdrukken](#page-23-1)**
- **• [Verbruiksartikelen vervangen](#page-23-2)**
- **• [Beheer van tonercassettes](#page-24-0)**
- **• [Tonercassettes vervangen](#page-25-0)**
- **• [De beeldeenheid vervangen](#page-26-0)**
- **• [De cassette voor gebruikte toner vervangen](#page-28-0)**
- **• [De printer reinigen](#page-29-0)**

## <span id="page-23-1"></span>**Een configuratiepagina afdrukken**

U kunt een configuratiepagina afdrukken vanaf het bedieningspaneel van de printer. Gebruik de configuratiepagina om de huidige instellingen weer te geven en problemen op te lossen.

Om een configuratiepagina af te drukken:

Houd de knop  $\bigcirc$  /  $\bigcirc$  op het bedieningspaneel 5 seconden lang ingedrukt in gereedmodus.

De configuratiepagina wordt afgedrukt.

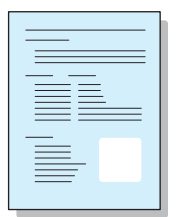

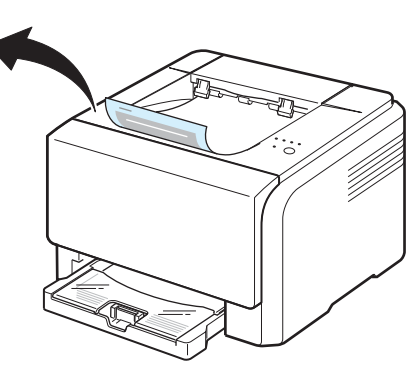

## <span id="page-23-2"></span>**Verbruiksartikelen vervangen**

Om de optimale prestaties van uw printer te garanderen en problemen met de afdrukkwaliteit als gevolg van versleten onderdelen te vermijden, vervangt u best af en toe onderstaande onderdelen.

De volgende onderdelen moeten vervangen worden na het afdrukken van een bepaald aantal pagina's of na het verstrijken van de levensduur van een specifiek onderdeel. Het Status Monitor-programmavenster verschijnt op het computerscherm en geeft aan welke onderdelen aan vervanging toe zijn. Zie onder.

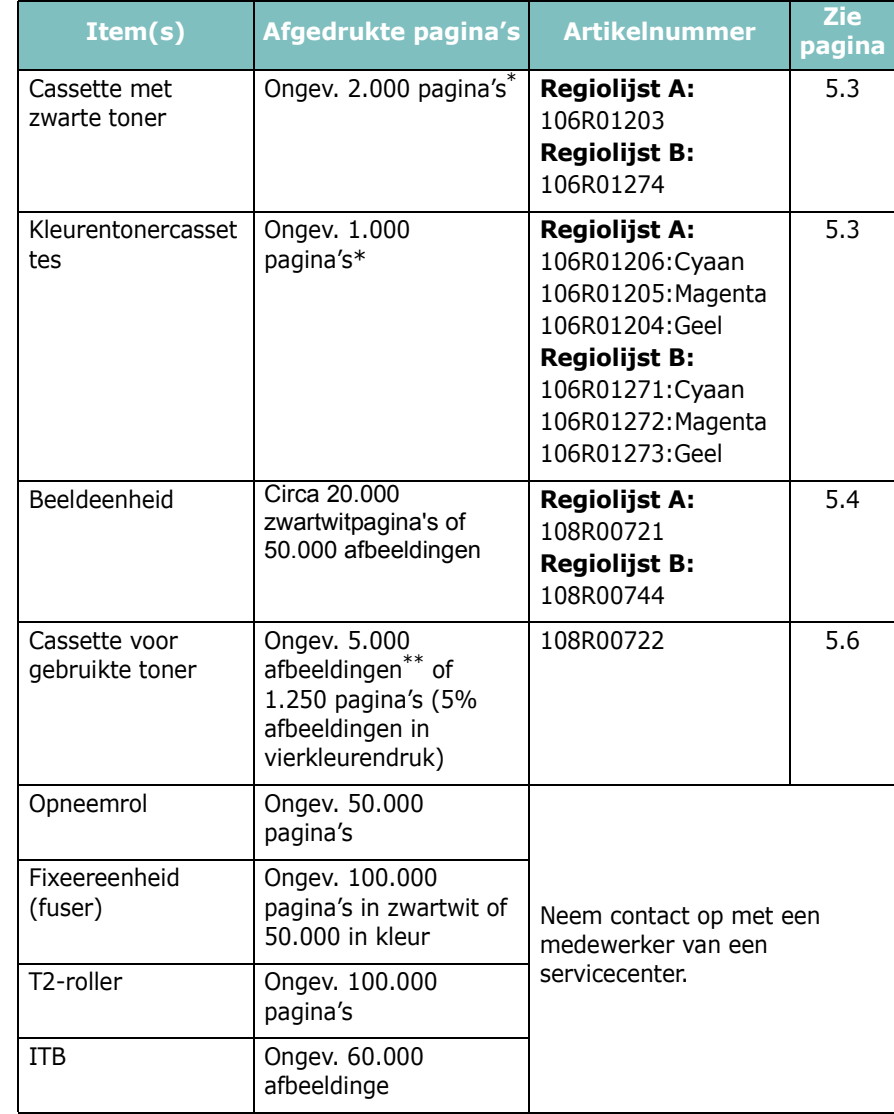

\* Gemiddeld aantal pagina's van A4-/Letter-formaat op basis van 5% dekking van afzonderlijke kleuren op elke pagina. Gebruiksomstandigheden en afdrukpatronen kunnen leiden tot variërende resultaten.

\*\* Aantal pagina's met afbeeldingen is gebaseerd op één kleur per pagina. Uw documenten afdrukken in vierkleurendruk (cyaan, magenta, geel, zwart) verkort de levensduur van het verbruiksartikel met 25%.

**Regiolijst A:** Algerije, Argentinië, Bermuda, Brazilië, Bulgarije, Caraïben (met uitzondering van Puerto Rico en de Amerikaanse Maagdeneilanden), Chili, Colombia, Cyprus, Ecuador, Egypte, Estland, Gibraltar, Hongarije, India, Kroatië, Letland, Litouwen, Malta, Marokko, Mexico, Midden-Amerika, Midden-Oosten, Nigeria, Oekraïne, Oman, Pakistan, Paraguay, Peru, Polen, rest van Afrika, rest van Zuid-Amerika, Roemenië, Rusland/GOS, Slovenië, Slowakije, Sri Lanka, Tsjechië, Tunesië, Turkije, Uruguay, Venezuela, Zuid-Afrika

**Regiolijst B:** België, Canada, Denemarken, Duitsland, Finland, Frankrijk, Griekenland, Ierland, Italië, Nederland, Noorwegen, Oostenrijk, Portugal, Puerto Rico, rest van de Benelux-regio, Spanje, VK, VS, Zweden, Zwitserland

> Vervangingsonderdelen zijn verkrijgbaar bij uw Xerox-dealer of in de winkel waar u uw printer heeft gekocht. We raden u ten stelligste aan de onderdelen te laten installeren door een erkende vakman, met uitzondering van tonercassettes (zie [5.3\)](#page-25-0), de beeldeenheid (zie [5.4\)](#page-26-0) en de cassette voor gebruikte toner (zie [5.6](#page-28-0)).

Het gebruik van navulbare tonercassettes kan de afdrukkwaliteit negatief beïnvloeden.

## <span id="page-24-0"></span>**Beheer van tonercassettes**

#### <span id="page-24-1"></span>**Bewaren van tonercassettes**

Voor een optimaal resultaat van de tonercassettes dient u de volgende richtlijnen in acht te nemen:

- Neem tonercassettes pas uit hun verpakking op het moment dat u ze gaat gebruiken.
- Vul lege tonercassettes niet bij. **De printergarantie dekt geen schade die veroorzaakt is door het gebruik van een nagevulde cassette.**
- Bewaar tonercassettes in dezelfde omstandigheden als de printer.
- Om te vermijden dat tonercassettes worden beschadigd, mag u ze niet langer dan enkele minuten aan licht blootstellen.

### <span id="page-24-2"></span>**Verwachte gebruiksduur van de tonercassettes**

De gebruiksduur van een tonercassette is afhankelijk van de hoeveelheid toner die nodig is voor uw afdruktaken. Bij een dekkingsgraad van 5%, kunt u ongeveer 2.000 pagina's in zwartwit afdrukken en 1.000 in kleur. De tonercassette die bij de printer wordt geleverd, drukt echter 1.500 zwart-witpagina's en 700 kleurenpagina's af.

### <span id="page-24-4"></span><span id="page-24-3"></span>**Toner herverdelen**

Wanneer een tonercassette bijna leeg is, worden delen van de pagina's soms te vaag of te licht afgedrukt. Het is ook mogelijk dat gekleurde afbeeldingen niet in de juiste kleuren worden afgedrukt omdat de tonerkleuren niet naar behoren worden gemengd als een van de kleurentonercassettes bijna leeg is. Het Status Monitor-programmavenster verschijnt op het computerscherm om aan te geven welke kleurentonercassette bijna leeg is. Wanneer de Toner-LED in de kleur van de overeenkomstige tonercassette oplicht is de tonercassette bijna leeg.

De printer kan blijven afdrukken met de huidige tonercassette tot het Status Monitor-programmavenster op het computerscherm verschijnt om aan te geven dat u de tonercassette moet vervangen.

U kunt de afdrukkwaliteit tijdelijk verbeteren door de toner opnieuw te verdelen.

Om de toner te herverdelen:

**1** Open de voorklep.

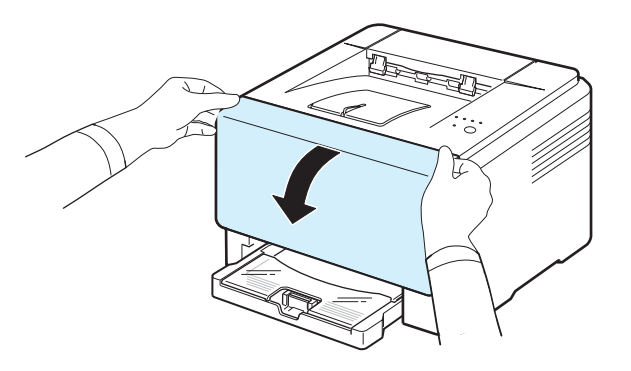

**2** Haal de desbetreffende tonercassette uit de printer.

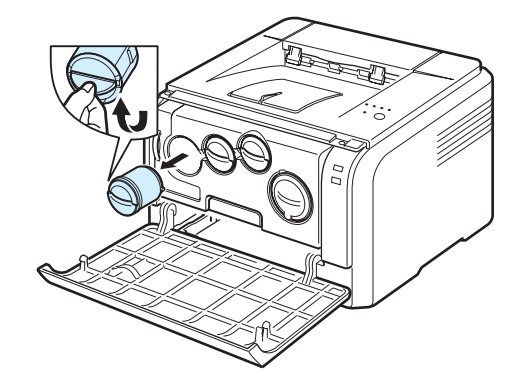

**3** Schud de tonercassette zachtjes van links naar rechts om de toner gelijkmatig te herverdelen.

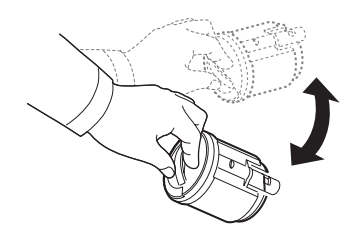

**4** Plaats de tonercassette weer in het overeenkomstige slot in de printer tot ze vastklikt.

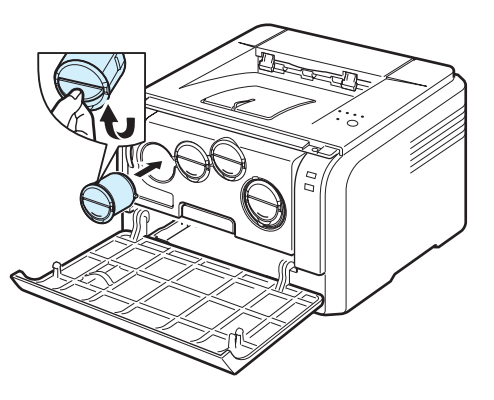

**OPGELET**: Gebruik een droge doek om tonerresten op uw kleding af te vegen en was ze vervolgens uit met koud water. De toner zet zich immers vast in het textiel als u warm water gebruikt.

**5** Sluit de voorklep en zorg ervoor dat ze goed gesloten is.

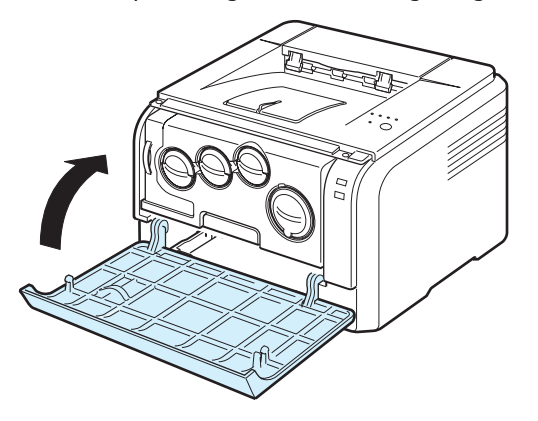

## <span id="page-25-1"></span><span id="page-25-0"></span>**Tonercassettes vervangen**

De printer gebruikt vier verschillende tonercassettes voor de vier kleuren: geel (Y), magenta (M), cyaan (C) en zwart (K).

Wannneer de Toner-LED in de kleur van de overeenkomstige tonercassette oplicht en de  $\frac{1}{2}$ /[-LED tegelijk rood oplicht, is de tonercassette volledig leeg. De printer stopt met afdrukken.

Het Status Monitor-programmavenster verschijnt op het computerscherm om aan te geven dat u de tonercassette moet vervangen.

**OPGELET**: De afdrukkwaliteit kan erop achteruitgaan als een bijgevulde tonercassette is geplaatst, omdat de kenmerken van een dergelijke cassette aanzienlijk kunnen verschillen van die van een originele cassette.

Ga als volgt te werk om de tonercassette te vervangen:

- **1** Zet de printer uit en wacht enkele minuten tot hij afgekoeld is.
- **2** Open de voorklep.

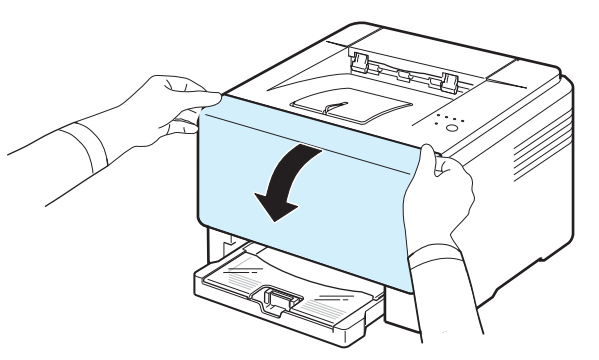

**3** Haal de lege tonercassette uit de printer.

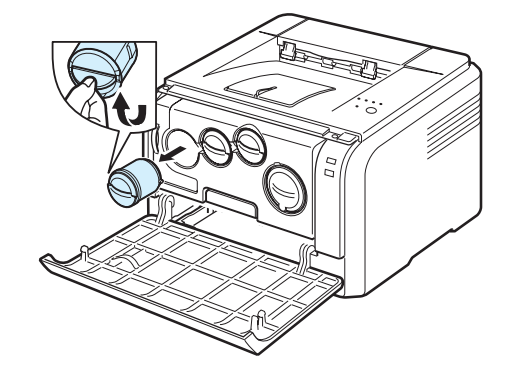

**4** Neem een nieuwe tonercassette uit de verpakking.

**5** Schud de tonercassette zachtjes van links naar rechts om de toner gelijkmatig te verdelen.

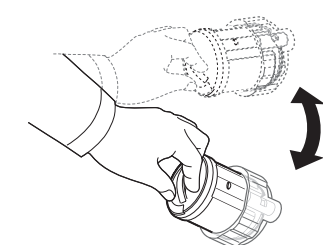

**6** Verwijder de dopjes van de cassette.

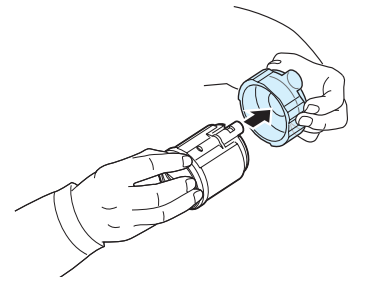

**OPGELET**: Gebruik een droge doek om tonerresten van uw kleding af te vegen en was ze vervolgens uit met koud water. De toner zet zich immers vast in het textiel als u warm water gebruikt.

**7** Plaats de tonercassette in het overeenkomstige slot in de printer. tot ze vastklikt.

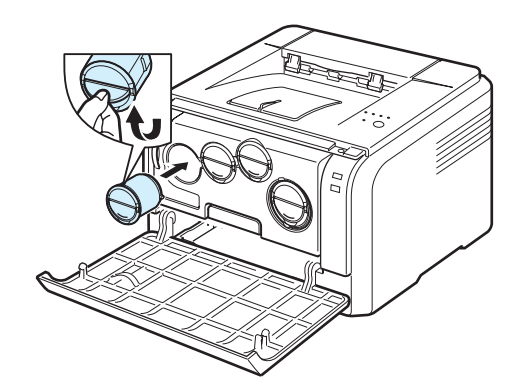

**8** Sluit de voorklep en zorg ervoor dat ze goed gesloten is en zet de printer aan.

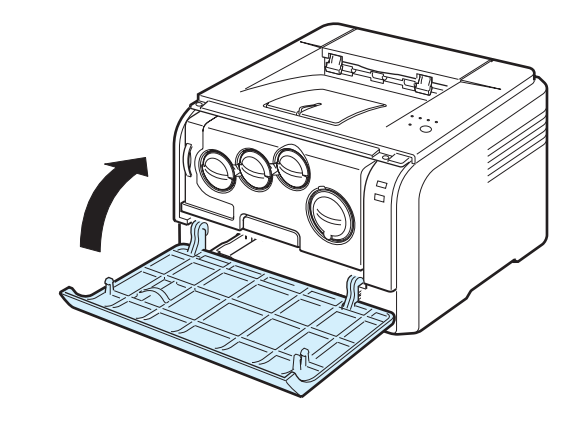

**OPGEPAST**: Als de voorklep niet goed gesloten is, werkt de printer niet.

#### **OPGELET**:

- Elke LED knippert rood. Wacht ongeveer drie minuten tot de printer klaar is.
- Bij een dekkingsgraad van 5%, kunt u ongeveer 2.000 pagina's in zwartwit afdrukken en 1.000 in kleur. De tonercassette die bij de printer wordt geleverd, drukt echter 1.500 zwartwitpagina's en 700 kleurenpagina's af.

## <span id="page-26-0"></span>**De beeldeenheid vervangen**

De gebruiksduur van de beeldeenheid bedraagt ca. 20.000 zwartwitpagina's of 50.000 afbeeldingen, afhankelijk van welk aantal als eerste wordt bereikt. Wanneer de beeldeenheid versleten is, verschijnt het Status Monitor-programmavenster op het computerscherm om aan te geven dat de beeldeenheid vervangen moet worden.Anders stopt de printer met afdrukken.

De beeldeenheid vervangen:

- **1** Zet de printer uit en wacht enkele minuten tot hij is afgekoeld.
- **2** Open de voorklep.

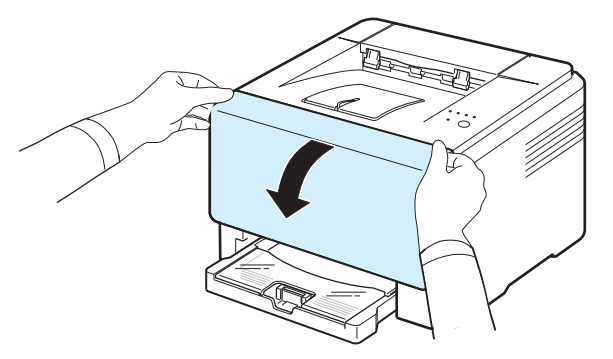

**3** Verwijder alle tonercassettes en de cassette voor gebruikte toner uit de printer.

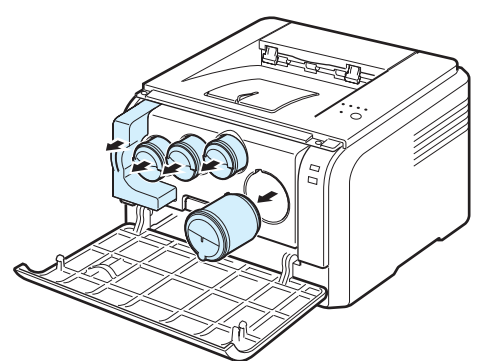

**4** Haal de beeldeenheid uit de printer met behulp van de handgreep onderaan.

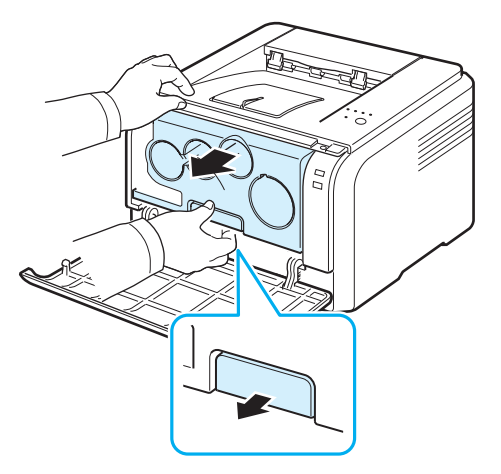

**5** Trek de handgreep bovenop de beeldeenheid verder uit om de beeldeenheid uit de printer te halen.

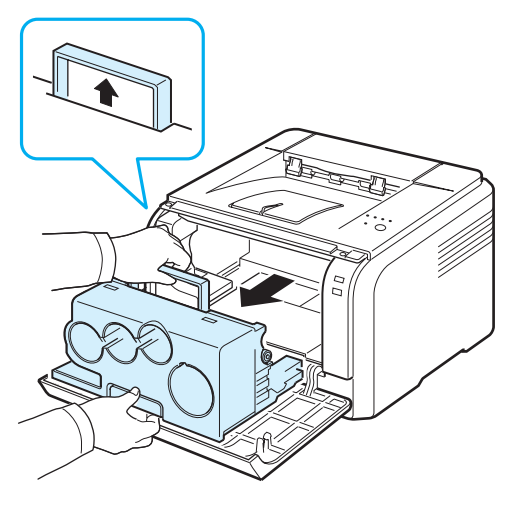

**6** Verwijder de beschermingselementen aan weerszijden van de beeldeenheid en verwijder het papier dat het oppervlak van de beeldeenheid beschermt.

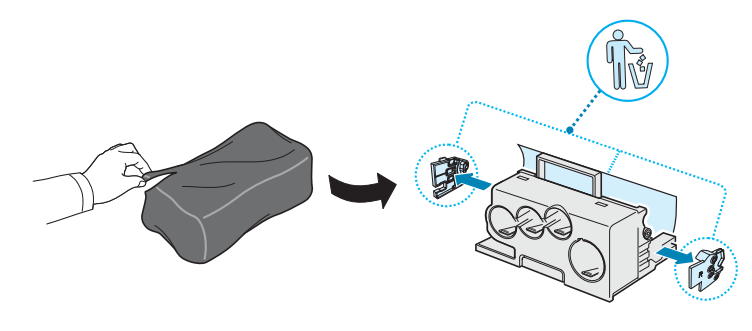

#### **OPGEPAST**:

- Gebruik geen scherpe voorwerpen, zoals een mes of schaar, om de beeldeenheid uit de verpakking te halen. U zou het oppervlak van de beeldeenheid kunnen beschadigen.
- Let erop dat u geen krassen maakt op het oppervlak van de beeldeenheid.
- Stel de beeldeenheid niet langer dan enkele minuten bloot aan licht om te vermijden dat ze wordt beschadigd. Bedek desnoods de beeldeenheid met een stuk papier om ze te beschermen.
- **7** Plaats de nieuwe beeldeenheid met behulp van de handgrepen in de printer tot hij vast klikt.

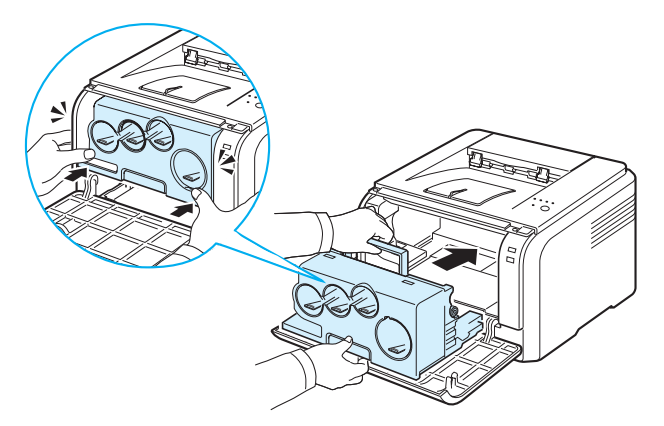

**8** Verwijder de vier kapjes op de openingen voor de tonercassettes in de beeldeenheid.

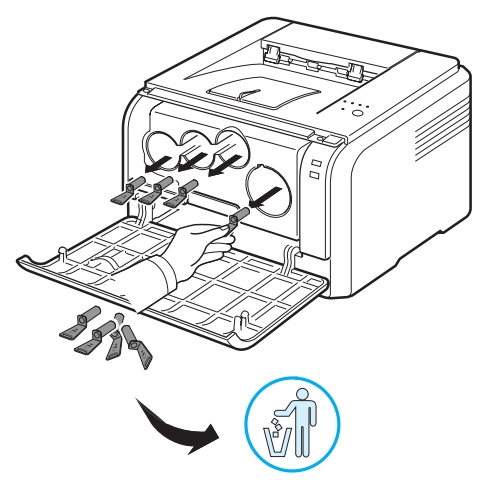

- **9** Schuif de tonercassettes en de cassette voor gebruikte toner in de juiste sleuven tot ze vastklikken.
- **10**Sluit de voorklep goed.

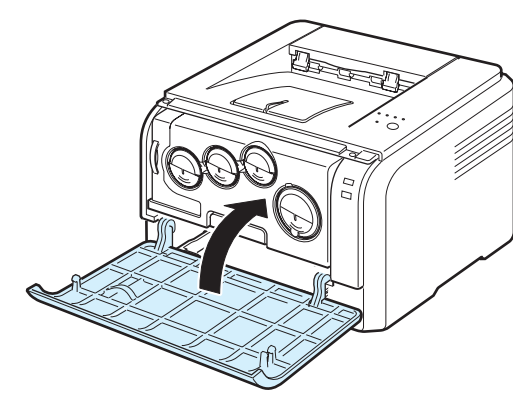

**OPGEPAST**: Als de voorklep niet goed gesloten is, werkt de printer niet.

**11**Zet de printer aan.

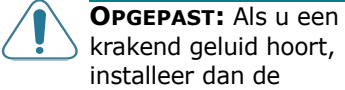

krakend geluid hoort, installeer dan de beeldeenheid opnieuw. De beeldeenheid is niet juist geïnstalleerd.

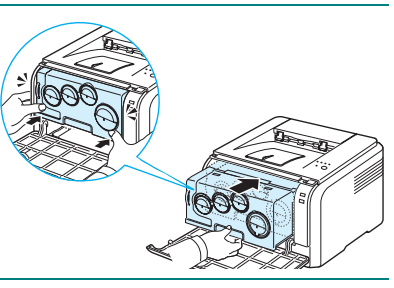

**OPGELET:** Elke LED knippert rood. Wacht ongeveer anderhalve minuut tot de printer klaar is.

## <span id="page-28-0"></span>**De cassette voor gebruikte toner vervangen**

De gebruiksduur van de cassette voor gebruikte toner bedraagt ca. 1.250 pagina's voor kleurenafdrukken met 5% vlakvulling of 5.000 pagina's voor zwart-witafdrukken. Wanneer de cassette voor gebruikte toner versleten is, verschijnt het Status Monitor-programmavenster op het computerscherm om aan te geven dat de cassette voor gebruikte toner vervangen moet worden.

De cassette voor gebruikte toner vervangen

- **1** Zet de printer uit en wacht enkele minuten tot hij is afgekoeld.
- **2** Open de voorklep.

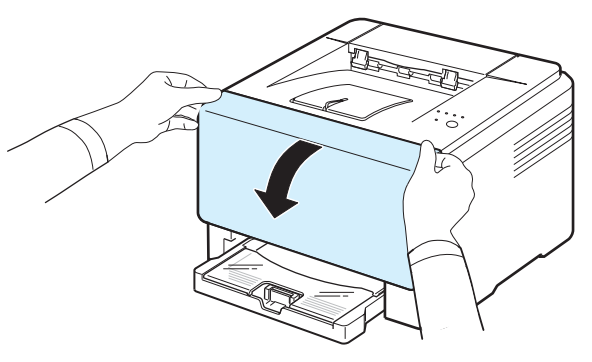

**3** Haal de cassette voor gebruikte toner uit de printer met behulp van de daartoe voorziene handgreep.

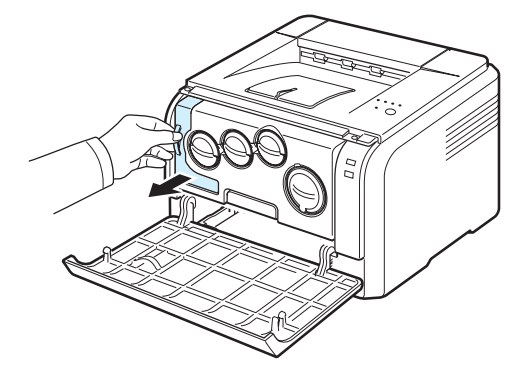

**OPGELET**: Plaats de cassette voor gebruikte toner op een horizontaal oppervlak om geen toner te morsen.

**4** Verwijder het afdekpaneel aan de linkerzijde van de cassette zoals hieronder aangegeven en sluit daarmee de opening in de cassette voor gebruikte toner.

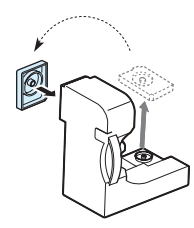

- **OPGEPAST**: Draai de cassette voor gebruikte toner niet om en houd ze niet schuin.
- **5** Neem een nieuwe cassette voor gebruikte toner uit de verpakking.
- **6** Breng de nieuwe tonercassette op z'n plaats en duw ze er opnieuw in tot ze goed vastzit.

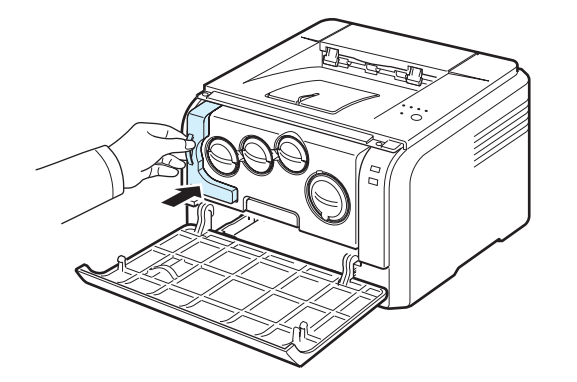

**7** Sluit de voorklep goed.

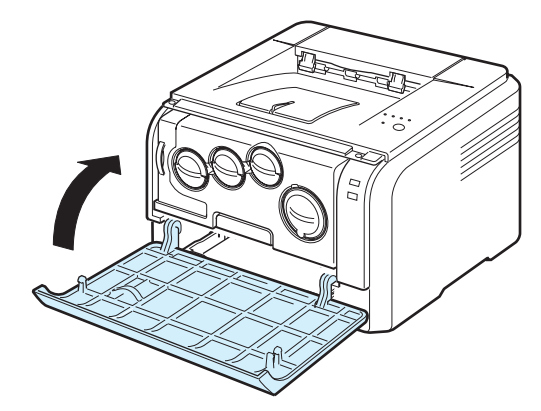

**OPGEPAST**: Als de bovenklep niet goed gesloten is, werkt de printer niet.

**8** Zet de printer aan.

## <span id="page-29-0"></span>**De printer reinigen**

Tijdens het afdrukken kunnen deeltjes papier, toner en stof zich in de printer ophopen. Na verloop van tijd kan dit de afdrukkwaliteit negatief beïnvloeden (bijv. tonervlekken of -vegen). Uw printer heeft een reinigingsmodus waarmee dergelijke problemen verholpen en vermeden kunnen worden.

## <span id="page-29-1"></span>**De buitenkant van de printer reinigen**

Maak de printer aan de buitenkant van de printer schoon met een zachte pluisvrije doek. U kunt de doek lichtjes bevochtigen met water, maar zorg ervoor dat er geen water op de printer druppelt of in de printer binnendringt.

**OPGEPAST**: Door de printer aan de buitenkant met alcohol, oplosmiddelen of andere bijtende producten schoon te maken, kunt u de buitenkant doen verkleuren of barsten.

### <span id="page-29-2"></span>**De binnenkant van de printer reinigen**

- **1** Zet de printer uit en trek het netsnoer uit het stopcontact. Wacht vervolgens enkele minuten tot de printer afgekoeld is.
- **2** Open de voorklep.

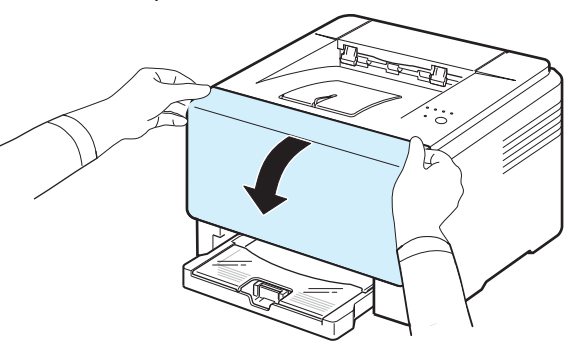

**3** Verwijder de beeldeenheid uit de printer met behulp van de handgreep onderaan.

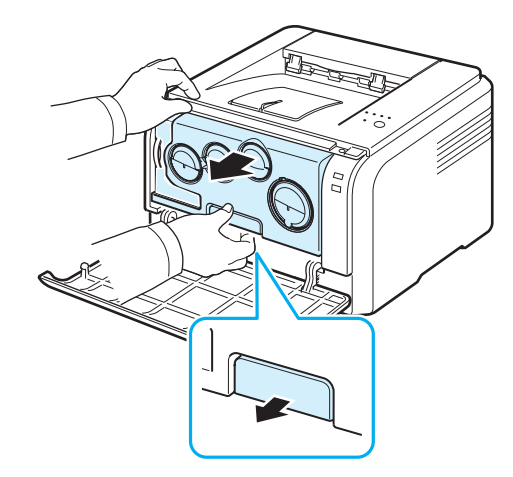

Onderhoud van uw printer **5.**7

**4** Trek de handgreep bovenop de beeldeenheid verder uit om de beeldeenheid uit de printer te halen.

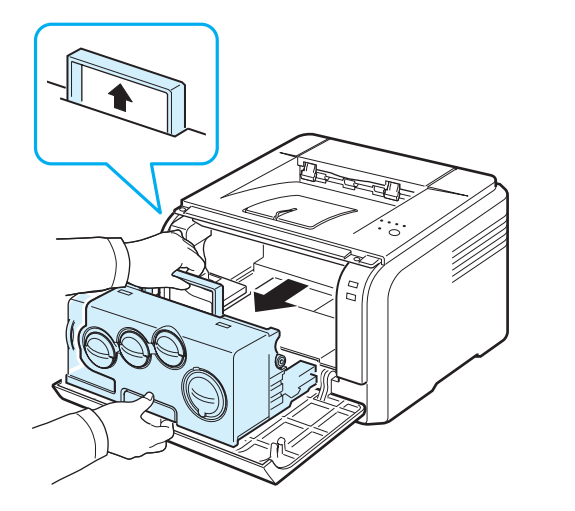

#### **OPGEPAST**:

- Raak het groene oppervlak van de beeldeenheid niet aan met uw handen of andere materialen. Gebruik de handgreep om aanraking met dit oppervlak te vermijden.
- Let erop dat u geen krassen maakt op het oppervlak van de beeldeenheid.
- Stel de beeldeenheid niet langer dan enkele minuten bloot aan licht om te vermijden dat ze wordt beschadigd. Bedek desnoods de beeldeenheid met een stuk papier om ze te beschermen.
- **5** Bekijk de binnenkant van de printer. Verwijder stof, papierdeeltjes en gemorste toner met een vochtige, pluisvrije doek.

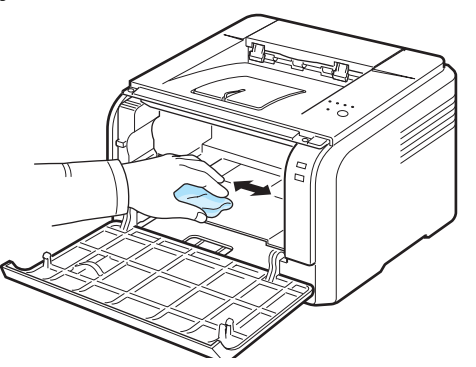

**OPGELET**: Laat de printer volledig drogen na het schoonmaken.

**6** Trek de beeldeenheid tot ongeveer halverwege uit en duw hem er dan weer in tot hij vast klikt. Herhaal deze handeling twee tot drie keer.

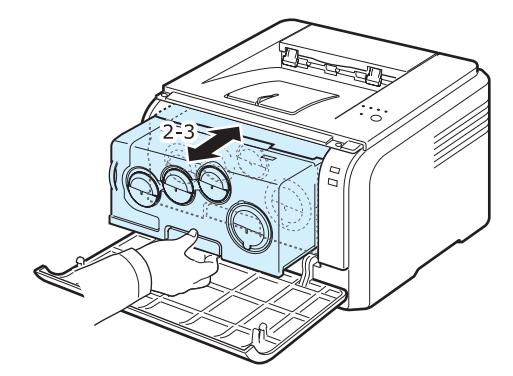

**7** Duw de beeldeenheid in de printer tot hij vast klikt.

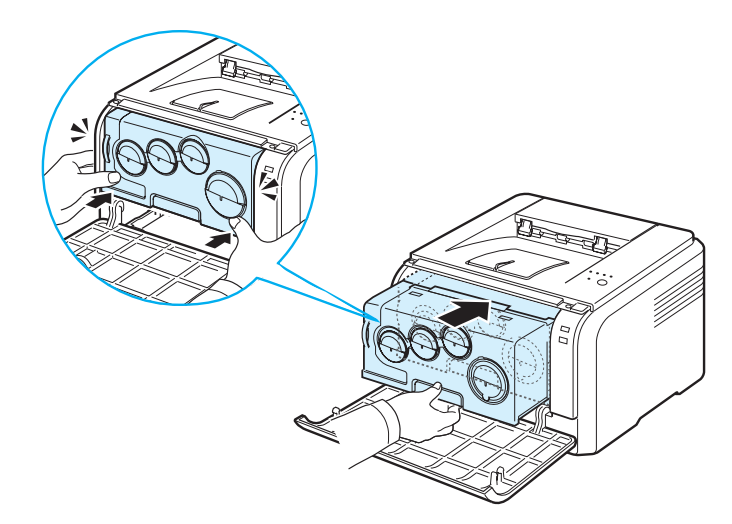

**8** Sluit de voorklep goed.

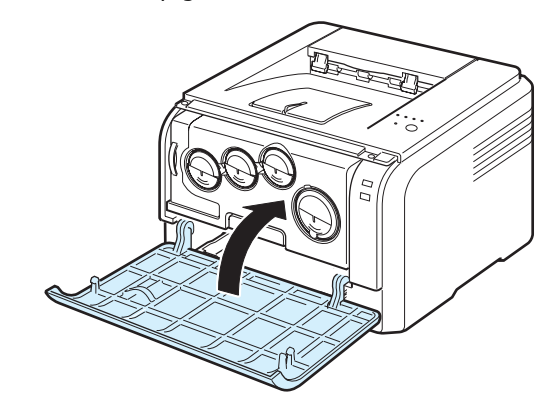

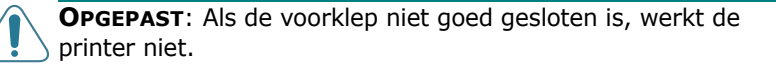

**9** Steek het netsnoer in en zet de printer aan.

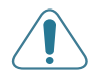

**OPGEPAST:** Als u een krakend geluid hoort, installeer dan de beeldeenheid opnieuw. De beeldeenheid is niet juist geïnstalleerd.

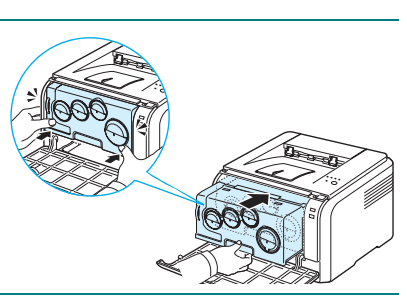

## **6 Problemen oplossen**

<span id="page-32-0"></span>Dit hoofdstuk biedt nuttige informatie over wat u moet doen als er tijdens het gebruik van uw printer een fout optreedt.

In dit hoofdstuk vindt u de volgende onderwerpen:

- **• [Controlelijst voor probleemoplossing](#page-32-1)**
- **• [Algemene afdrukproblemen oplossen](#page-33-0)**
- **• [Vastgelopen afdrukpapier verwijderen](#page-35-0)**
- **• [Problemen met de afdrukkwaliteit oplossen](#page-37-0)**
- **• [Algemene Windows-problemen](#page-40-0)**
- **• [Gebruikelijke Macintosh-problemen](#page-40-1)**
- **• [Gebruikelijke Linux-problemen](#page-40-2)**

## <span id="page-32-1"></span>**Controlelijst voor probleemoplossing**

Raadpleeg onderstaande controlelijst als uw de printer niet naar behoren werkt. Als de printer ergens blijft haperen, volgt u de suggesties om het probleem op te lossen.

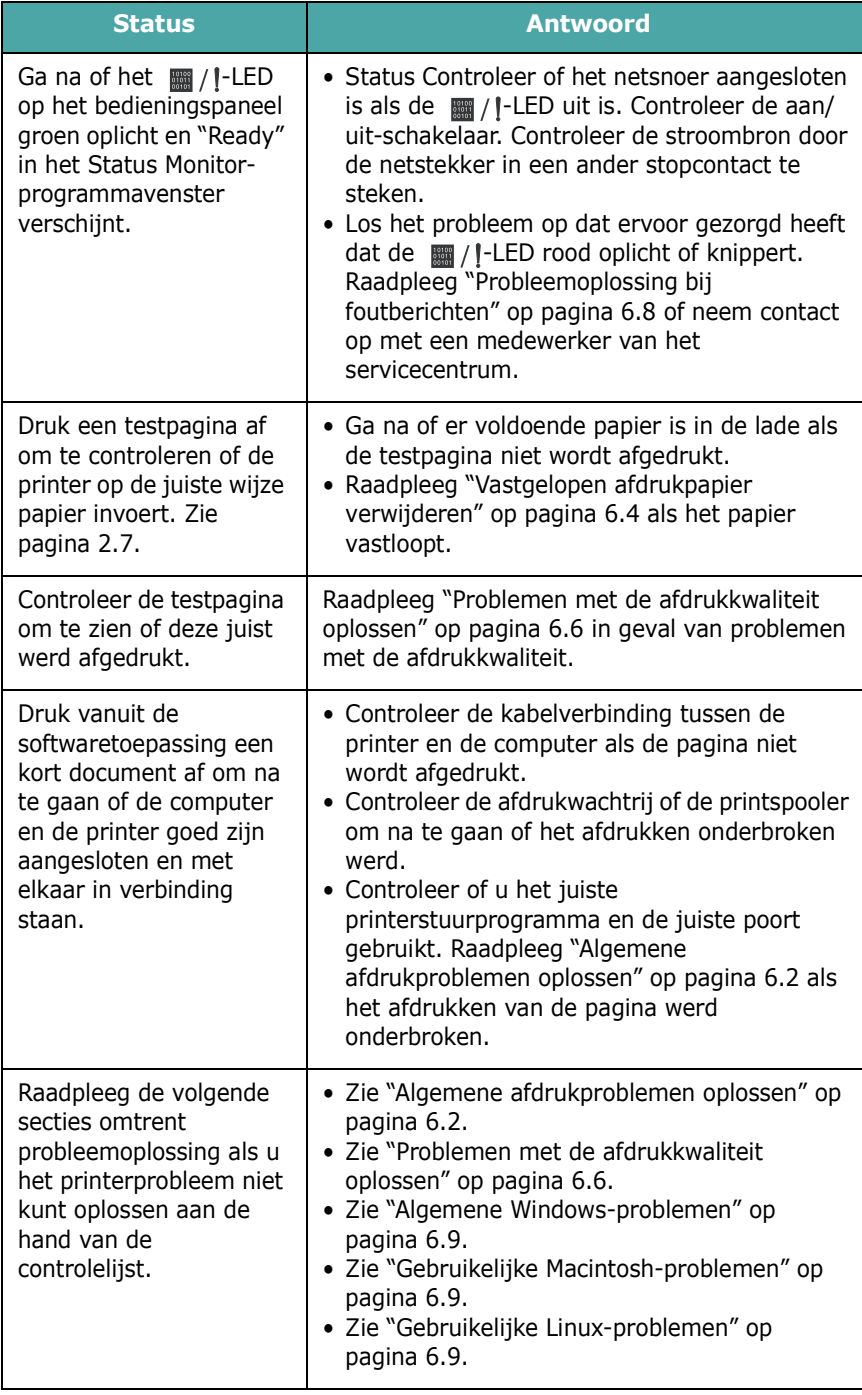

## <span id="page-33-0"></span>**Algemene afdrukproblemen oplossen**

Maak gebruik van de oplossingen uit onderstaande tabel ingeval u problemen ondervindt tijdens het gebruik van uw printer.

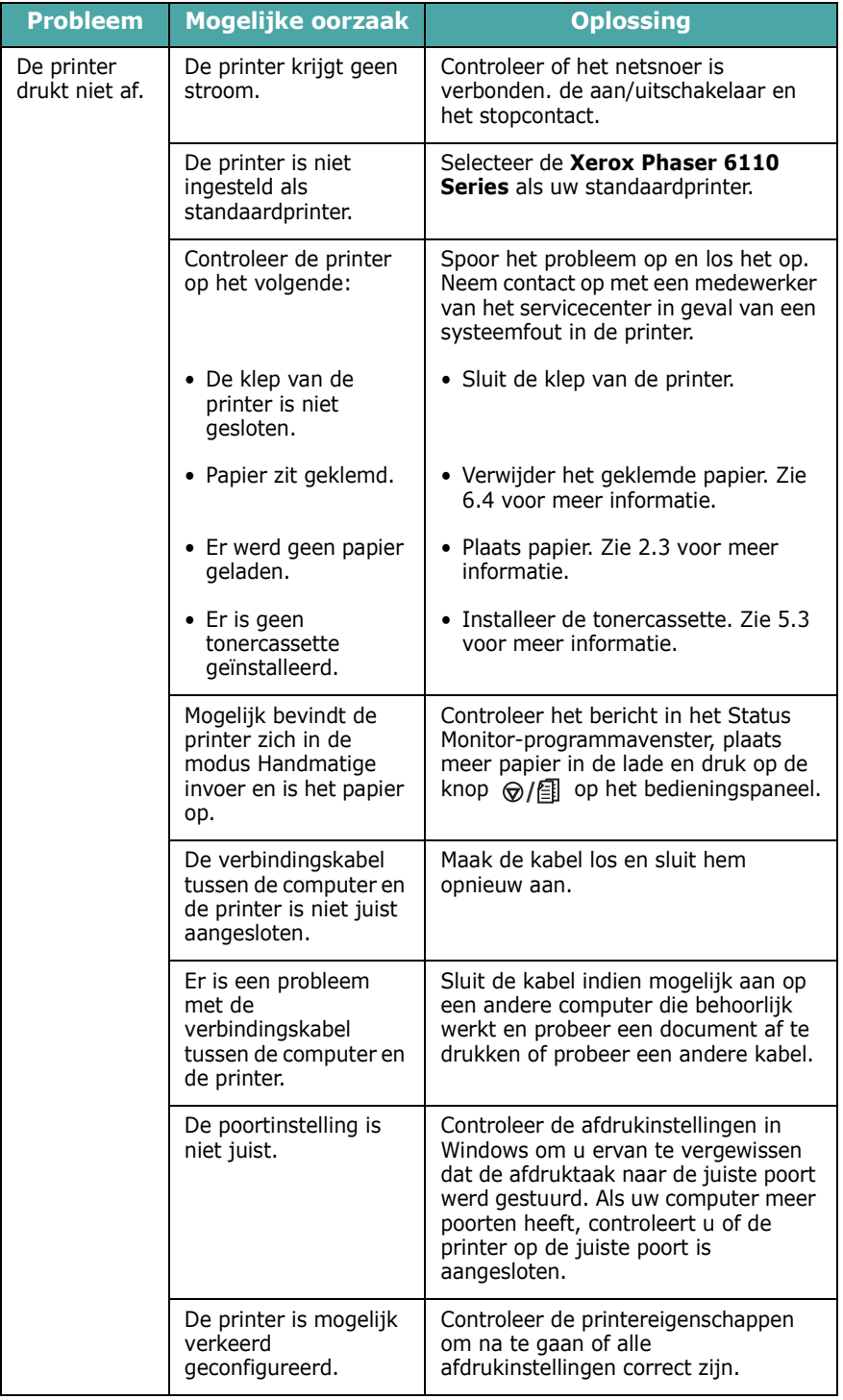

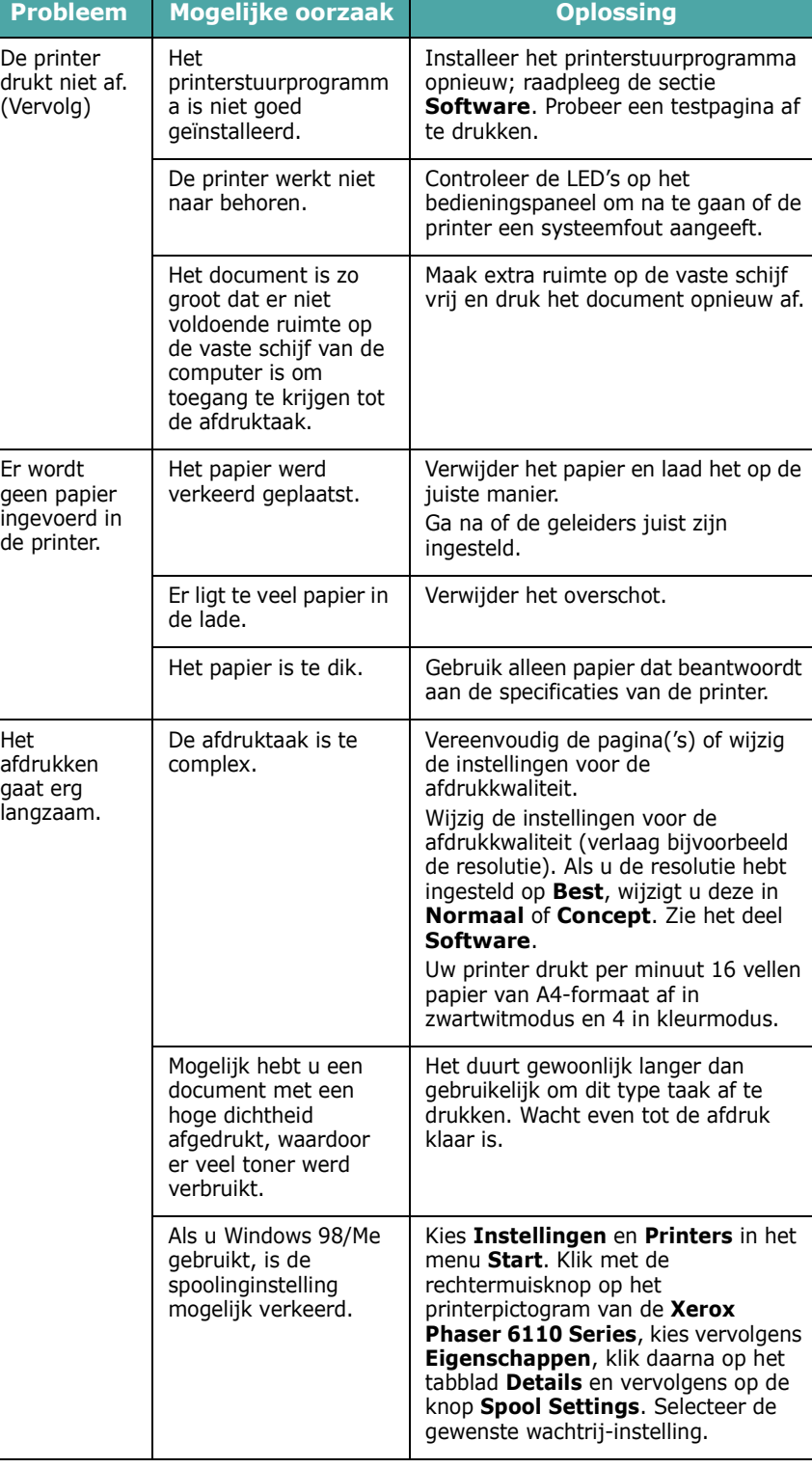

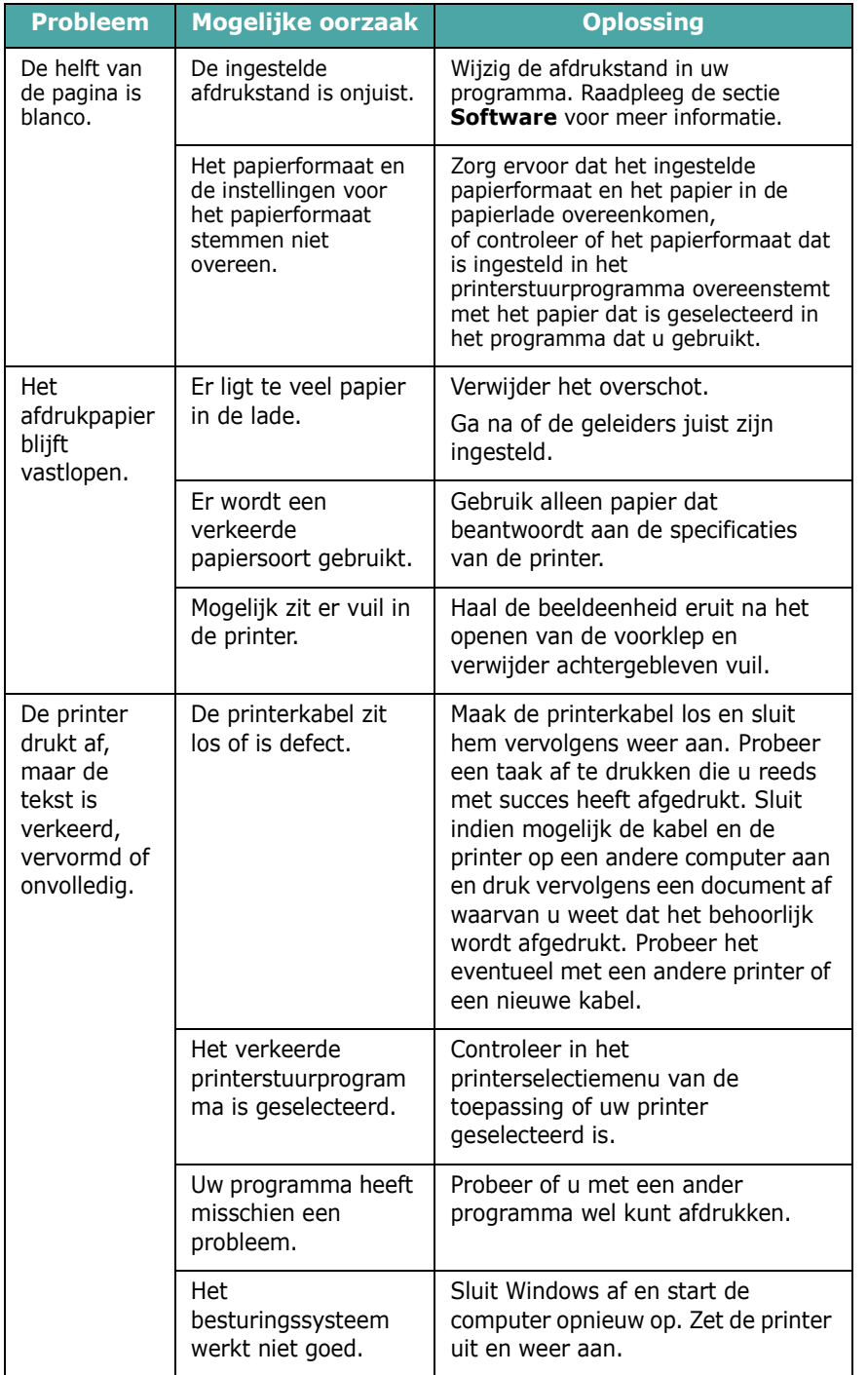

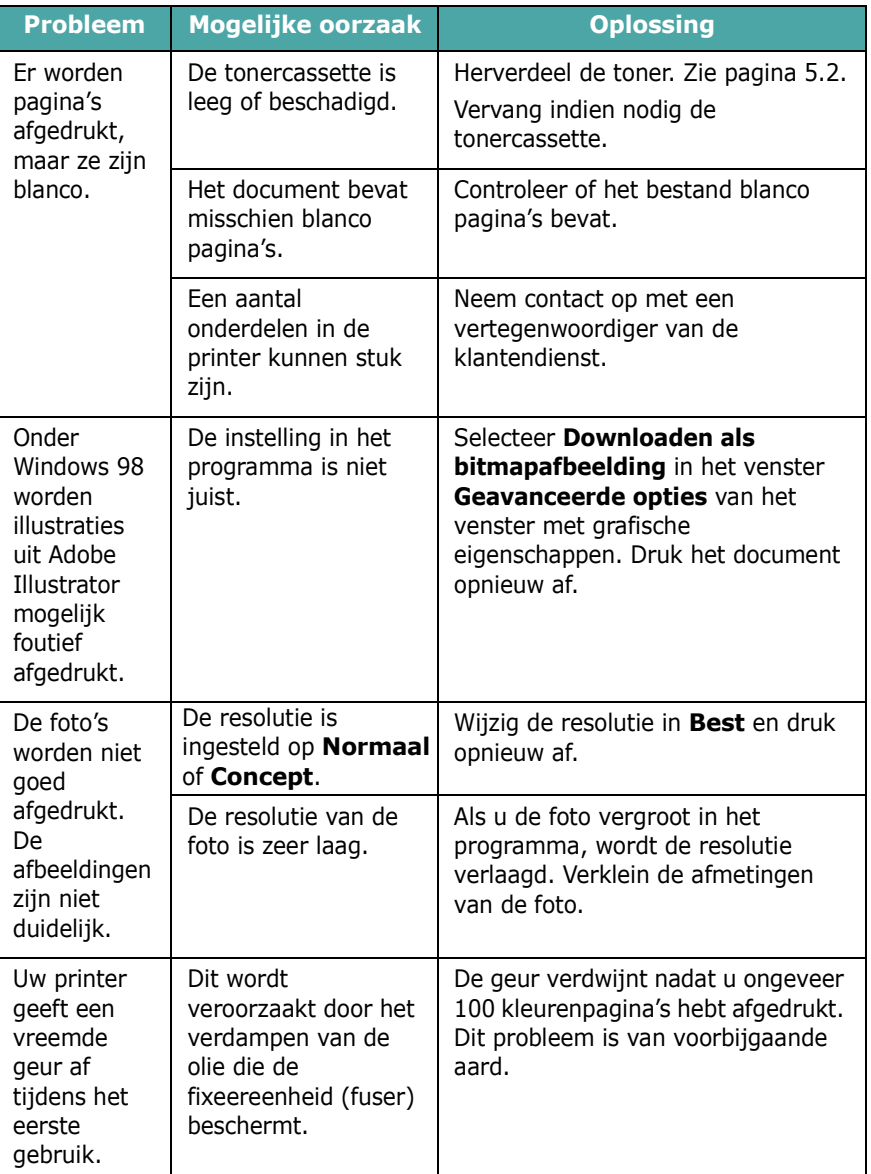

## <span id="page-35-0"></span>**Vastgelopen afdrukpapier verwijderen**

**OPMERKING**: Trek vastgelopen papier steeds in dezelfde richting uit de printer als waaruit het uit de printer komt om geen interne onderdelen te beschadigen. Trek altijd stevig en gelijkmatig. Ruk niet aan het papier. Als het papier scheurt, verwijder dan alle stukjes papier om te vermijden dat het papier opnieuw vastloopt.

Als het papier vastloopt, licht de || /|-LED op het bedieningspaneel rood op. Zoek en verwijder het vastgelopen papier.

Om opnieuw af te kunnen drukken na het vrijmaken van het vastgelopen papier, dient u de voor- of achterklep te openen en vervolgens weer te sluiten.

**1** Trek het papier uit de printer en verwijder het vastgelopen papier.

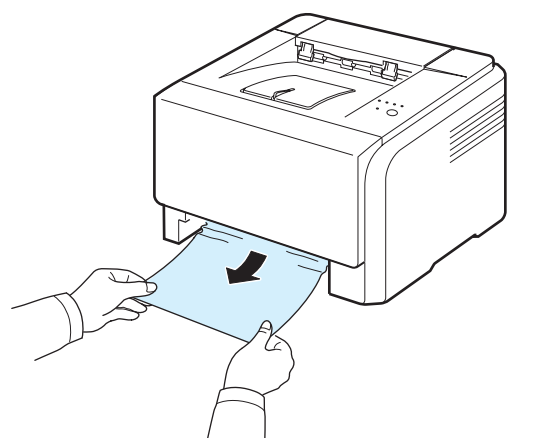

Als u het vastgelopen papier niet kunt vinden, gaat u door naar de volgende stap.

**2** Open de achterklep om het vastgelopen papier te verwijderen.

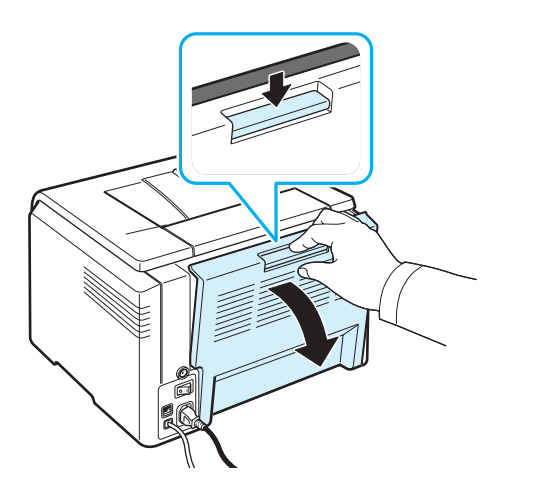

**3** Verwijder het papier door er voorzichtig in de hieronder aangegeven richting aan te trekken. Hier verwijdert u het grootste deel van het vastgelopen papier.

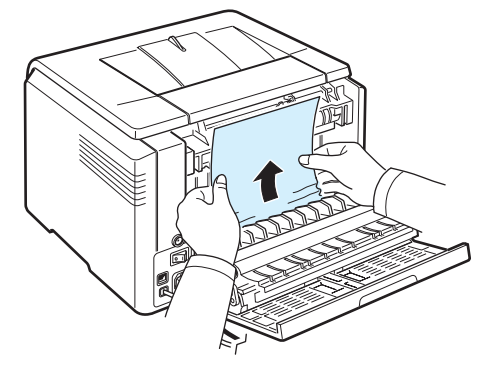

Als u het vastgelopen papier niet kunt vinden of als u enige hinder ondervindt bij het weghalen van het papier, stopt u best met trekken en gaat u verder met de volgende stap.

**OPGELET**: Mocht het papier scheuren, zorg er dan voor dat alle stukjes uit de printer worden verwijderd.

**4** Sluit de achterklep en open de bovenklep.

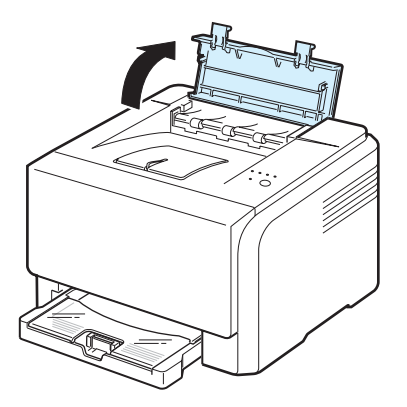

Problemen oplossen **6.**4
**5** Haal terwijl u de binnenklep openhoudt zorgvuldig het vastgelopen papier uit de printer. De binnenklep gaat vervolgens automatisch weer dicht.

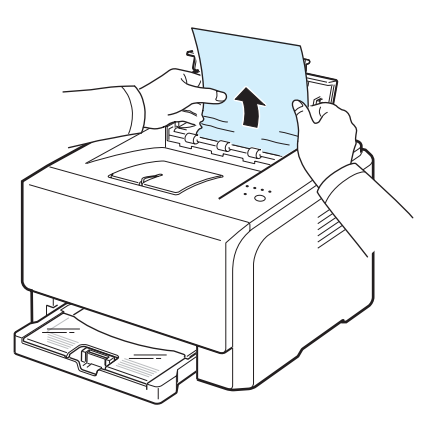

**OPGEPAST**: Raak de fixeereenheid in de printer niet aan. Ze is immers heet en kan brandwonden veroorzaken! De werkingstemperatuur van de fixeereenheid bedraagt 180 °C. Wees voorzichtig wanneer u papier uit de printer verwijdert.

**6** Sluit de bovenklep. Zorg ervoor dat ze goed gesloten is.

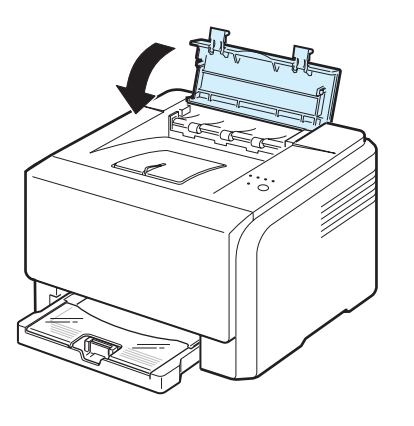

**7** Open en sluit de achter- of voorklep om door te gaan met afdrukken.

## **Tips om papierstoringen te vermijden**

De meeste papierstoringen zijn te vermijden als u de juiste soort papier selecteert. Volg de stappen in ["Vastgelopen](#page-35-0)  [afdrukpapier verwijderen"](#page-35-0) op pagina [6.4](#page-35-0) als het papier vastloopt.

- Volg de procedures op pagina [3.2.](#page-18-0) Zorg ervoor dat de papiergeleiders goed zijn ingesteld.
- Laad niet teveel papier in de lade.
- Verwijder het papier niet uit de lade tijdens het afdrukken.
- Buig het papier, waaier het uit en maak er een rechte stapel van voordat u het in de lade plaatst.
- Gebruik geen gekreukeld, vochtig of gekruld papier.
- Plaats geen verschillende typen papier in de lade.
- Gebruik alleen aanbevolen afdrukmedia. [Zie](#page-44-0)  ["Papierspecificaties" op pagina 8.1](#page-44-0).
- Plaats het papier in de lade met de afdrukzijde naar boven.

## <span id="page-37-3"></span><span id="page-37-2"></span><span id="page-37-1"></span>**Problemen met de afdrukkwaliteit oplossen**

Vuil in de printer of papier dat verkeerd werd geladen kan ten koste gaan van van de afdrukkwaliteit. De tabel hieronder biedt verschillende oplossingen voor een aantal problemen.

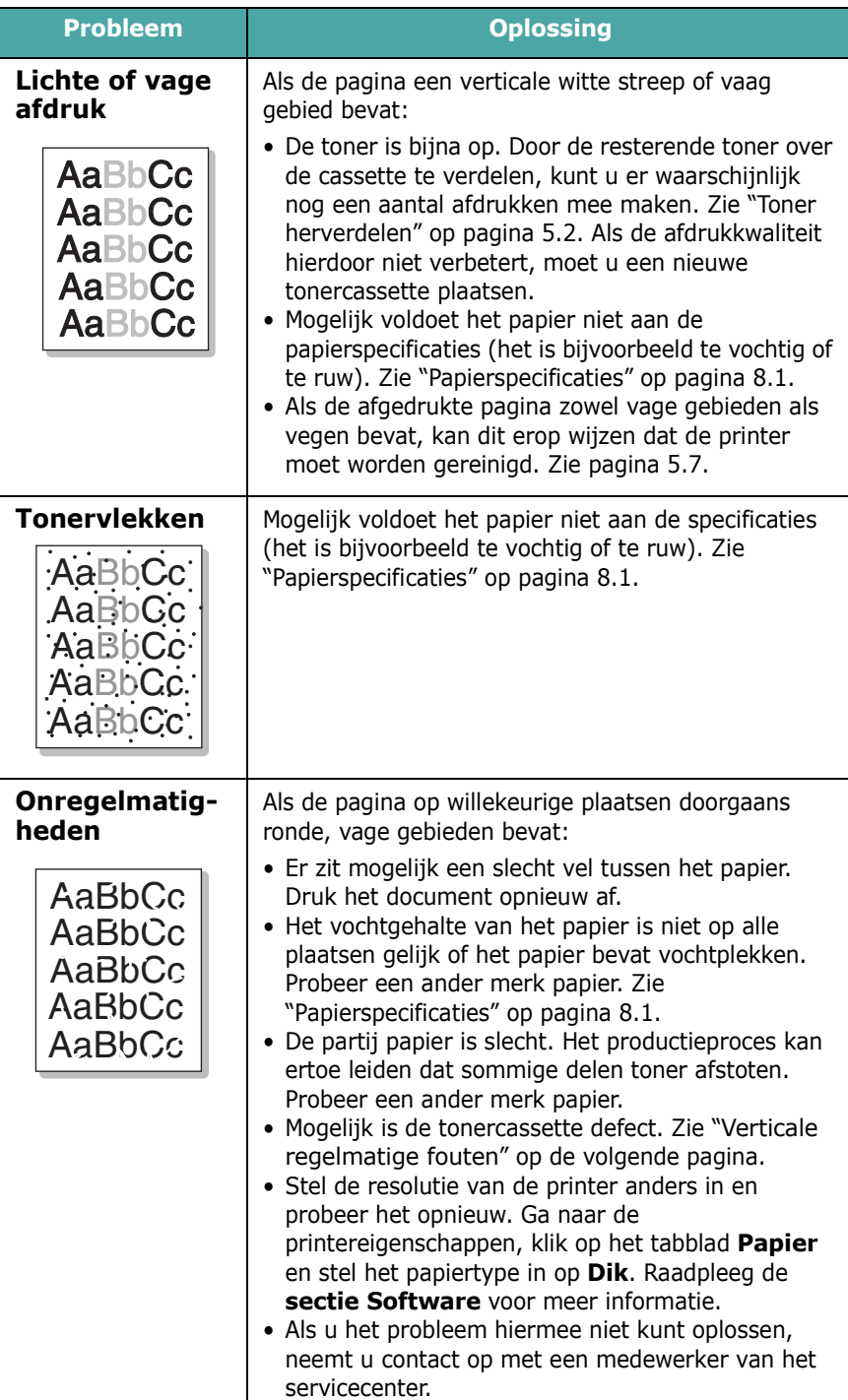

<span id="page-37-0"></span>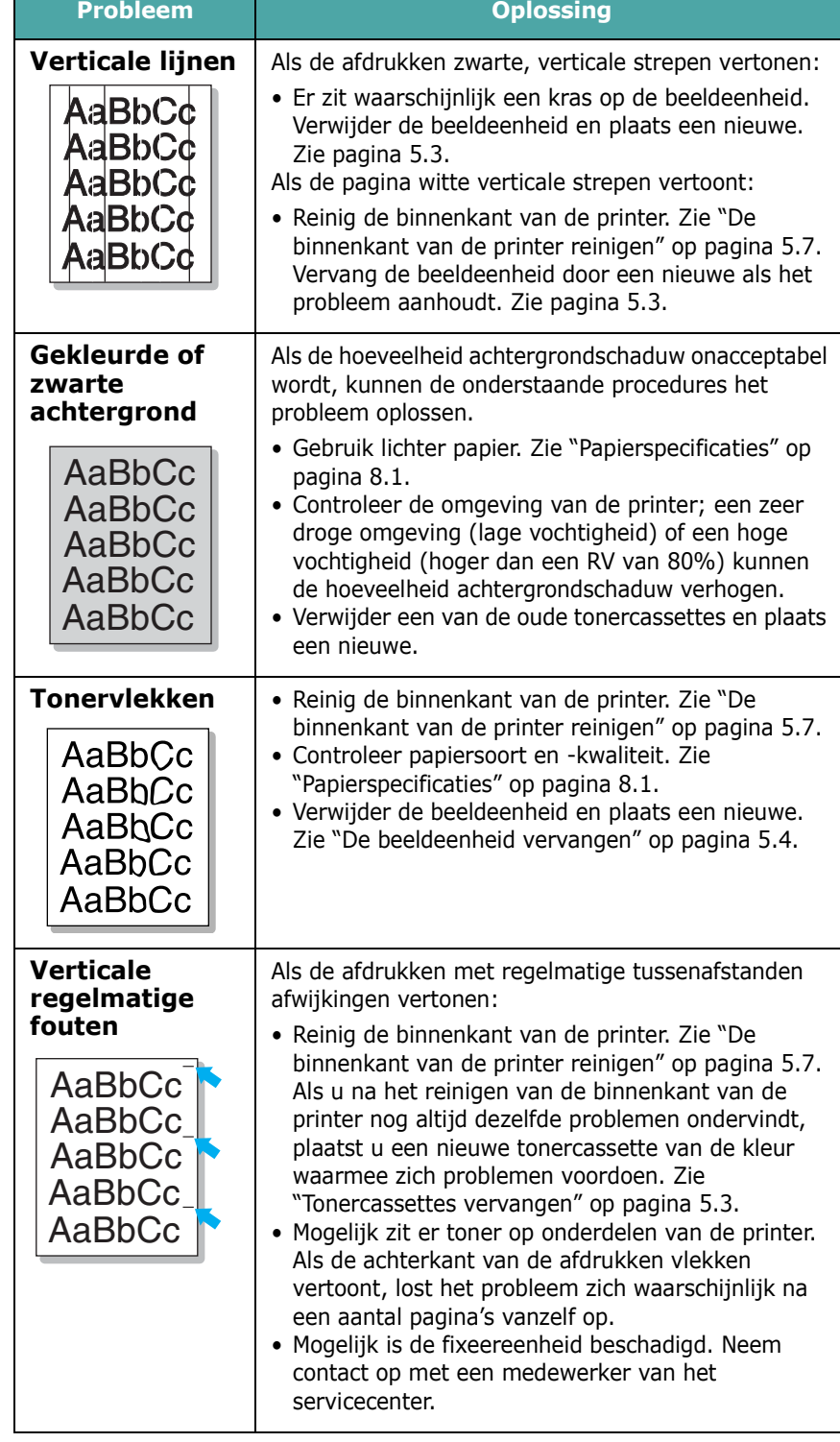

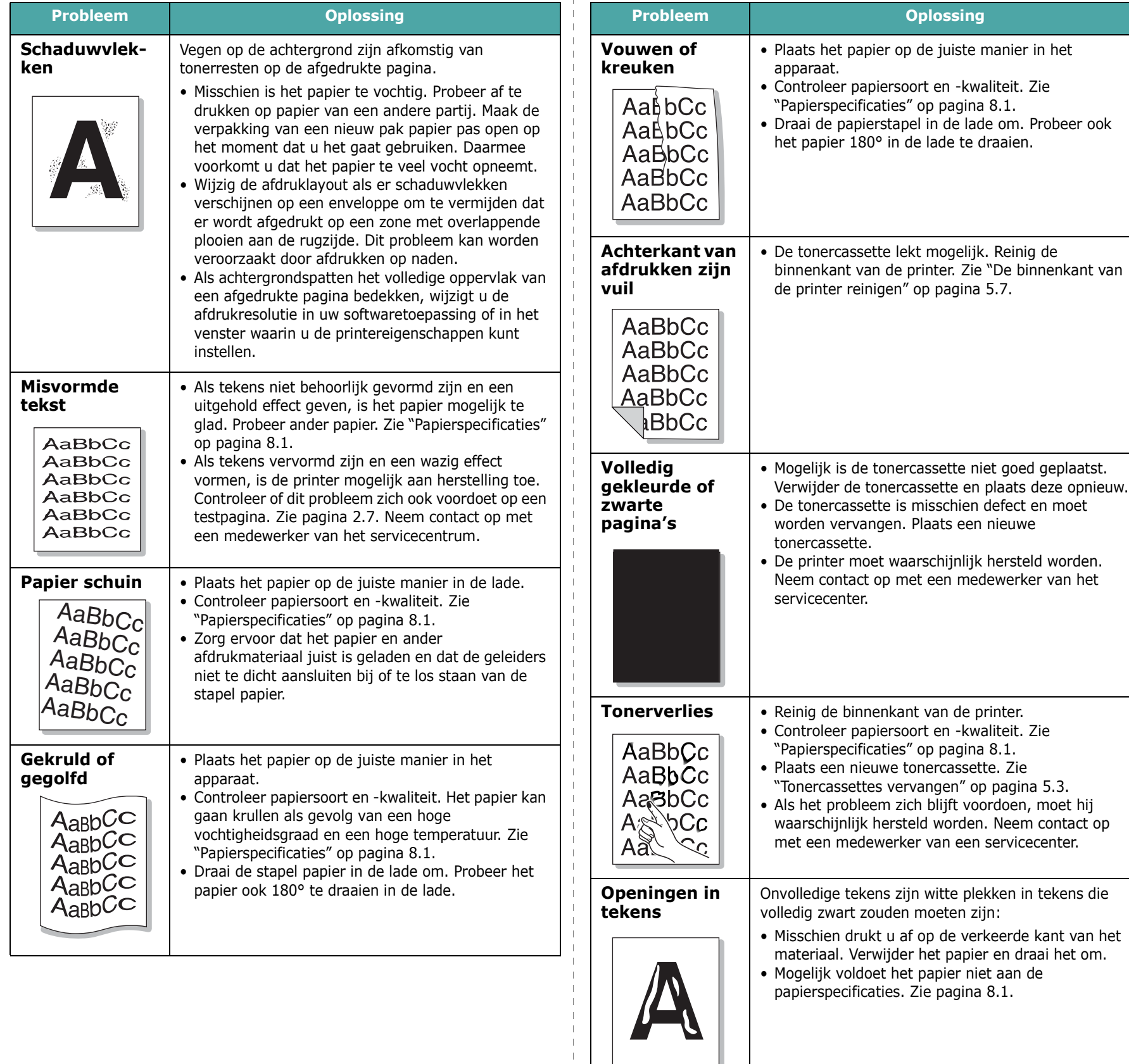

papierspecificaties. Zie pagina [8.1](#page-44-0).

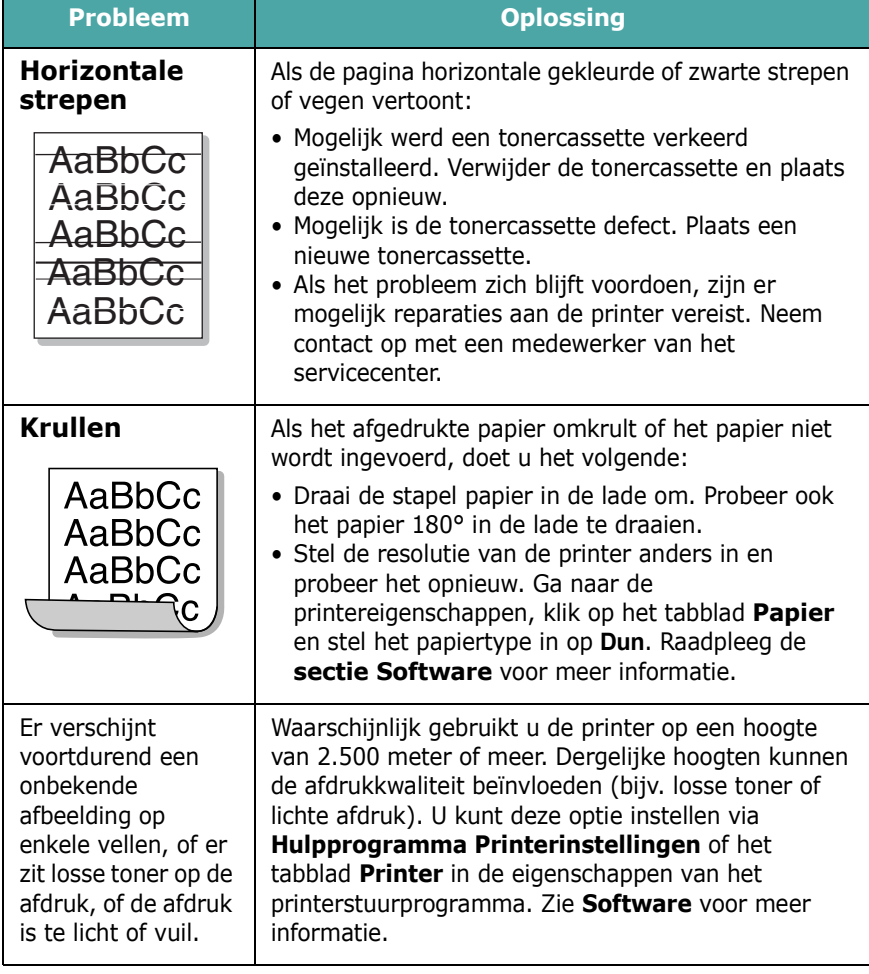

## **Probleemoplossing bij foutberichten**

Als de printer een defect ondervindt, zal het bedieningspaneel een foutmelding geven, de indicator oplichten en het Status Monitor-programmavenster de status en foutmeldingen van de printer weergeven. Zoek het lichtpatroon hieronder dat overeenstemt met het lichtpatroon van de printer en volg de voorgestelde oplossingen om de fout te verhelpen.

## **Legende van de LED-status**

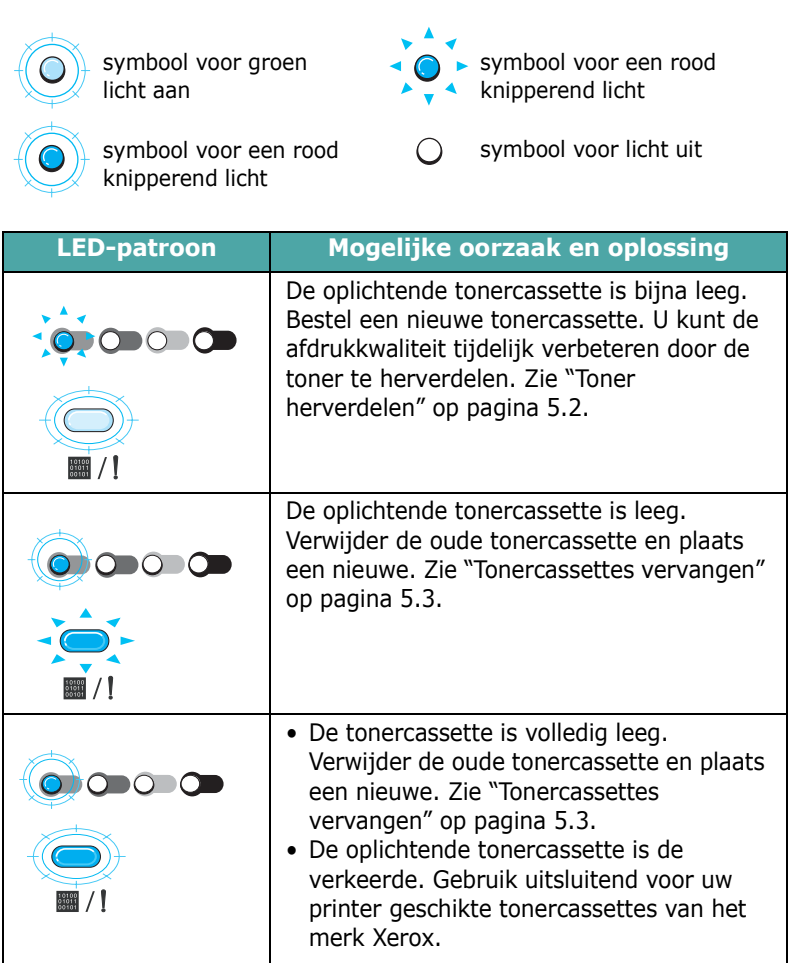

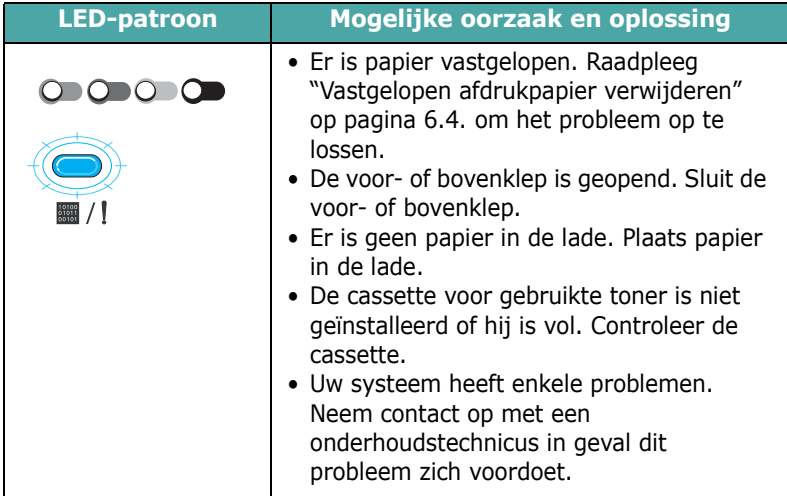

## <span id="page-40-3"></span>**Algemene Windows-problemen**

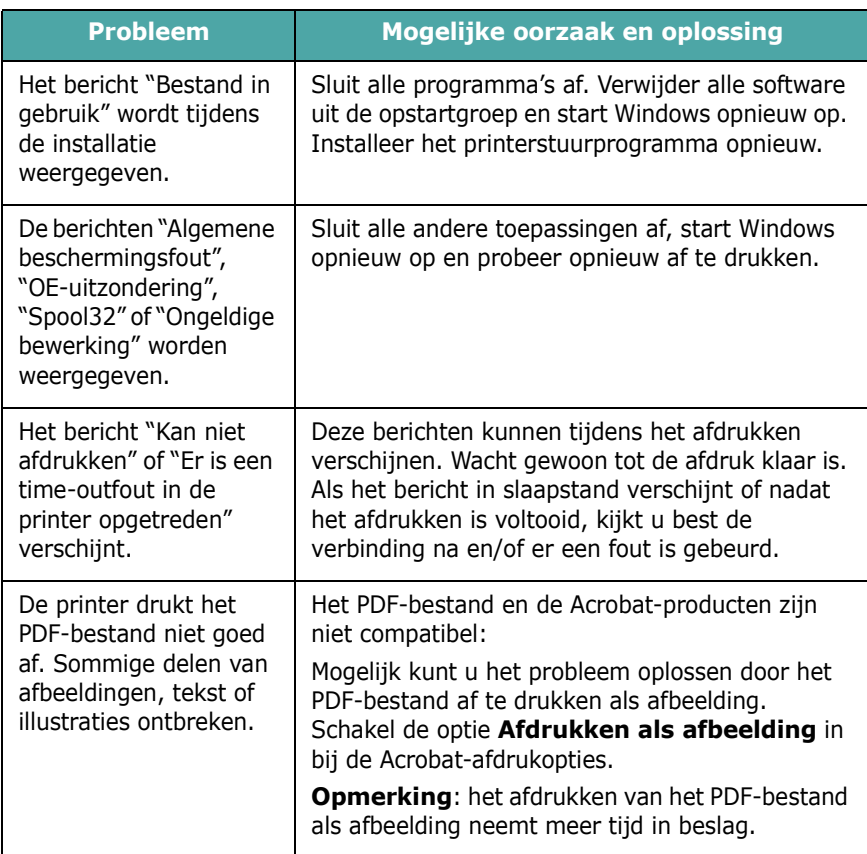

### **OPGELET**: Raadpleeg de bij uw pc geleverde

gebruikershandleiding voor Microsoft Windows 98/Me/NT 4.0/ 2000/2003/XP voor meer informatie over foutmeldingen in Windows.

## <span id="page-40-1"></span>**Gebruikelijke Macintosh-problemen**

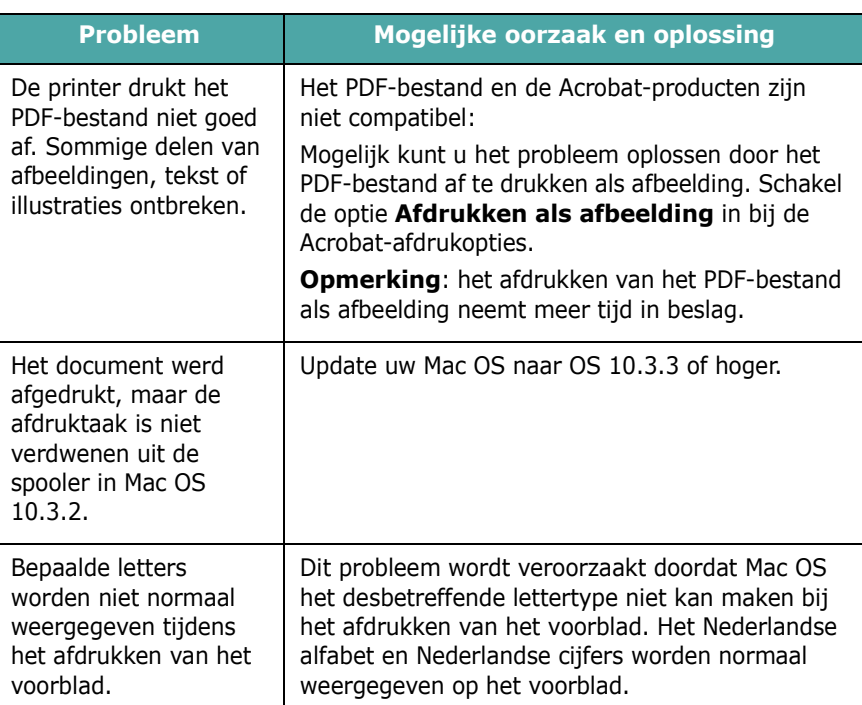

## <span id="page-40-2"></span><span id="page-40-0"></span>**Gebruikelijke Linux-problemen**

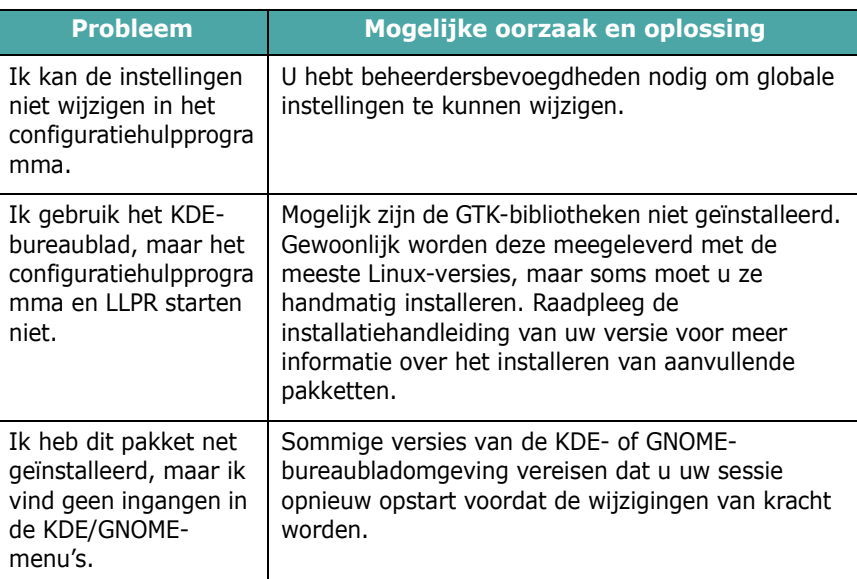

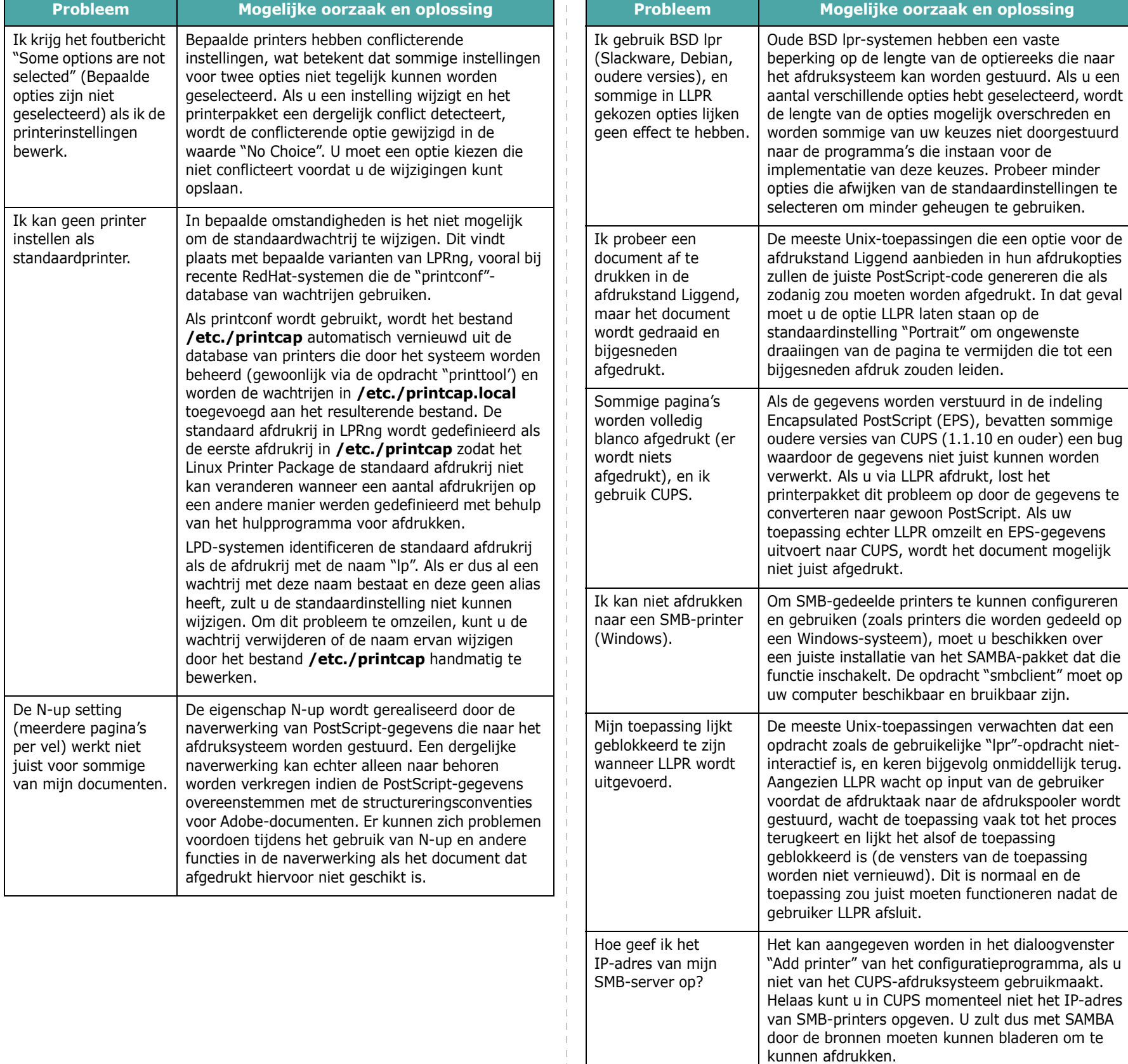

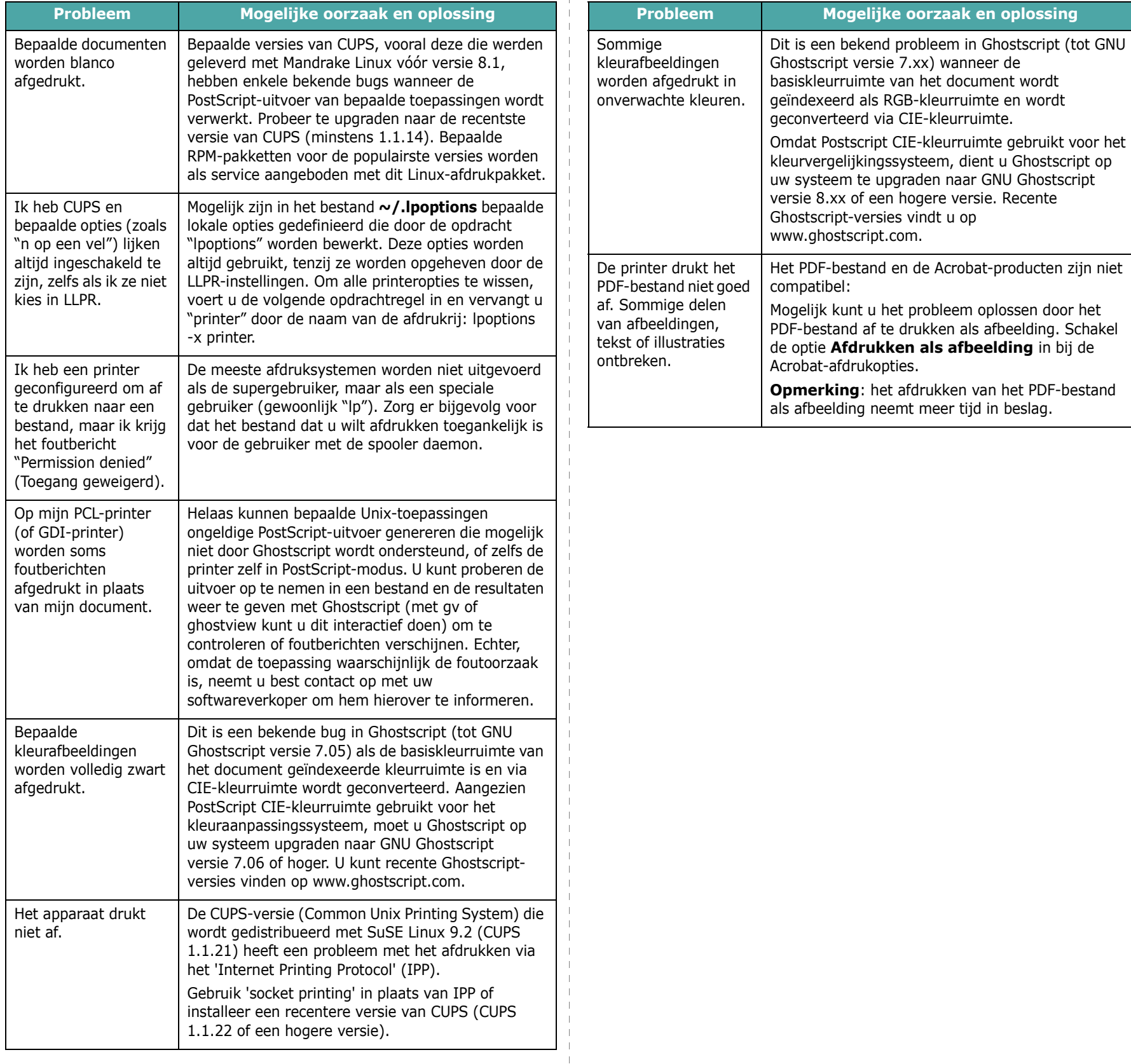

 $\mathbf{I}$ 

## **7 Uw printer als netwerkprinter gebruiken**

Als u in een netwerkomgeving werkt, kan de printer worden gedeeld met andere gebruikers op het netwerk.

In dit hoofdstuk vindt u de volgende onderwerpen:

- **• [Informatie over het delen van de printer in een](#page-43-0)  [netwerk](#page-43-0)**
- **• [Een netwerkprinter instellen \(alleen voor Phaser](#page-43-1)  [6110N\)](#page-43-1)**

**OPGELET**: Als u gebruikmaakt van een Phaser 6110N kunt u uw printer alleen lokaal op een netwerk aansluiten, via één computer.

## <span id="page-43-0"></span>**Informatie over het delen van de printer in een netwerk**

Als u in een netwerkomgeving werkt, kunt u uw printer op het netwerk aansluiten.

#### **Lokaal gedeelde printer**

U kunt de printer rechtstreeks verbinden met de zogeheten hostcomputer op het netwerk. De printer kan dan met andere gebruikers op het netwerk worden gedeeld via de verbinding netwerkprinter in Windows 98/Me/XP/NT 4.0/2000/2003.

Meer informatie over het delen van een printer in een netwerk, vindt u in de sectie **Software**.

#### **Printer aangesloten op een bedraad netwerk(alleen voor Phaser 6110N)**

De Phaser 6110N-printer beschikt over een ingebouwde netwerkkaart. Raadpleeg [2.6](#page-14-0) voor meer informatie over de aansluiting van uw printer in een netwerk.

#### **Afdrukken over een netwerk**

Of de printer nu verbonden is met een enkele computer of met een netwerk, u moet op elke computer die van de printer wil gebruikmaken de software voor de Phaser 6110-reeks installeren.

## <span id="page-43-2"></span><span id="page-43-1"></span>**Een netwerkprinter instellen (alleen voor Phaser 6110N)**

U moet de netwerkprotocollen instellen op de printer die u wilt gebruiken als uw netwerkprinter. Protocollen kunnen worden ingesteld via het meegeleverde netwerkprogramma.

#### **Ondersteunde besturingssystemen**

**OPGELET**: De besturingssystemen die de netwerkkaart ondersteunt kunnen verschillen van de besturingsystemen die de printer ondersteunt. De volgende tabel geeft een overzicht van de netwerkomgevingen die de printer ondersteunt.

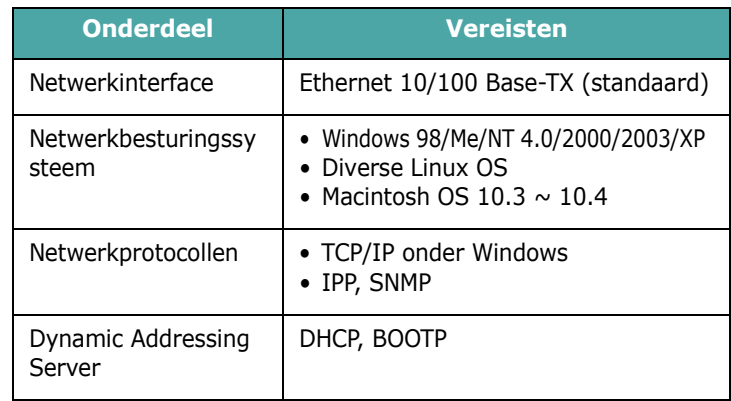

• TCP/IP: Transmission Control Protocol/Internet Protocol

• DHCP: Dynamic Host Configuration Protocol

• BOOTP: Bootstrap Protocol

# **8 Specificaties**

In dit hoofdstuk vindt u de volgende onderwerpen:

- **• [Specificaties van de printer](#page-44-1)**
- **• [Papierspecificaties](#page-44-2)**

## <span id="page-44-5"></span>**Specificaties van de printer**

<span id="page-44-1"></span>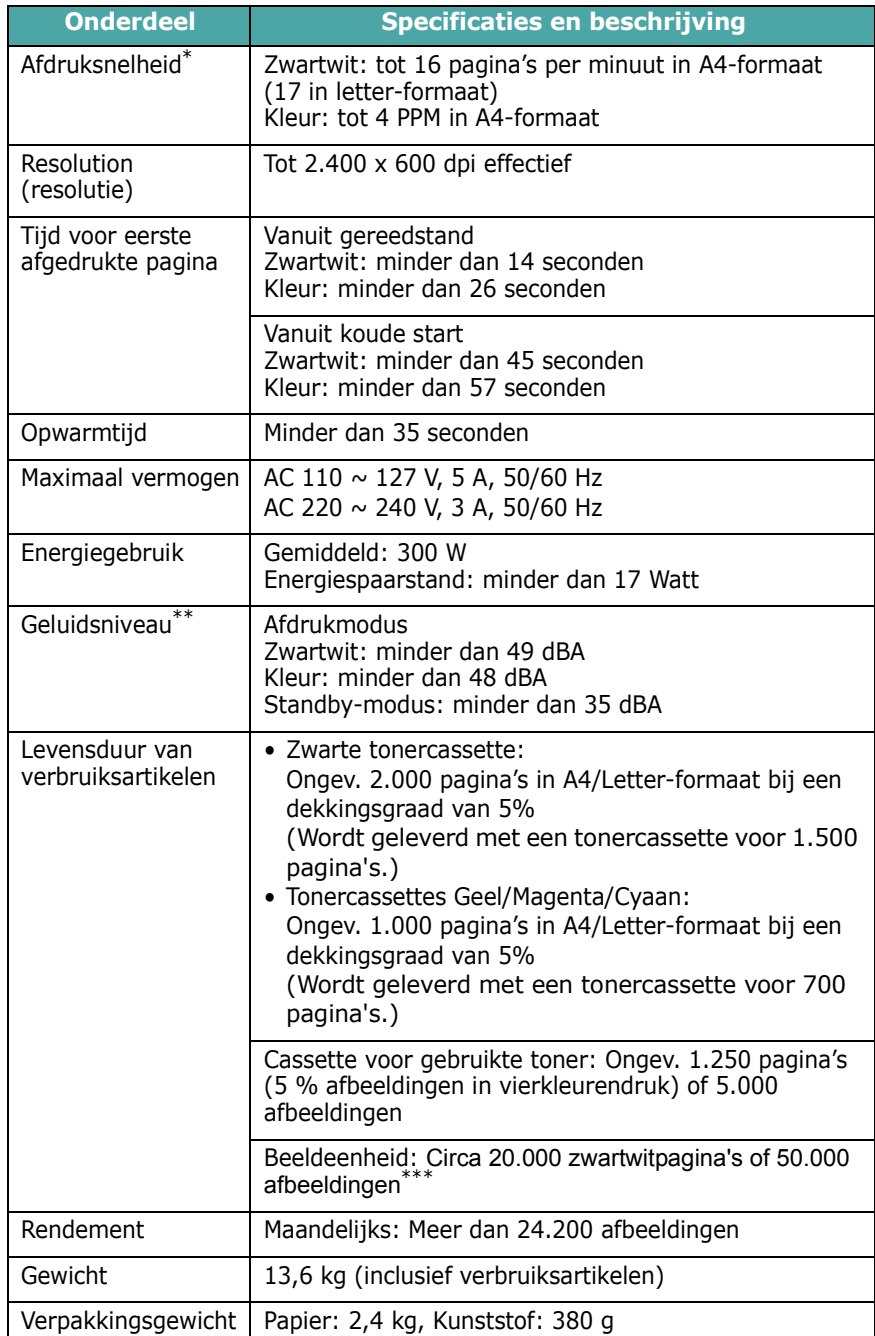

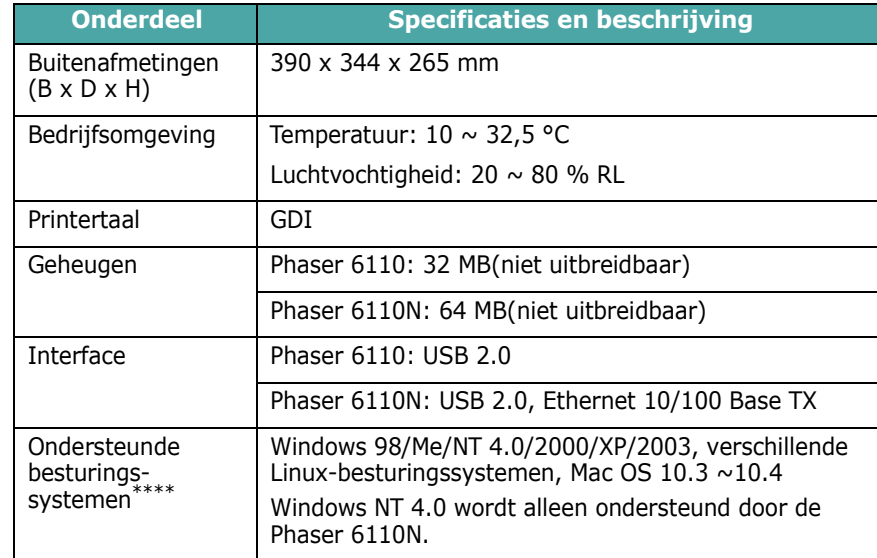

\* De afdruksnelheid is afhankelijk van het gebruikte besturingssysteem, de snelheid van de computer, de gebruikte toepassing, de aansluitmethode, soort en formaat van de afdrukmaterialen en de complexiteit van de taak.

\*\* Geluidsdruk, ISO7779

\*\*\* Kan beïnvloed worden door het besturingssysteem, de tijd tussen twee afdrukken, soort en formaat van afdrukmaterialen.

<span id="page-44-2"></span>\*\*\*\* [Surf naar](http://www.samsungprinter.com) [www.xerox.com om de meest recente softwareversie te downloaden.](http://www.xerox.com)

## <span id="page-44-0"></span>**Papierspecificaties**

## **Overzicht**

Uw printer is geschikt voor verschillende afdrukmaterialen, zoals losse vellen papier (met inbegrip van 100 % gerecycleerd papier), enveloppen, etiketten en papier met standaardafmetingen. Eigenschappen zoals gewicht, samenstelling en vochtgehalte zijn belangrijke factoren die de prestaties van de printer en de uitvoerkwaliteit beïnvloeden. Gebruik van papier dat niet aan de specificaties uit deze gebruiksaanwijzing voldoet, kan tot de volgende problemen leiden:

- Slechte afdrukkwaliteit
- Toegenomen aantal papierstoringen
- Voortijdige slijtage van de printer.

#### **NB**:

- <span id="page-44-4"></span>• Het is mogelijk dat bepaalde soorten papier geen bevredigend resultaat geven hoewel ze voldoen aan alle specificaties in deze handleiding. Dit kan het gevolg zijn van een verkeerde behandeling, een te hoge of te lage temperatuur of vochtigheid, of andere factoren waarover Xerox geen controle heeft.
- <span id="page-44-3"></span>• Voordat u grote hoeveelheden papier koopt, controleert u of het papier voldoet aan de vereisten in deze handleiding.

**OPGEPAST**: Gebruik van papier dat niet aan de genoemde specificaties voldoet, kan voor problemen zorgen die herstelling vereisen. Deze reparaties worden niet gedekt door de garantie of onderhoudscontracten van Xerox.

## **Ondersteunde papierformaten**

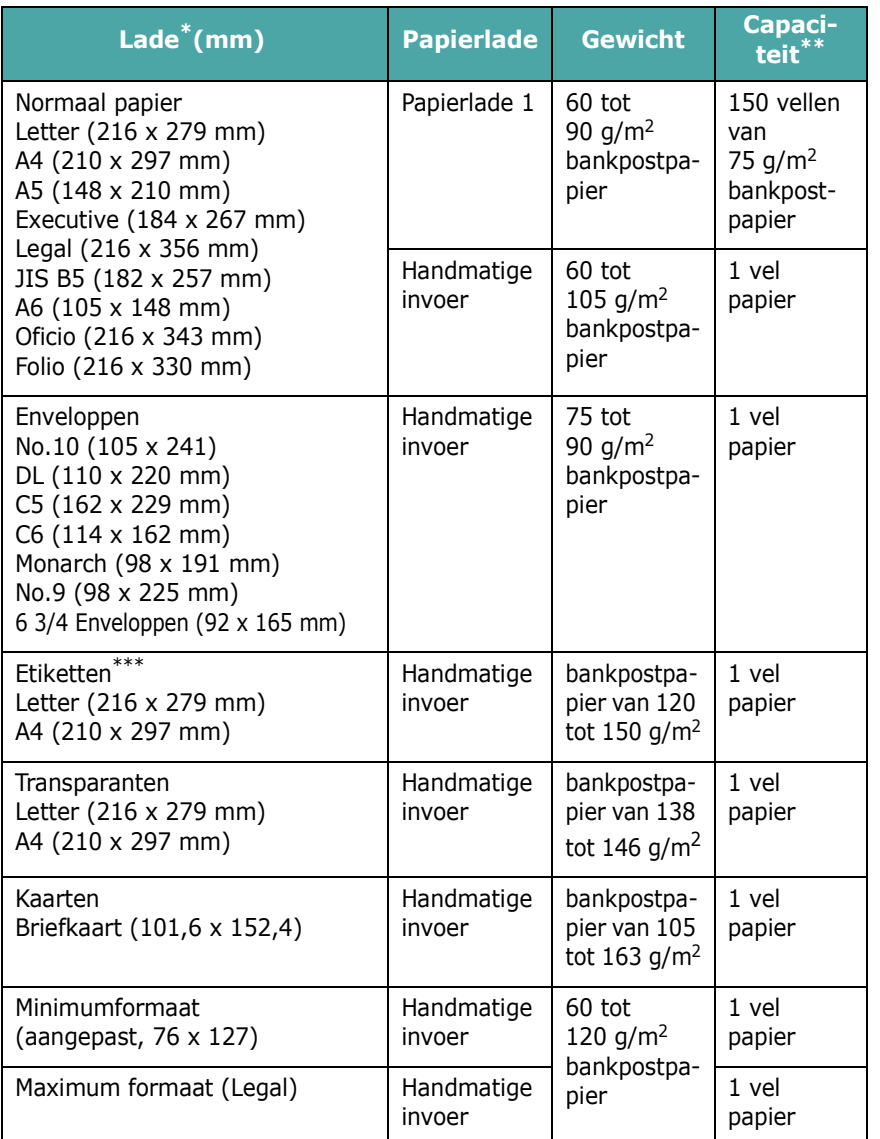

\* De printer ondersteunt een groot aantal mediaformaten.

\*\* Gewicht en dikte van het afdrukmateriaal en de omgevingsvoorwaarden kunnen de capaciteit beïnvloeden.

\*\*\* Gladheid: 100 tot 250 (Sheffield)

**OPGELET**: Afdrukmateriaal dat korter is dan 140 mm kan gemakkelijker vastlopen. U krijgt verder de beste resultaten wanneer u het papier op de juiste wijze opslaat en gebruikt. Zie ["Bewaaromgeving van printer en papier" op pagina 8.3.](#page-46-0)

## **Richtlijnen voor papiergebruik**

Voor het beste resultaat gebruikt u conventioneel papier van 75 g/m<sup>2</sup>. Controleer of het papier van goede kwaliteit is en geen scheuren, vlekken, stof, kreukels, vouwen of omgekrulde randen bevat.

Als u niet zeker weet welk type papier u heeft geplaatst (b.v. bankpost- of gerecycleerd papier), controleert u het etiket op de verpakking.

Onderstaande problemen kunnen ervoor zorgen dat de afdrukkwaliteit benedenmaats is, het papier vastraakt of de printer beschadigd wordt.

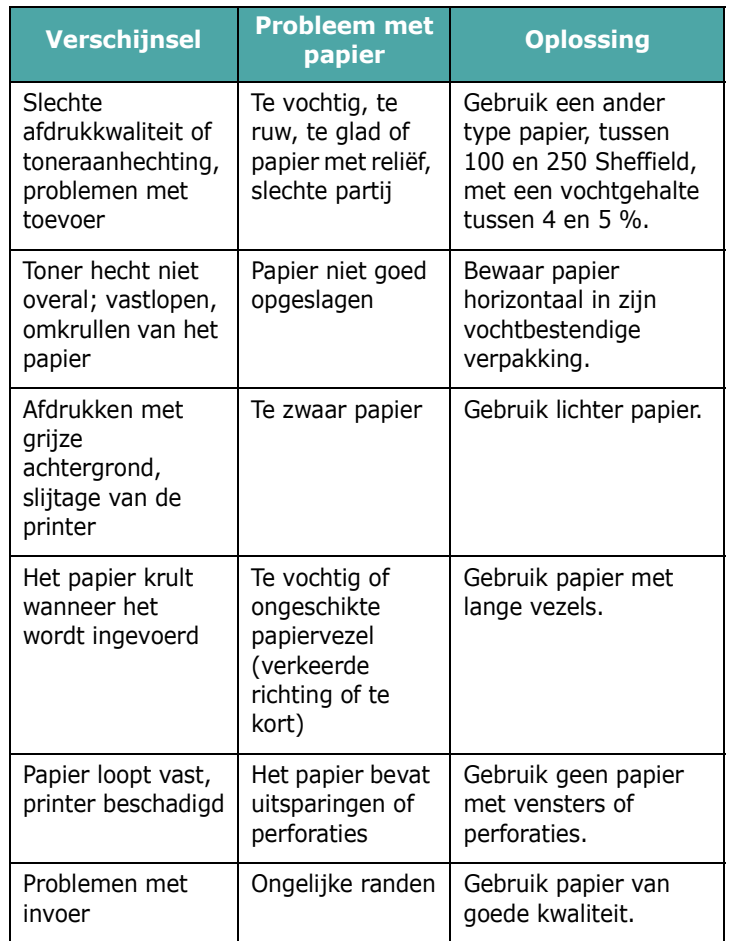

#### **NB**:

- Gebruik geen papier met briefhoofd dat bedrukt is met lagetemperatuurinkten, zoals degene die worden gebruikt bij bepaalde soorten thermografie.
- Gebruik geen briefpapier met reliëf.
- De printer gebruikt hitte en druk om de toner op het papier te fixeren. Controleer of de inkt van gekleurd papier of voorbedrukte formulieren gedurende 0,1 seconde bestand is tegen een fixeertemperatuur van 180 °C.

## <span id="page-46-1"></span>**Papierspecificaties**

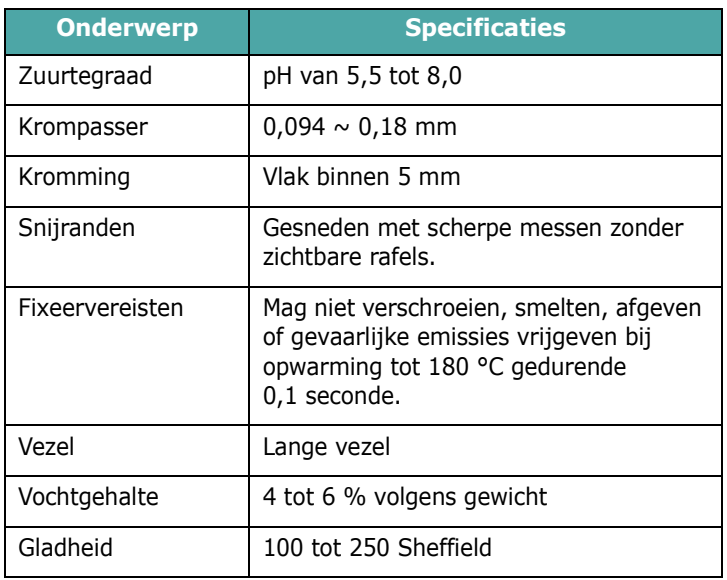

## **Papieruitvoercapaciteit**

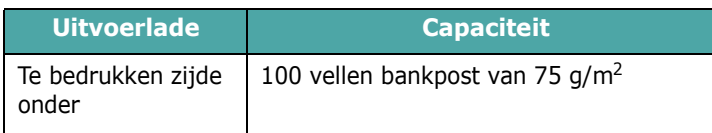

## **Papierinvoercapaciteit**

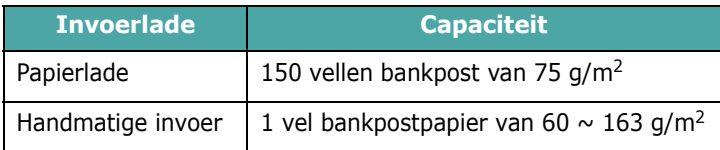

## <span id="page-46-0"></span>**Bewaaromgeving van printer en papier**

De omgevingsvoorwaarden voor papieropslag hebben rechtstreeks invloed op de invoer van het papier in de printer.

Stel de printer op en bewaar het papier bij kampertemperatuur in een omgeving die niet te droog en niet te vochtig is. Papier neemt namelijk snel vocht op en staat het ook snel weer af.

De combinatie van warmte en vocht beschadigt papier. Warmte doet het vocht in het papier verdampen, terwijl koude vocht condenseert op de vellen. Verwarmingssystemen en airconditioners onttrekken veel vocht aan de ruimte. Wanneer u een pak papier openmaakt, verliest het papier vocht, wat strepen en vegen veroorzaakt. Vochtig weer of waterkoelingssystemen kunnen de vochtigheidsgraad binnenskamers verhogen. Wanneer u een pak papier opent en gebruikt, absorbeert het papier het overtollige vocht, wat leidt tot een lichte afdruk en delen die wegvallen. Voorts kan papier vervormd worden naarmate het vocht verliest en absorbeert. Dit kan papierstoringen veroorzaken.

Koop niet meer papier dan de hoeveelheid die u binnen ongeveer drie maanden kunt gebruiken. Papier dat langdurig werd bewaard werd mogelijk blootgesteld aan te hoge of te lage temperatuur- en vochtigheidswaarden, wat schade kan veroorzaken. Met een goede planning kunt u dit voorkomen.

Papier in gesloten verpakking blijft verschillende maanden voor gebruik goed. Een geopende verpakking raakt sneller vervormd, vooral wanneer die verpakking niet vochtbestendig is.

De ruimte waarin het papier wordt bewaard moet goed worden onderhouden om een optimaal resultaat te garanderen. De ideale voorwaarden zijn een temperatuur tussen 20° en 24 °C en een relatieve luchtvochtigheid van 45 % tot 55 %. Houd bij het kiezen van een opslagplaats voor uw papier rekening met de volgende richtlijnen:

- Bewaar uw voorraad papier op kamertemperatuur.
- De lucht mag niet te droog of te vochtig zijn.
- De beste manier om een geopende riem papier te bewaren, is om het papier opnieuw strak in de vochtbestendige verpakking te wikkelen. Als de omgeving van de printer onderhevig is aan uitersten, pakt u alleen de hoeveelheid papier uit die in de loop van de dag zal worden gebruikt om te vermijden dat het papier te veel vocht zal absorberen of verliezen.

## **Enveloppen**

De constructie van enveloppen is cruciaal. De vouwlijnen van enveloppen kunnen erg verschillen, niet alleen tussen fabrikanten onderling, maar ook in één doos van dezelfde fabrikant. Of enveloppen behoorlijk worden bedrukt, is afhankelijk van de kwaliteit van de enveloppen. Bij de keuze van enveloppen, houdt u best rekening met de volgende factoren:

• Het gewicht van het enveloppepapier mag niet meer bedragen dan 90 g/m<sup>2</sup> om papierstoringen te vermijden.

- Constructie: Voor het afdrukken dienen enveloppen plat te zijn, hetgeen impliceert dat ze niet meer mogen uitsteken dan 6 mm en geen lucht mogen bevatten.
- Voorwaarde: de enveloppen mogen niet verkreukt, gescheurd of anderzijds beschadigd zijn.
- Temperatuur. U moet enveloppen gebruiken die bestand zijn tegen de hitte en de druk in de printer.
- Formaat: U mag enkel enveloppen gebruiken met de volgende afmetingen.

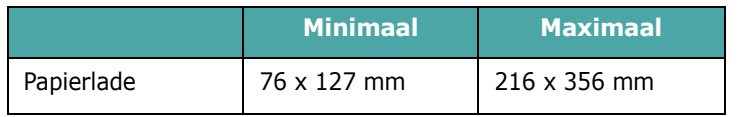

**OPGELET**: Er kunnen papierstoringen optreden wanneer u afdrukmaterialen gebruikt die korter zijn dan 127 mm. Dit kan worden veroorzaakt door papier dat beschadigd is door de omstandigheden waarin het werd bewaard. Om een optimaal resultaat te garanderen, dient u het papier op de juiste wijze te bewaren en te behandelen. Zie ["Bewaaromgeving van](#page-46-0)  [printer en papier" op pagina 8.3](#page-46-0).

#### **Enveloppen met dubbelzijdige naden**

Enveloppen met dubbelzijdige naden hebben verticale in plaats van diagonale naden aan de beide uiteinden. Deze enveloppen kunnen sneller kreuken. Zorg dat de naad helemaal tot aan de hoek van de enveloppe doorloopt zoals hieronder weergegeven.

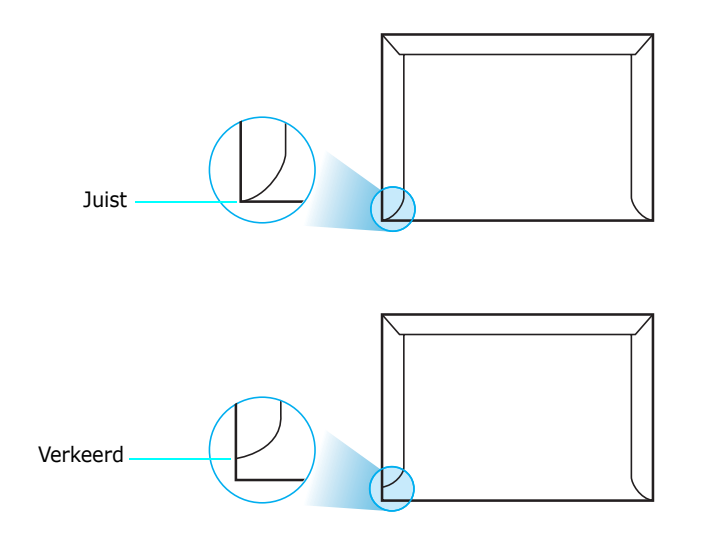

#### **Enveloppen met plakstroken of zelfklevende kleppen**

De kleefmiddelen van enveloppen met een plakstrook of met meer dan een klep moeten bestand zijn tegen de warmte en druk in het apparaat. De extra klep en strips kunnen verkreuken, scheuren of papierstoringen veroorzaken en zelfs de fixeereenheid beschadigen.

#### **Enveloppenmarges**

Onderstaande tabel bevat de gangbare adresmarges voor een commerciële #10 of DL-enveloppe.

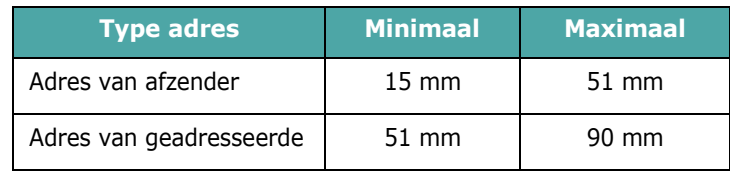

#### **NB**:

- Voorzie marges op minstens 15 mm van de rand van de enveloppe voor het beste afdrukresultaat.
- Druk niet af over de plaats waar de naden van de enveloppe samenkomen.

#### **Enveloppen bewaren**

Bewaar enveloppen op de juiste manier met het oog op een optimale afdrukkwaliteit. Enveloppen moeten liggend worden bewaard. Als er lucht opgesloten zit in een envelop waardoor er een luchtbel ontstaat, kan de envelop kreuken tijdens het afdrukken. Zie ["Afdrukken op enveloppen" op pagina 3.3](#page-19-0) voor meer informatie.

## **Etiketten**

#### **OPGEPAST**:

- Gebruik alleen etiketten die zijn aanbevolen voor lasterprinters om te vermijden dat de printer wordt beschadigd.
- Druk nooit meer dan één keer af op hetzelfde vel etiketten, en druk nooit af op een gedeeltelijk vel etiketten.

Houd rekening met de kwaliteit van elke component wanneer u etiketten kiest:

- Kleefstoffen: De kleefstof moet stabiel blijven 180 °C, de fusertemperatuur van de printer.
- Schikking: Gebruik uitsluitend etiketten zonder ruimte ertussen. Etiketten kunnen loskomen van de vellen zodat een ruimte ontstaat tussen de etiketten, wat ernstige papierstoringen kan veroorzaken.
- Krullen: Voor het afdrukken, moeten de etiketten plat liggen en niet meer uitsteken dan 13 mm in alle richtingen.
- Voorwaarde: Gebruik geen etiketten met kreuken, blazen of loszittende etiketten.

Zie ["Afdrukken op etiketten" op pagina 3.3](#page-19-1) voor meer informatie.

#### **Transparanten**

Transparanten die in het apparaat worden gebruikt, moeten bestand zijn tegen een temperatuur van 180 °C, de smelttemperatuur van het apparaat.

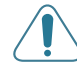

**OPGEPAST**: Om te vermijden dat u het toestel beschadigt, gebruikt u best alleen transparanten die speciaal bedoeld zijn voor laserprinters.

## **INDEX**

## **A**

aansluiten netwerk [2.6](#page-14-1) USB [2.6](#page-14-2) afdrukken in een netwerk kabel, aansluiten [2.6](#page-14-0) netwerkprinter, instellen [7.1](#page-43-2)

## **B**

beeldeenheid levensduur [8.1](#page-44-3) vervangen [5.4](#page-26-0)

## **C**

cassette voor gebruikte toner levensduur [8.1](#page-44-4) vervangen [5.6](#page-28-0) configuratiepagina, afdrukken [5.1](#page-23-0)

## **E**

enveloppen, afdrukken [3.3](#page-19-2) ethernetkabel, verbinden [2.6](#page-14-0) etiketten, afdrukken [3.3](#page-19-1)

#### **F**

functies [1.1](#page-6-0)

#### **H**

handmatige invoer, gebruiken [3.2](#page-18-1)

#### **K**

kaarten, afdrukken [3.5](#page-21-0)

## **L**

Linux gebruikelijke problemen [6.9](#page-40-0) stuurprogramma, installeren [2.7](#page-15-1)

#### **M**

Macintosh gebruikelijke problemen [6.9](#page-40-1) stuurprogramma, installeren [2.7](#page-15-2) materiaal met aangepast formaat, afdrukken [3.5](#page-21-0)

### **O**

onderdelen [1.2](#page-7-0)

## **P**

papier formaten en capaciteit [3.1](#page-17-0) kiezen [3.1](#page-17-1) laden [3.2](#page-18-0) richtliin [3.1](#page-17-2) specificaties [8.1](#page-44-0) papier zit geklemd, verwijderen [6.4](#page-35-1) papier, plaatsen [2.3](#page-11-0) papierformaat, wijzigen in de lade [2.5](#page-13-0) papierinvoercapaciteit [3.1](#page-17-3) printerstuurprogramma, installeren [2.7](#page-15-3) probleem, oplossen afdrukkwaliteit [6.6](#page-37-1) algemeen [6.2](#page-33-0) controlelijst [6.1](#page-32-0) Linux [6.9](#page-40-2) Macintosh [6.9](#page-40-1) papierstoringen [6.4](#page-35-2) Windows [6.9](#page-40-3) problemen met de afdrukkwaliteit, oplossen [6.6](#page-37-2)

problemen met de kwaliteit, oplossen [6.6](#page-37-3)

### **R**

reinigen binnenkant [5.7](#page-29-1) buitenkant [5.7](#page-29-2)

## **S**

specificatie papier [8.3](#page-46-1) printer [8.1](#page-44-5) Status van de LED's [1.3](#page-8-0)

## **T**

testpagina, afdrukken [2.7](#page-15-0) Tijdens afdrukken configuratiepagina [5.1](#page-23-1) testpagina [2.7](#page-15-0) tonercassette onderhoud [5.2](#page-24-1) toner herverdelen [5.2](#page-24-0) vervangen [5.3](#page-25-0) transparanten, afdrukken [3.4](#page-20-0)

### **U**

USB, verbinden [2.6](#page-14-3)

### **V**

vervangen beeldeenheid [5.4](#page-26-0) cassette voor gebruikte toner [5.6](#page-28-0) tonercassette [5.3](#page-25-0) voorbedrukt papier, afdrukken [3.4](#page-20-1)

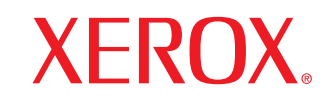

**Colour laser printer** 

Software section**Section Logiciel** Softwaredokumentation Sezione software Sección de software Manual do Usuário do Software Software Программное обеспечение Sekcja Oprogramowanie **Szoftverszakasz** Sekce softwaru Yazılım bölümü Softwareafsnit **Ohjelmisto** Om programvaren Ενότητα λογισμικού Om programvara

# **SOFTWARE INHOUDSOPGAVE**

## **Hoofdstuk 1: PRINTERSOFTWARE INSTALLEREN ONDER WINDOWS**

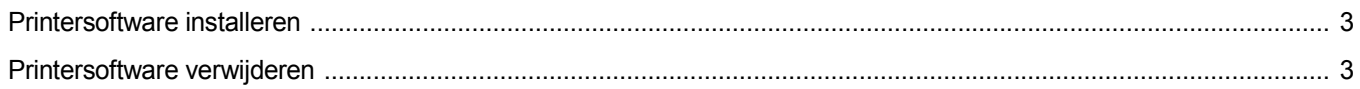

## **Hoofdstuk 2: SETIP GEBRUIKEN**

## Hoofdstuk 3: STANDAARD AFDRUKINSTELLINGEN

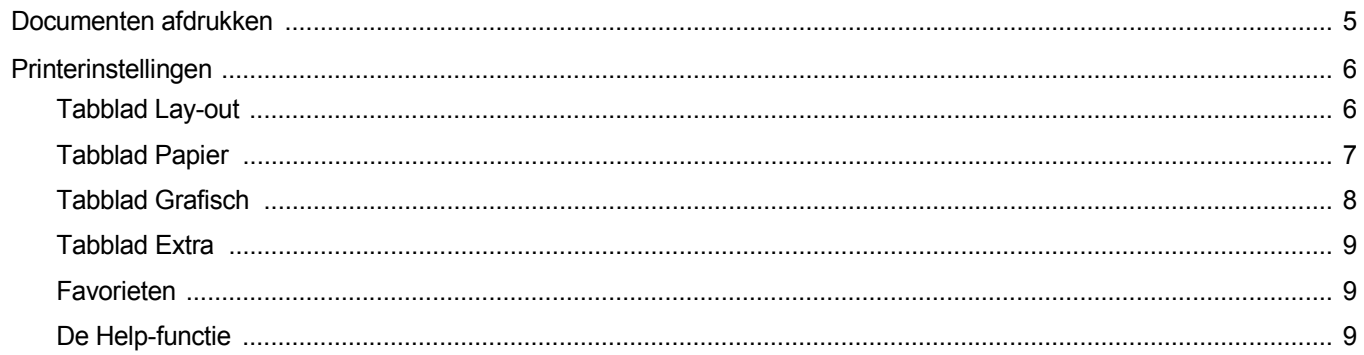

## Hoofdstuk 4: GEAVANCEERDE AFDRUKINSTELLINGEN

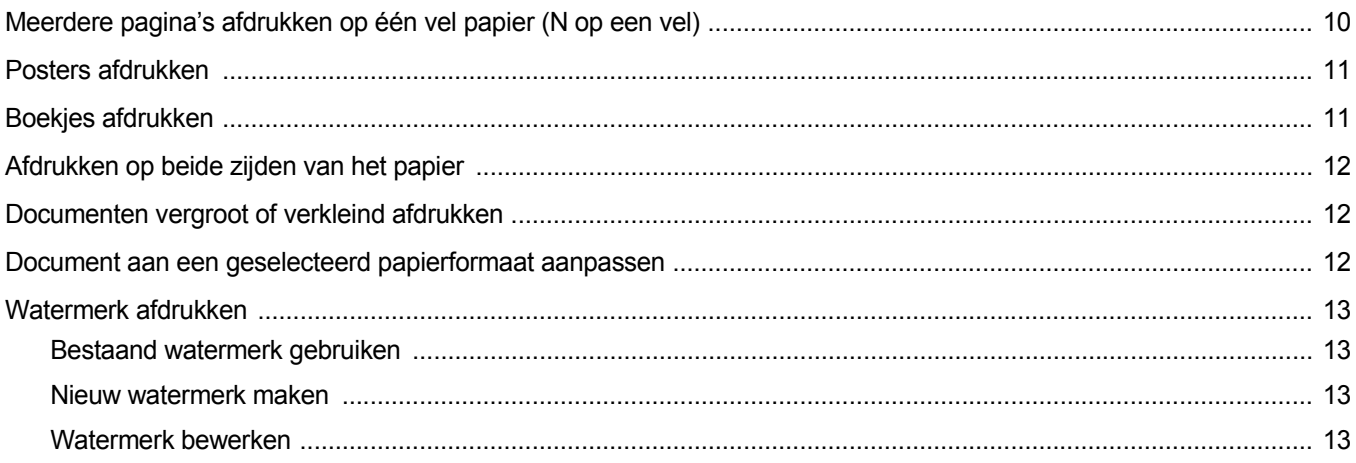

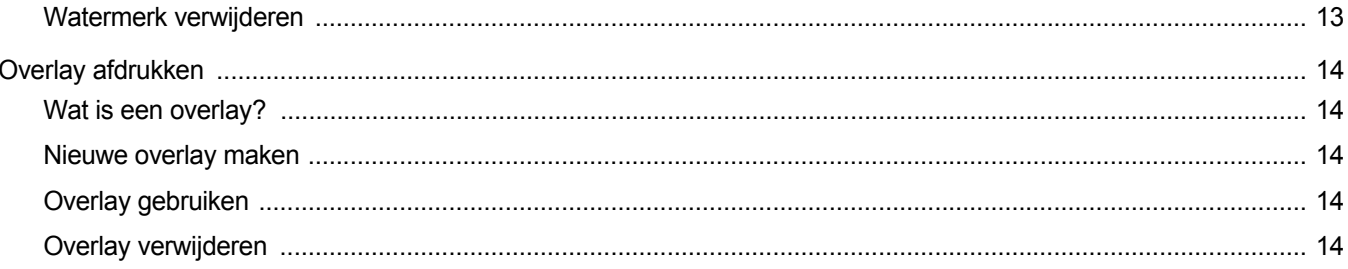

## **Hoofdstuk 5: EEN LOKALE PRINTER DELEN**

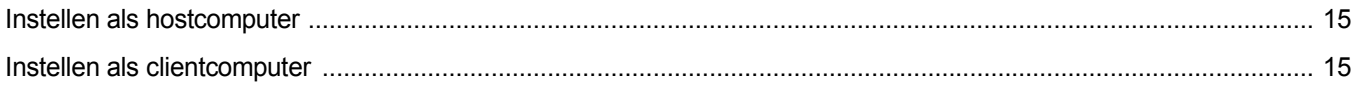

## Hoofdstuk 6: GEBRUIK VAN HULPPROGRAMMA'S

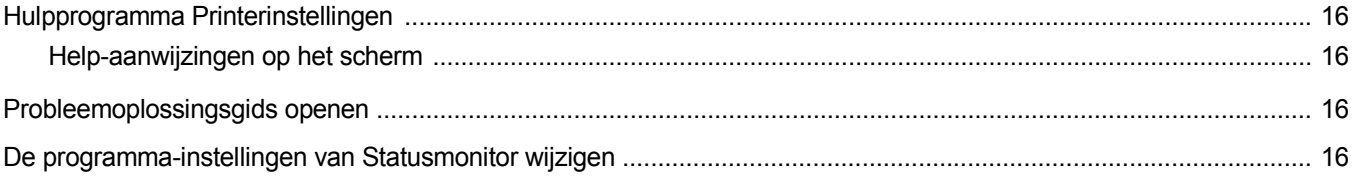

## **Hoofdstuk 7: DE PRINTER GEBRUIKEN ONDER LINUX**

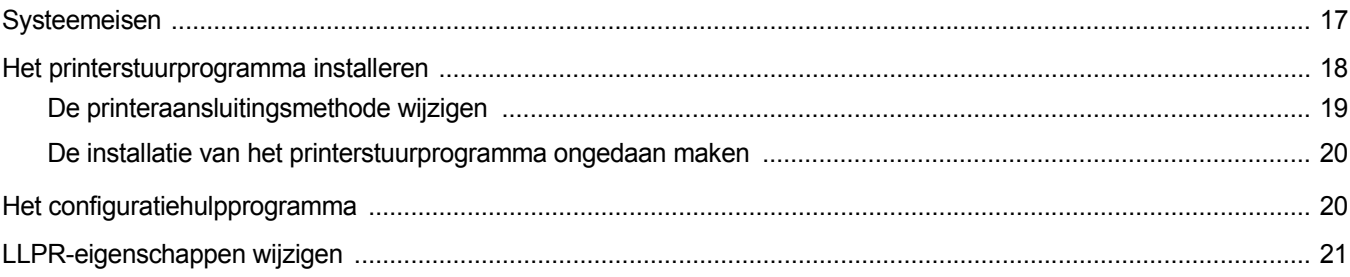

## Hoofdstuk 8: UW PRINTER GEBRUIKEN MET EEN MACINTOSH

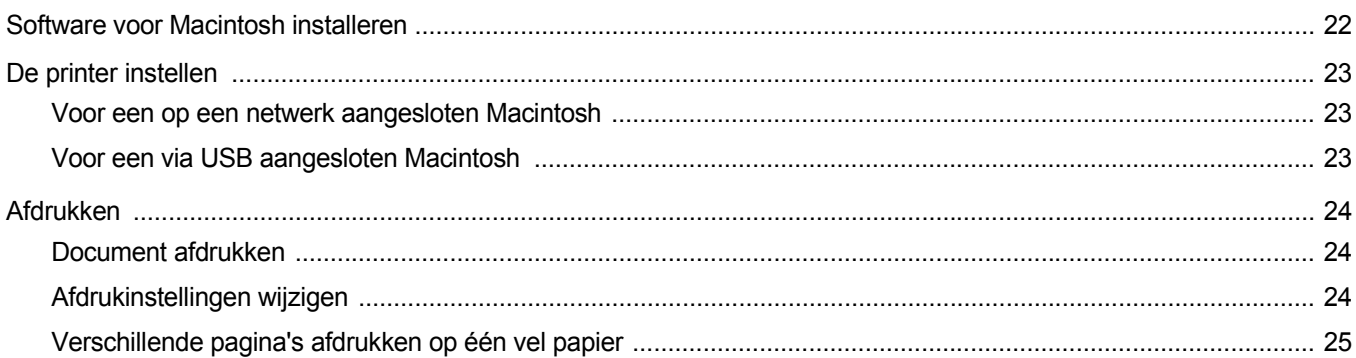

## <span id="page-52-0"></span>**1 Printersoftware installeren onder Windows**

## <span id="page-52-3"></span><span id="page-52-1"></span>**Printersoftware installeren**

Sluit alle toepassingen op uw computer af voordat u begint met de installatie.

**OPMERKING**: als tijdens de installatie het venster 'Nieuwe hardware gevonden' verschijnt, klikt u op  $\mathbb{X}$  in de rechterbovenhoek van het venster om het venster te sluiten of klikt u op **Annuleren**.

**1** Plaats de meegeleverde cd-rom in het cd-rom-station van uw computer.

De cd-rom start automatisch en er wordt een installatievenster weergegeven.

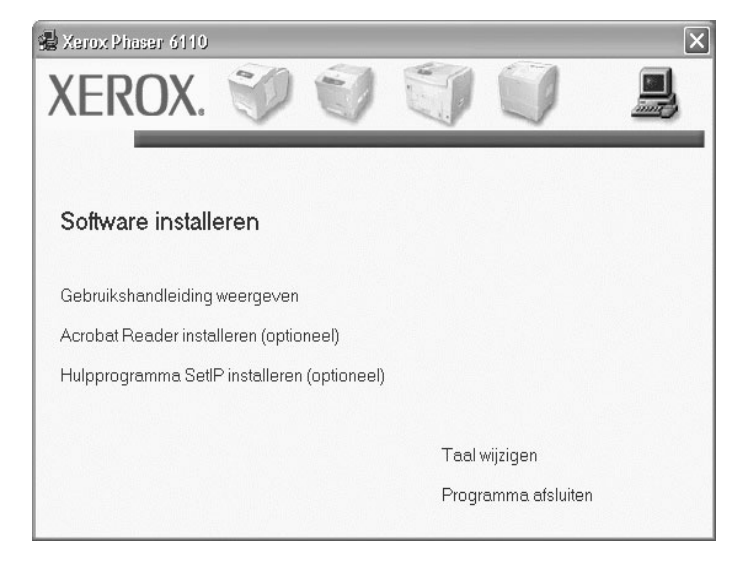

- **2** Kies het type installatie.
- **3** Om de installatie te voltooien volgt u de getoonde instructies op.

**OPMERKING**: Als het installatievenster niet verschijnt, klikt u op **Start** en vervolgens op **Uitvoeren...** Typ **X:\Setup.exe**, waarbij u "**X**" vervangt door de letter van het cd-romstation, en klik op **OK**.

## <span id="page-52-2"></span>**Printersoftware verwijderen**

- **1** Zet uw computer aan en wacht tot Windows is opgestart.
- **2** Ga naar het menu **Start** en selecteer **Programma's** of **Alle programma's** →**Xerox Phaser 6110** →**Onderhoud**.
- **3** Er verschijnt een lijst met componenten zodat u elk onderdeel afzonderlijk kunt verwijderen.
- **4** Als de computer u vraagt om uw keuze te bevestigen, klikt u op **OK** of **Ja**.
	- Het door u gekozen stuurprogramma wordt van uw computer verwijderd.
- **5** Nadat de software is verwijderd, klikt u op **OK** of **Voltooien**.

# <span id="page-53-0"></span>**2 SetIP gebruiken**

**NB :** Als u SetIP wilt installeren, selecteert u **Hulpprogramma SetIP installeren** wanneer het installatievenster verschijnt. Voor meer informatie, zie ["Printersoftware installeren" on page 3](#page-52-3).

#### **1** Selecteer in het menu **Start** van Windows **Programma's of Alle programma's**  $\rightarrow$  **Xerox Phaser 6110**  $\rightarrow$  **SetIP**  $\rightarrow$  **SetIP.**

Nieuwe en geconfigureerde afdrukservers op uw netwerk worden door het programma automatisch gedetecteerd en weergegeven.

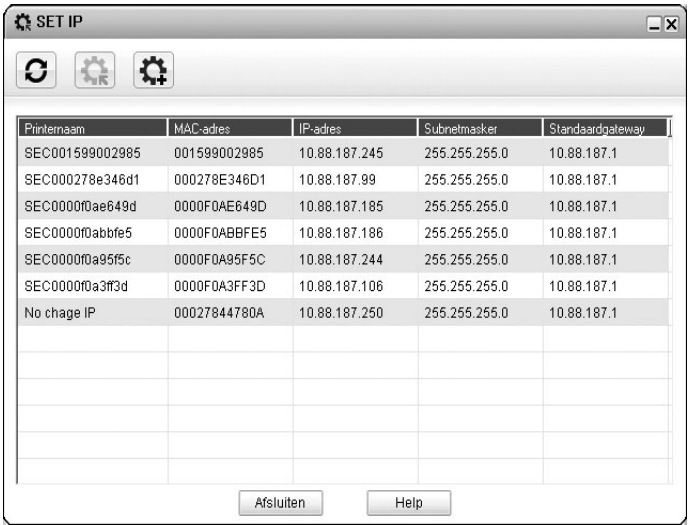

**2** Selecteer de naam van uw printer en klik op  $\mathbf{L}$ . Als de naam van uw printer niet wordt weergegeven, klikt u op  $\left| \mathbf{C} \right|$  om de lijst te vernieuwen.

**NB:** Als de printer niet wordt weergegeven in de vernieuwde lijst, klikt u op  $\left| \bullet \right|$  en voert u het IP-adres van de netwerkprinterkaart, het subnetmasker en de standaardgateway in. Vervolgens klikt u op **Toepassen**.

- **3** Klik op **OK** om de instellingen te bevestigen.
- **4** Klik op **Afsluiten** om het programma SetIP af te sluiten.

# **3 Standaard afdrukinstellingen**

<span id="page-54-0"></span>In dit hoofdstuk worden de afdrukopties en algemene afdruktaken in Windows beschreven.

In dit hoofdstuk treft u de volgende onderwerpen aan:

- **• [Documenten afdrukken](#page-54-1)**
- **• [Printerinstellingen](#page-55-0)**
	- **- [Tabblad Lay-out](#page-55-1)**
	- **- [Tabblad Papier](#page-56-0)**
	- **- [Tabblad Grafisch](#page-57-0)**
	- **- [Tabblad Extra](#page-58-0)**
	- **- [Favorieten](#page-58-1)**
	- **- [De Help-functie](#page-58-2)**

## <span id="page-54-2"></span><span id="page-54-1"></span>**Documenten afdrukken**

#### **NB**

- *•* Het venster **Eigenschappen** van het printerstuurprogramma in de gebruikershandleiding verschilt mogelijk van het venster dat u ziet, omdat dit afhankelijk is van de gebruikte printer. Het printereigenschappenvenster bestaat echter uit vrijwel dezelfde onderdelen.
- *• Controleer welke besturingssystemen compatibel zijn met de printer. Zie Printerspecificaties onder Compatibiliteit met besturingssysteem in de printerhandleiding.*
- *•* U kunt de exacte naam van uw printer controleren op de bijgeleverde cd-rom.

De volgende procedure beschrijft de algemene stappen die u moet volgen om vanuit een Windows-programma af te drukken. De exacte procedure kan per programma verschillen. Raadpleeg de handleiding van uw softwaretoepassing voor de exacte afdrukprocedure.

- **1** Open het document dat u wilt afdrukken.
- **2** Selecteer **Afdrukken** in het menu **Bestand**. Het venster Afdrukken verschijnt. Dit kan, afhankelijk van het gebruikte programma, enigszins afwijken van onderstaande illustratie. U kunt de belangrijkste afdrukinstellingen selecteren in het venster Afdrukken. Deze instellingen omvatten het aantal exemplaren en het afdrukbereik.

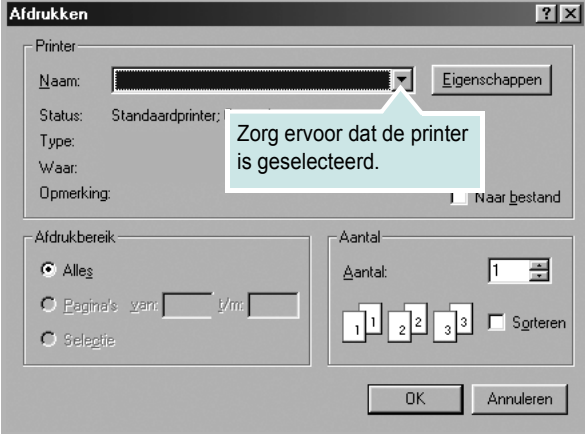

- **3** Selecteer **de printer** in de keuzelijst **Naam**.
- **4** Om de printerfuncties van uw printerstuurprogramma te gebruiken, klikt u op **Eigenschappen** of **Voorkeursinstellingen** in het afdrukvenster van de toepassing. Meer informatie vindt u op ["Printerinstellingen" op pagina 6](#page-55-0).

Als **Instellen**, **Printer** of **Opties** voorkomen in het afdrukvenster, klikt u daarop. Klik in het volgende venster op **Eigenschappen**.

- **5** Klik op **OK** om het venster met printereigenschappen te sluiten.
- **6** Klik in het venster Afdrukken op **OK** of **Afdrukken** om de afdruktaak te starten.

## <span id="page-55-0"></span>**Printerinstellingen**

Via het venster met printereigenschappen hebt u toegang tot alle informatie die u nodig hebt als u de printer gebruikt. Als de printereigenschappen worden weergegeven, kunt u de instellingen die u voor uw afdruktaak nodig hebt controleren en wijzigen.

Afhankelijk van het besturingssysteem kan het venster Eigenschappen van de printer er anders uitzien. In deze Softwaregebruikershandleiding wordt het venster Eigenschappen van Windows XP weergegeven.

Het venster **Eigenschappen** van het printerstuurprogramma in de gebruikershandleiding verschilt mogelijk van het venster dat u ziet, omdat dit afhankelijk is van de gebruikte printer.

#### **NB**

- *•* De meeste Windows-toepassingen zullen de in het printerstuurprogramma opgegeven instellingen opheffen. Daarom raden wij u aan eerst de afdrukinstellingen in uw programma te wijzigen en alleen instellingen die u daar niet vindt, aan te passen in het printerstuurprogramma.
- *•* Deze instellingen gelden zolang u uw programma niet afsluit. Als u wilt dat uw wijzigingen permanent behouden blijven, brengt u ze aan in de map Printers.
- *•* De volgende procedure geldt voor Windows XP. Zie de desbetreffende Windows-gebruikershandleiding of on line Help voor andere Windows-besturingssystemen.
- 1. Klik op de knop **Start** van Windows.
- 2. Selecteer **Printers en faxapparaten**.
- 3. Selecteer **het pictogram van het printerstuurprogramma**.
- 4. Klik met de rechtermuisknop op het pictogram van het printerstuurprogramma en selecteer **Voorkeursinstellingen voor afdrukken**.
- 5. Wijzig de instellingen op elk tabblad en klik op OK.

## <span id="page-55-1"></span>**Tabblad Lay-out**

Het tabblad **Lay-out** bevat opties waarmee u de weergave van het document op de afgedrukte pagina kunt aanpassen. Onder **Lay-out-opties** hebt u de keuze uit **Pagina's per vel** en **Poster afdrukken**. Zie ["Documenten afdrukken" op pagina 5](#page-54-1) voor meer informatie over de voorkeursinstellingen voor afdrukken.

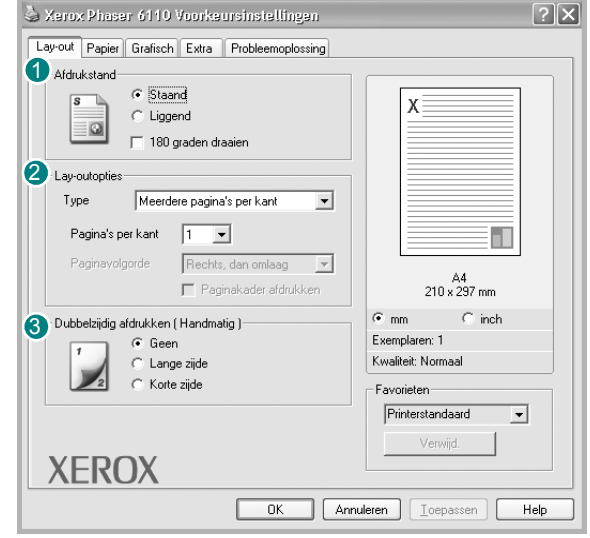

#### **1** Afdrukstand

Met behulp van **Afdrukstand** kunt u de richting selecteren waarin informatie wordt afgedrukt op een pagina.

- **Staand** drukt af over de breedte van de pagina, zoals in een brief.
- **Liggend** drukt af over de lengte van de pagina, zoals bij een spreadsheet.

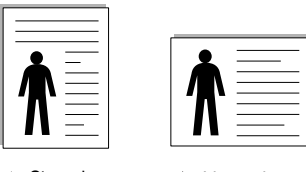

▲ Staand ▲ Liggend

• Met behulp van **180 graden Draaien** biedt u de mogelijkheid om de pagina 180 graden te draaien.

#### **Lay-out-opties** 2

Via **Lay-out-opties** kunt u geavanceerde afdrukopties selecteren. U hebt de keuze uit **Pagina's per vel**, **Poster afdrukken** en **Boekjes afdrukken**.

- Voor meer informatie, zie ["Meerdere pagina's afdrukken](#page-59-2)  [op één vel papier \(N op een vel\)" op pagina 10.](#page-59-2)
- Voor meer informatie, zie ["Posters afdrukken" op pagina 11](#page-60-2).
- Voor meer informatie, zie ["Boekjes afdrukken" op pagina 11](#page-60-3)**.**

#### **Dubbelzijdig afdrukken** 3

**Dubbelzijdig afdrukken** biedt u de mogelijkheid om op beide zijden van het papier af te drukken.

• Voor meer informatie, zie ["Afdrukken op beide zijden van](#page-61-3)  [het papier" op pagina 12.](#page-61-3)

## <span id="page-56-0"></span>**Tabblad Papier**

De volgende opties voor papierinstellingen zijn beschikbaar in het eigenschappenvenster van de printer. Zie ["Documenten afdrukken"](#page-54-1)  [op pagina 5](#page-54-1) voor meer informatie over de voorkeursinstellingen voor afdrukken.

Klik op het tabblad **Papier** om toegang te krijgen tot de printereigenschappen.

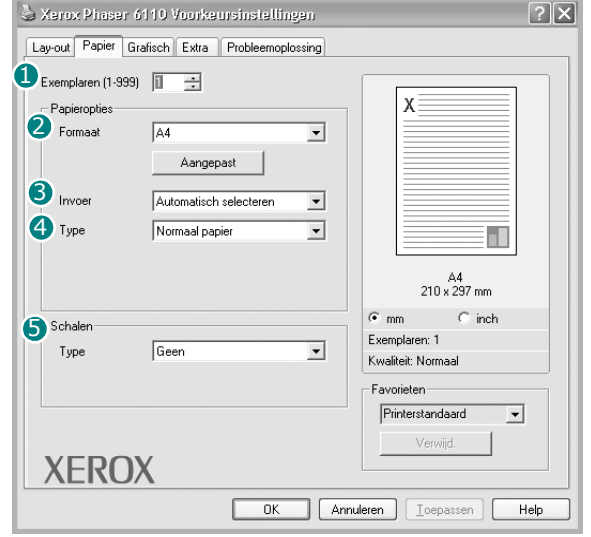

#### **Exemplaren** 1

In het veld **Exemplaren** kunt u aangeven hoeveel exemplaren u wilt afdrukken. U kunt een aantal tussen 1 en 999 invullen.

#### 2 Formaat

In het veld **Formaat** stelt u in welk formaat papier in de lade ligt. Als het vereiste formaat niet in het vak **Formaat** staat, klikt u op **Aangepast**. Het venster **Aangepast papierformaat** verschijnt. Vul het papierformaat in en klik op **OK**. De instelling verschijnt in de lijst zodat u deze kunt selecteren.

#### **3** Invoer

Controleer of bij **Invoer** de juiste papierlade is gekozen.

Kies voor **Handmatige invoer** als u op speciaal materiaal wilt afdrukken, zoals enveloppen of transparanten. Plaats één vel tegelijk in de handmatige invoer of lade.

#### **Type** 4

Stel **Type** in volgens het papier in de lade van waaruit u wenst af te drukken. Zo krijgt u de beste afdruk. Doet u dit niet, zal de afdrukkwaliteit mogelijk niet aan uw verwachtingen beantwoorden.

Katoen: 75~90 g/m<sup>2</sup> katoenpapier zoals Gilbert 25% en Gilbert 100%. **Normaal papier**: gewoon papier. Selecteer dit type indien u een

zwartwitprinter heeft en afdrukt op katoenpapier van 60 g/m<sup>2</sup>.

**Gerecycled papier**: gerecycleerd papier van 75~90 g/m2.

**Gekleurd papier**: gekleurd papier van 75~90 g/m2.

#### **S** Schalen

Met **Schalen** kunt u uw afdruktaak automatisch of handmatig schalen op een pagina. U hebt de keuze uit **Geen**, **Verkleinen/Vergroten** en **Aan pagina aanpassen**.

- Voor meer informatie, zie ["Documenten vergroot of verkleind afdrukken"](#page-61-4)  [op pagina 12.](#page-61-4)
- Voor meer informatie, zie ["Document aan een geselecteerd](#page-61-5)  [papierformaat aanpassen" op pagina 12](#page-61-5).

## <span id="page-57-0"></span>**Tabblad Grafisch**

Met behulp van de volgende grafische instellingen regelt u de afdrukkwaliteit. Zie ["Documenten afdrukken" op pagina 5](#page-54-1) voor meer informatie over de voorkeursinstellingen voor afdrukken.

Klik op het tabblad **Grafisch** om het onderstaande venster te openen.

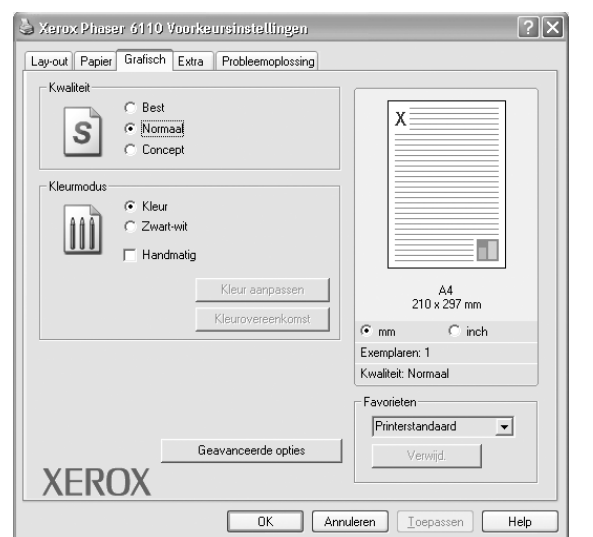

#### **Kwaliteit**

*Welke resolutieopties u kunt selecteren, hangt mogelijk af van het printermodel.* hoe scherper tekens en afbeeldingen worden afgedrukt. Als u een hoge instelling selecteert, kan het bovendien iets langer duren voordat het document is afgedrukt.

#### **Kleurmodus**

U kunt kleuropties kiezen. De instelling **Kleur** levert gewoonlijk de beste afdrukkwaliteit op voor documenten in kleur. Als u een kleurendocument in grijstinten wilt afdrukken, selecteert u **Zwart-wit**. Selecteer **Handmatig** en klik op de knop **Kleuraanpassing** of **Kleuraanpas.** als u de kleuropties handmatig wilt aanpassen.

- **Kleuraanpassing**: u kunt aanpassen hoe afbeeldingen worden weergegeven door de instellingen in de optie **Levels** te wijzigen.
- **Kleuraanpas.**: u kunt de afdrukkleuren aanpassen aan de kleuren van uw scherm met de optie **Settings**.

#### **Geavanceerde keuzes**

Om de geavanceerde opties in te stellen, klikt u op **Geavanceerde keuzes**.

- **TrueType-opties**: deze optie bepaalt wat het stuurprogramma de printer doorgeeft over het afbeelden van de tekst in uw document. Pas deze opties eventueel aan uw document aan. *Deze optie is voor sommige printermodellen mogelijk alleen beschikbaar in Windows 9x/Me.*
- **Downloaden als bitmap**: als deze optie is geselecteerd, downloadt het stuurprogramma de lettertypegegevens als bitmapafbeeldingen. Documenten met complexe lettertypen (bijv. Koreaanse of Chinese lettertypen) of verschillende soorten lettertypen worden met deze instelling sneller afgedrukt.
- **Grafisch afdrukken**: als deze optie is geselecteerd, downloadt het stuurprogramma alle lettertypen als afbeeldingen. Zo verhoogt u mogelijk de afdruksnelheid bij documenten met veel afbeeldingen en betrekkelijk weinig TrueType-lettertypes.
- **Alle tekst zwart afdrukken**: als **Alle tekst zwart afdrukken**  is geselecteerd, wordt alle tekst in uw document zwart afgedrukt, ongeacht de kleur waarin de tekst op het scherm wordt weergegeven.
- **Tekst donkerder maken**: als het selectievakje **Tekst donkerder maken** ingeschakeld is, wordt alle tekst in uw document donkerder afgedrukt dan normaal.

## <span id="page-58-0"></span>**Tabblad Extra**

Op dit tabblad selecteert u de uitvoeropties voor documenten. Zie ["Documenten afdrukken" op pagina 5](#page-54-1) voor meer informatie over de voorkeursinstellingen voor afdrukken.

Klik op het tabblad **Extra** om toegang te krijgen tot de volgende functies:

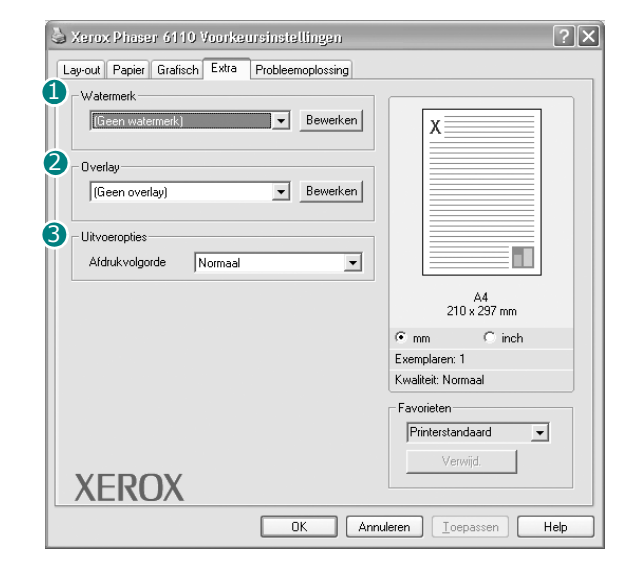

#### **Watermerk** 1

U kunt een afbeelding maken die als achtergrondtekst op elke pagina in het document wordt afgedrukt. Voor meer informatie, zie ["Watermerk](#page-62-5)  [afdrukken" op pagina 13](#page-62-5).

#### 2 Overlay

Overlays worden vaak gebruikt in plaats van voorbedrukt briefpapier of formulieren. Voor meer informatie, zie ["Overlay afdrukken" op pagina 14](#page-63-5).

**OPMERKING**: De functie Overlay wordt niet ondersteund in NT 4.0.

#### **3** Uitvoeropties

- **Afdrukvolgorde**: u kunt instellen in welke volgorde de pagina's moeten worden afgedrukt. Selecteer de afdrukvolgorde in de vervolgkeuzelijst.
	- **Normaal**: de printer drukt alle pagina's af van de eerste tot de laatste pagina.
	- **Omgekeerde volgorde**: de printer drukt alle pagina's af van de laatste tot de eerste pagina.
	- **Oneven pagina's afdrukken**: de printer drukt alleen de pagina's van het document met een oneven bladnummer af.
	- **Even pagina's afdrukken**: de printer drukt alleen de pagina's van het document met een even bladnummer af.

### <span id="page-58-1"></span>**Favorieten**

Via de optie **Favorieten**, die u terugvindt op elk tabblad Eigenschappen, kunt u de huidige instellingen opslaan voor later gebruik.

Zo voegt u een instelling toe aan **Favorieten**:

- **1** Stel op elk tabblad de gewenste instellingen in.
- **2** Geef in het invoervenster **Favorieten** een naam aan deze instellingen.

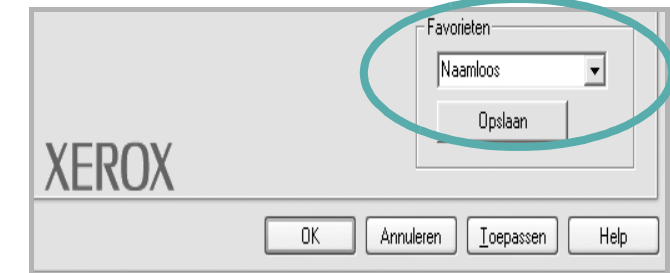

#### **3** Klik op **Opslaan**.

Wanneer u instellingen opslaat onder **Favorieten**, worden alle huidige stuurprogramma-instellingen opgeslagen.

Als u een opgeslagen instelling wilt gebruiken, selecteert u het item in de vervolgkeuzelijst **Favorieten**. De printer is nu ingesteld om af te drukken volgens de instellingen van de geselecteerde favoriet.

Om een favoriet te verwijderen, selecteert u het item in de lijst en klikt u op **Verwijderen**.

U kunt ook terugkeren naar de standaardinstellingen van het stuurprogramma door **Printerstandaard** te selecteren in de lijst.

#### <span id="page-58-2"></span>**De Help-functie**

De printer heeft een Help-functie die u kunt openen met de knop **Help** in het eigenschappenvenster van de printer. Deze Help-functie geeft gedetailleerde informatie over de functies die het stuurprogramma van de printer biedt.

U kunt ook klikken op <sup>1</sup> in de rechterbovenhoek van het venster en vervolgens op een instelling.

## **4 Geavanceerde afdrukinstellingen**

<span id="page-59-0"></span>In dit hoofdstuk worden de afdrukopties en geavanceerde afdruktaken beschreven.

#### **OPMERKING**:

- **•** Het venster **Eigenschappen** van het printerstuurprogramma in de gebruikershandleiding verschilt mogelijk van het venster dat u ziet, omdat dit afhankelijk is van de gebruikte printer. Het printereigenschappenvenster bestaat echter uit vrijwel dezelfde onderdelen.
- U kunt de exacte naam van uw printer controleren op de bijgeleverde cd-rom.

In dit hoofdstuk treft u de volgende onderwerpen aan:

- **• [Meerdere pagina's afdrukken op één vel papier \(N op een vel\)](#page-59-1)**
- **• [Posters afdrukken](#page-60-0)**
- **• [Boekjes afdrukken](#page-60-1)**
- **• [Afdrukken op beide zijden van het papier](#page-61-0)**
- **• [Documenten vergroot of verkleind afdrukken](#page-61-1)**
- **• [Document aan een geselecteerd papierformaat aanpassen](#page-61-2)**
- **• [Watermerk afdrukken](#page-62-0)**
- **• [Overlay afdrukken](#page-63-0)**

## <span id="page-59-1"></span>EE 3 4

**vel papier (N op een vel)**  U kunt aangeven hoeveel pagina's u op één vel wilt afdrukken.

<span id="page-59-2"></span>**Meerdere pagina's afdrukken op één** 

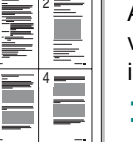

Als u meer dan één pagina per vel afdrukt, worden de pagina's verkleind en in de aangegeven volgorde gerangschikt. Het maximum is 16 pagina's per vel.

- **1** Als u de afdrukinstellingen vanuit uw softwaretoepassing wilt wijzigen, opent u het venster Eigenschappen van de printer. Zie ["Documenten afdrukken" op pagina 5.](#page-54-2)
- **2** Selecteer **Pagina's per vel** in de keuzelijst **Type** op het tabblad **Lay-out**.
- **3** Geef in de keuzelijst **Pagina's per vel** aan hoeveel pagina's u per vel wilt afdrukken (1, 2, 4, 6, 9 of 16).
- **4** Selecteer, indien nodig, de paginavolgorde in de vervolgkeuzelijst **Afdrukvolgorde**.

Markeer het selectievakje **Paginakaders afdrukken** als u een rand om elke pagina op het vel wilt afdrukken.

- **5** Klik op het tabblad **Papier** en selecteer de papierlade, het papierformaat en het type papier.
- **6** Klik op **OK** en druk het document af.

## <span id="page-60-2"></span>**Posters afdrukken**

<span id="page-60-0"></span>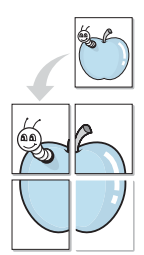

Met deze functie kunt u een document van één pagina afdrukken op 4, 9 of 16 vellen papier, waarna u deze vellen aan elkaar kunt plakken om er zo een poster van te maken.

- **1** Als u de afdrukinstellingen vanuit uw softwaretoepassing wilt wijzigen, opent u het venster Eigenschappen van de printer. Zie ["Documenten afdrukken" op pagina 5.](#page-54-2)
- **2** Klik op het tabblad **Lay-out** en selecteer **Poster afdrukken** in de keuzelijst **Type**.
- **3** Kies de instellingen voor de poster:

Voor de pagina-indeling kunt u kiezen uit **2x2**, **3x3** of **4x4**. Als u bijvoorbeeld **2x2** selecteert, wordt de afdruk automatisch over 4 vellen papier verdeeld.

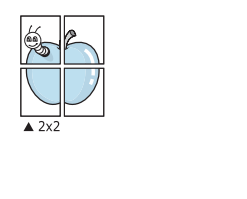

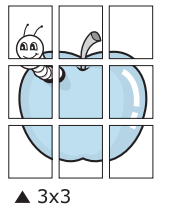

Geef een overlap in millimeter of inch op zodat de vellen gemakkelijker aan elkaar kunnen worden geplakt.

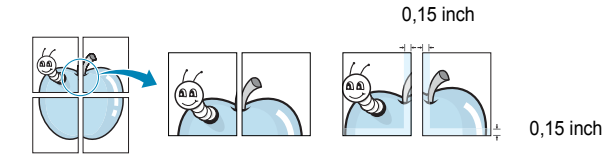

- **4** Klik op het tabblad **Papier** en selecteer de papierlade, het papierformaat en het type papier.
- **5** Klik op **OK** en druk het document af. U kunt de poster voltooien door de vellen aan elkaar te plakken.

## <span id="page-60-3"></span>**Boekjes afdrukken**

<span id="page-60-1"></span>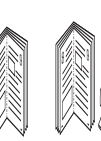

Met deze printerfunctie kunt u een document op beide zijden van het papier afdrukken en worden de pagina's zo gerangschikt dat u het afgedrukte papier dubbel kunt vouwen om een boekje te maken.

- **1** Als u de afdrukinstellingen vanuit de softwaretoepassing wilt wijzigen, opent u het venster met de printereigenschappen. Zie ["Documenten afdrukken" op pagina 5.](#page-54-2)
- **2** Selecteer **Boekje afdrukken** in de keuzelijst **Type** op het tabblad **Lay-out**.

**OPMERKING:** de optie Boekje afdrukken is alleen beschikbaar als de optie **Formaat** op het tabblad **Papier** is ingesteld op A4, Letter, Legal of Folio.

- **3** Klik op het tabblad **Papier** en selecteer de papierlade, het papierformaat en het papiertype.
- **4** Klik op **OK** en druk het document af.
- **5** Vervolgens kunt u de pagina's vouwen en nieten.

## <span id="page-61-3"></span><span id="page-61-0"></span>**Afdrukken op beide zijden van het papier**

U kunt afdrukken op beide zijden van een vel papier. Voordat u afdrukt, moet u de gewenste afdrukstand van het document opgeven.

U kunt kiezen uit de volgende opties:

- **Geen**
- **Lange zijde**, de klassieke lay-out die wordt gebruikt bij het boekbinden.
- **Korte zijde**, het type dat vaak wordt gebruikt voor kalenders.

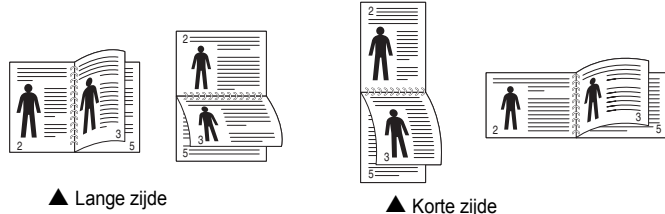

#### **OPMERKING**:

- Druk niet af op beide zijden van etiketten, transparanten, enveloppen of dik papier. Dit kan papierstoringen veroorzaken en de printer beschadigen.
- Voor dubbelzijdige afdrukken kunt u alleen de volgende papierformaten gebruiken: A4, Letter, Legal en Folio met een gewicht van 75 tot 90 g/m².
- **1** Als u de afdrukinstellingen vanuit de softwaretoepassing wilt wijzigen, opent u het venster Eigenschappen van de printer. ["Documenten afdrukken" op pagina 5.](#page-54-2)
- **2** Selecteer de afdrukstand op het tabblad **Lay-out**.
- **3** Selecteer in het vak **Dubbelzijdig afdrukken(Handmatig)** de gewenste dubbelzijdige afdrukoptie.
- **4** Klik op het tabblad **Papier** en selecteer de papierlade, het papierformaat en het papiertype.
- **5** Klik op **OK** en druk het document af.

De printer drukt eerst elke oneven pagina van het document af.

**OPMERKING**: als uw printer geen unit voor dubbelzijdig afdrukken heeft, moet u de afdruktaak handmatig uitvoeren. De printer drukt dan eerst om de andere pagina van het document af. Zodra u de eerste zijde van de taak hebt afgedrukt, wordt er een venster weergegeven. Volg de aanwijzingen op het scherm om de afdruktaak te voltooien.

## <span id="page-61-4"></span><span id="page-61-1"></span>**Documenten vergroot of verkleind afdrukken**

U kunt de inhoud van een pagina groter of kleiner afdrukken.

- **1** Als u de afdrukinstellingen vanuit uw softwaretoepassing wilt wijzigen, opent u het venster Eigenschappen van de printer. Zie ["Documenten afdrukken" op pagina 5.](#page-54-2)
- **2** Selecteer **Verkleinen/Vergroten** in de keuzelijst **Type** op het tabblad **Papier**.
- **3** Voer in het veld **Percentage** de gewenste schaalfactor in. U kunt ook klikken op  $\blacktriangledown$  of  $\blacktriangle$ .
- **4** Selecteer de papierlade, het papierformaat en het type papier in **Papieropties**.
- **5** Klik op **OK** en druk het document af.

## <span id="page-61-5"></span><span id="page-61-2"></span>**Document aan een geselecteerd papierformaat aanpassen**

Met deze printerfunctie kunt u uw afdruktaak aanpassen aan elk gewenst papierformaat, ongeacht de grootte van het digitale document. Dit kan nuttig zijn als u de details van een klein document wilt bekijken.

- **1** Als u de afdrukinstellingen vanuit uw softwaretoepassing wilt wijzigen, opent u het venster Eigenschappen van de printer. Zie ["Documenten afdrukken" op pagina 5.](#page-54-2)
- **2** Selecteer **Aan pagina aanpassen** in de keuzelijst **Type** op het tabblad **Papier**.
- **3** Selecteer het juiste formaat in de vervolgkeuzelijst **Afdrukpapier**.
- **4** Selecteer de papierlade, het papierformaat en het type papier in **Papieropties**.
- **5** Klik op **OK** en druk het document af.

A

S

**P** 

## <span id="page-62-5"></span><span id="page-62-0"></span>**Watermerk afdrukken**

Met de optie Watermerk kunt u over een bestaand document heen een diagonale tekst afdrukken. U kunt bijvoorbeeld diagonaal over de eerste pagina of op alle pagina's van een document in grote grijze letters "CONCEPT" of "VERTROUWELIJK" afdrukken.

Er worden verschillende vooraf gedefinieerde watermerken bij de printer geleverd. U kunt deze watermerken wijzigen, of u kunt nieuwe watermerken toevoegen aan de lijst.

#### <span id="page-62-1"></span>**Bestaand watermerk gebruiken**

- **1** Als u de afdrukinstellingen vanuit uw softwaretoepassing wilt wijzigen, opent u het venster Eigenschappen van de printer. Zie ["Documenten afdrukken" op pagina 5.](#page-54-2)
- **2** Klik op het tabblad **Extra** en selecteer het gewenste watermerk in de keuzelijst **Watermerk**. Het geselecteerde watermerk wordt weergegeven in het afdrukvoorbeeld.
- **3** Klik op **OK** en druk het document af.

**OPMERKING**: het afdrukvoorbeeld geeft weer hoe de afgedrukte pagina er zal uitzien.

#### <span id="page-62-2"></span>**Nieuw watermerk maken**

- **1** Als u de afdrukinstellingen vanuit uw softwaretoepassing wilt wijzigen, opent u het venster Eigenschappen van de printer. Zie ["Documenten afdrukken" op pagina 5.](#page-54-2)
- **2** Klik op het tabblad **Extra** op **Bewerken** onder **Watermerk**. Het venster **Watermerk bewerken** wordt geopend.
- **3** Typ tekst in het vak **Tekst in watermerk**. De tekst mag maximaal uit 40 tekens bestaan. De tekst wordt in het voorbeeldvenster getoond.

Als u **Alleen eerste pagina** aankruist, wordt het watermerk alleen op de eerste pagina afgedrukt.

**4** Selecteer de watermerkopties.

U kunt de naam, stijl, grootte en het grijstintenniveau van het lettertype aangeven onder **Lettertypekenmerken** en de hoek van het watermerk instellen onder **Hoek tekst**.

- **5** Klik op **Toevoegen** om het nieuwe watermerk aan de lijst toe te voegen.
- **6** Nadat u klaar bent met bewerken, klikt u op **OK** en drukt u het document af.

Als u geen watermerk meer wilt afdrukken, selecteert u **(Geen watermerk)** in de keuzelijst **Watermerk**.

#### <span id="page-62-3"></span>**Watermerk bewerken**

- **1** Als u de afdrukinstellingen vanuit uw softwaretoepassing wilt wijzigen, opent u het venster Eigenschappen van de printer. Zie ["Documenten afdrukken" op pagina 5.](#page-54-2)
- **2** Klik op het tabblad **Extra** op **Bewerken** onder **Watermerk**. Het venster **Watermerk bewerken** wordt geopend.
- **3** Selecteer het watermerk dat u wilt bewerken in de lijst **Huidige watermerken** en wijzig de tekst van het watermerk en de opties.
- **4** Klik op **Bijwerken** als u de wijzigingen op wilt slaan.
- **5** Klik zo vaak als nodig op **OK** totdat u het venster Afdrukken verlaten hebt.

#### <span id="page-62-4"></span>**Watermerk verwijderen**

- **1** Als u de afdrukinstellingen vanuit uw softwaretoepassing wilt wijzigen, opent u het venster Eigenschappen van de printer. Zie ["Documenten afdrukken" op pagina 5.](#page-54-2)
- **2** Klik op het tabblad **Extra** op **Bewerken** onder Watermerk. Het venster **Watermerk bewerken** wordt geopend.
- **3** Selecteer in de lijst **Huidige watermerken** het watermerk dat u wilt verwijderen en klik op **Verwijderen**.
- **4** Klik zo vaak als nodig op **OK** totdat u het venster Afdrukken verlaten hebt.

## <span id="page-63-5"></span><span id="page-63-0"></span>**Overlay afdrukken**

#### <span id="page-63-1"></span>**Wat is een overlay?**

WORLD BEST

WORLD BEST

 $\equiv$ 

Dear ABC

Regards

Een overlay is tekst en/of afbeeldingen die op de vaste schijf van de computer zijn opgeslagen in een speciale bestandsindeling en die kunnen worden afgedrukt in een willekeurig document. Overlays worden vaak gebruikt in plaats van voorbedrukt briefpapier of formulieren. In plaats daarvan kunt u een overlay samenstellen die dezelfde informatie bevat en geeft u aan de printer door welke overlay voor uw document gebruikt moet worden. Als u een brief met het briefhoofd van uw bedrijf wilt afdrukken, hoeft u geen voorbedrukt briefhoofdpapier in de printer te plaatsen. U hoeft alleen maar aan te geven dat de printer de briefhoofdoverlay moet afdrukken op uw document.

**OPMERKING**: De functie Overlay wordt niet ondersteund in NT 4.0.

<span id="page-63-2"></span>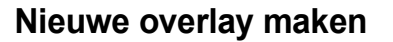

Voordat u een overlay kunt gebruiken, moet u een nieuwe overlay samenstellen die bijvoorbeeld het logo en de adresgegevens van uw bedrijf of een afbeelding bevat.

- **1** Maak of open een document met de tekst of afbeelding die u voor de overlay wilt gebruiken. Zorg ervoor dat de tekst of afbeelding precies op de plaats staat waar deze afgedrukt moet worden.
- **2** Ga naar de printereigenschappen als u het document als een overlay wilt opslaan. Zie ["Documenten afdrukken" op pagina 5.](#page-54-2)
- **3** Klik op het tabblad **Extra** op **Bewerken** onder **Overlay**.
- **4** Klik in het venster Overlay bewerken op **Overlay maken**.
- **5** Typ een naam in het vak **Bestandsnaam** van het venster Overlay maken. Selecteer eventueel het pad naar de bestemming (standaard is dit C:\Formover).
- **6** Klik op **Opslaan**. De naam verschijnt in het vak **Lijst van overlays**.
- **7** Klik op **OK** of **Ja** als u klaar bent met het maken van de overlay.

Het bestand wordt niet afgedrukt. Het wordt opgeslagen op de vaste schijf van uw computer.

**OPMERKING**: het documentformaat van de overlay moet hetzelfde zijn als de documenten die u met de overlay afdrukt. Stel geen overlays met watermerken samen.

## <span id="page-63-3"></span>**Overlay gebruiken**

Nadat u een overlay hebt samengesteld, kunt u deze met uw document afdrukken. Dit doet u als volgt:

- **1** Open een document dat u wilt afdrukken of maak een nieuw document aan.
- **2** Als u de afdrukinstellingen vanuit uw softwaretoepassing wilt wijzigen, opent u het venster Eigenschappen van de printer. Zie ["Documenten afdrukken" op pagina 5.](#page-54-2)
- **3** Klik op het tabblad **Extra**.
- **4** Selecteer de gewenste overlay in de keuzelijst **Overlay**.
- **5** Als het overlaybestand dat u zoekt niet in de lijst **Overlay** voorkomt, klikt u op **Bewerken** en op **Overlay laden** en selecteert u het overlaybestand.

Als u het gewenste overlaybestand op een externe bron hebt opgeslagen, kunt u het bestand ook laden via het venster **Overlay laden**.

Klik op **Openen** als u het bestand hebt geladen. Het bestand verschijnt in het vak **Lijst van overlays** en kan worden afgedrukt. Selecteer de overlay in de keuzelijst **Lijst van overlays**.

**6** Klik, indien nodig, op **Overlay bevestigen voor afdrukken**. Als dit selectievakje is ingeschakeld, verschijnt telkens wanneer u een document naar de printer verzendt een berichtvenster waarin u gevraagd wordt te bevestigen of u een overlay op uw document wilt afdrukken.

Als dit selectievakje niet is ingeschakeld en een overlay werd geselecteerd, wordt de overlay automatisch afgedrukt op uw document.

**7** Klik op **OK** of **Ja** totdat het afdrukken wordt gestart.

De geselecteerde overlay wordt samen met uw afdruktaak gedownload en wordt op uw document afgedrukt.

**OPMERKING**: de resolutie van het overlaydocument moet dezelfde zijn als die van het document waarop u de overlay wilt afdrukken.

### <span id="page-63-4"></span>**Overlay verwijderen**

U kunt paginaoverlays die u niet meer gebruikt verwijderen.

- **1** Klik in het venster met de printereigenschappen op het tabblad **Extra**.
- **2** Klik op **Bewerken** onder **Overlay**.
- **3** Selecteer in de **Lijst van overlays** de overlay die u wilt verwijderen.
- **4** Klik op **Overlay verwijderen**.
- **5** Wanneer er een venster verschijnt waarin om een bevestiging wordt gevraagd, klikt u op **Ja**.
- **6** Klik zo vaak als nodig op **OK** totdat u het venster Afdrukken verlaten hebt.-

## **5 Een lokale printer delen**

<span id="page-64-0"></span>U kunt de printer rechtstreeks aansluiten op een geselecteerde computer, die de hostcomputer op het netwerk wordt genoemd.

De volgende procedure geldt voor Windows XP. Zie de Windowsgebruikershandleiding of on line Help voor andere Windowsbesturingssystemen.

#### **OPMERKINGEN**:

- Controleer welke besturingssystemen compatibel zijn met de printer. Zie Compatibiliteit met besturingssysteem onder Printerspecificaties in de printerhandleiding.
- U kunt de exacte naam van uw printer controleren op de bijgeleverde cd-rom.

## <span id="page-64-1"></span>**Instellen als hostcomputer**

- **1** Zet uw computer aan en wacht tot Windows is opgestart.
- **2** Selecteer in het menu **Start** de optie **Printers en faxapparaten**.
	- **3** Dubbelklik op **het pictogram van het printerstuurprogramma**.
	- **4** Selecteer **Delen** in het menu **Printer**.
	- **5** Schakel het selectievakje **Deze printer delen** in.
	- **6** Typ een naam in het veld **Deelnaam** en klik vervolgens op **OK**.

## <span id="page-64-2"></span>**Instellen als clientcomputer**

- **1** Klik met de rechtermuisknop op **Start** en selecteer **Verkenner**.
- **2** Klik in de linkerkolom op de netwerkmap zodat deze wordt geopend.
- **3** Klik vervolgens op de deelnaam.
- **4** Selecteer in het menu **Start** de optie **Printers en faxapparaten**.
- **5** Dubbelklik op **het pictogram van het printerstuurprogramma**.
- **6** Selecteer **Eigenschappen** in het menu **Printer**.
- **7** Klik op **Poort toevoegen** op het tabblad **Poorten**.
- **8** Selecteer **Local Port** en klik op **Nieuwe poort**.
- **9** Typ een deelnaam in het veld **Geef een poortnaam op**.
- **10** Klik achtereenvolgens op **OK** en **Close**.
- **11** Klik achtereenvolgens op **Toepassen** en **OK**.

## <span id="page-65-0"></span>**6 Gebruik van hulpprogramma's**

Als zich tijdens het afdrukken een fout voordoet, verschijnt het statusmonitorvenster met een foutmelding.

#### **N.B.**:

- Om het programma Statusmonitor te kunnen gebruiken, dient u te beschikken over:
	- Een USB- of netwerkaansluiting.
	- Windows 98 of hoger (Windows NT 4.0 kan alleen worden gebruikt voor printers met netwerkondersteuning).
	- Controleer in de gebruikershandleiding van de printer onder Printerspecificaties welke besturingssystemen compatibel zijn met de printer.
- U kunt de exacte naam van uw printer controleren op de bijgeleverde cd-rom.

## <span id="page-65-1"></span>**Hulpprogramma Printerinstellingen**

Via het hulpprogramma Printerinstellingen configureert en controleert u de afdrukinstellingen.

- **1** Ga naar het menu **Start** en selecteer **Programma's** of **Alle programma's** →**Xerox Phaser 6110** →**Printerinstellingen**.
- **2** Wijzig de instellingen.
- **3** Klik op **Apply (Toepassen)** om de wijzigingen naar de printer te sturen.

### <span id="page-65-2"></span>**Help-aanwijzingen op het scherm**

Klik voor meer informatie over het hulpprogramma voor de printerinstellingen op **.** 

## <span id="page-65-3"></span>**Probleemoplossingsgids openen**

Dubbelklik op het pictogram van Statusmonitor op de Windows-taakbalk.

Dubbelklik op dit pictogram.

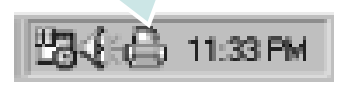

Of selecteer in het menu **Start**, **Programma's** of **Alle programma's** →**Xerox Phaser 6110** → **Probleemoplossingsgids**.

## <span id="page-65-4"></span>**De programma-instellingen van Statusmonitor wijzigen**

Klik met de rechtermuisknop op het pictogram van Statusmonitor op de Windows-taakbalk. Selecteer **Optie**.

Het volgende venster verschijnt.

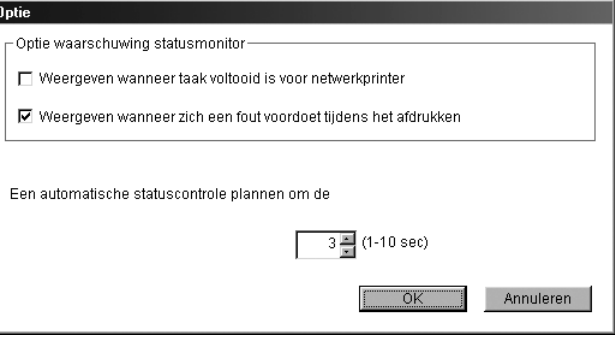

- Als u het selectievakje **Weergeven wanneer taak voltooid is voor netwerkprinter** markeert, wordt een tekstballon weergegeven als de afdruktaak is voltooid *(enkel voor printers die een netwerkconfiguratie ondersteunen).*
- Bij **Weergeven wanneer zich een fout voordoet tijdens het afdrukken** wordt een tekstballon weergegeven als tijdens het afdrukken een fout optreedt.
- Via **Een automatische statuscontrole plannen om de** kan de computer de printerstatus regelmatig bijwerken. Als u een waarde dicht bij een (1) kiest, controleert de computer de printerstatus vaker, waardoor u sneller een foutmelding krijgt bij een printerfout.

**OPMERKING**: als in de tekstballon een fout verschijnt, kunt u de huidige afdruktaak onderbreken of een mogelijke oplossing voor het probleem weergeven. Als u **Afdrukken annuleren** selecteert, zet u de printer uit en klikt u op **OK**. Dit kan een paar minuten duren. Let op! De data die via het netwerk naar de printer wordt gestuurd, gaat verloren.

## **7 De printer gebruiken onder Linux**

<span id="page-66-0"></span>U kunt uw printer gebruiken in een Linux-omgeving.

In dit hoofdstuk treft u de volgende onderwerpen aan:

- **• [Systeemeisen](#page-66-1)**
- **• [Het printerstuurprogramma installeren](#page-67-0)**
- **• [De printeraansluitingsmethode wijzigen](#page-68-0)**
- **• [De installatie van het printerstuurprogramma ongedaan maken](#page-69-0)**
- **• [Het configuratiehulpprogramma](#page-69-1)**
- **• [LLPR-eigenschappen wijzigen](#page-70-0)**

## <span id="page-66-1"></span>**Systeemeisen**

#### **Ondersteunde besturingssystemen**

- Red Hat  $8.0 \sim 9.0$
- Fedora Core 1, 2, 3
- Mandrake  $9.2 \sim 10.1$
- SuSE  $8.2 \sim 9.2$

#### **Aanbevolen hardwarevereisten**

- Pentium IV 1 GHz of sneller
- Minimaal 256 MB RAM
- Vaste schijf van minimaal 1 GB

#### **Software**

- Glibc 2.1 of een hogere versie
- GTK+ 1.2 of een hogere versie
- GhostScript

#### **NB**

- Het Linux-printereigenschappenvenster in de gebruikershandleiding verschilt mogelijk van het venster dat u ziet, omdat dit afhankelijk is van de gebruikte printer. Het venster bevat echter vrijwel dezelfde eigenschappen.
- **•** *U kunt de naam van de printer controleren op de bijgeleverde cd-rom.*

## <span id="page-67-0"></span>**Het printerstuurprogramma installeren**

- **1** Sluit de printer aan op uw computer. Zet zowel de computer als de printer aan.
- **2** Als het venster Administrator Login verschijnt, typt u "**root**" in het veld **Login** en voert u het systeemwachtwoord in.

**OPMERKING**: u moet zich aanmelden als een superuser (root) om de printersoftware te kunnen installeren. Als u geen superuser bent, neemt u contact op met de systeembeheerder.

**3** Plaats de cd-rom met de printersoftware in het cd-romstation. Het installatieprogramma op de cd-rom start automatisch.

**OPMERKING**: als het installatieprogramma op de cd-rom niet automatisch wordt uitgevoerd, klikt u onderaan in het venster op het pictogram . Als het terminalvenster verschijnt, typt u:

[root@local /root]# **mount -t iso9660 /dev/hdc /mnt/cdrom** (In de veronderstelling dat /dev/hdc uw cd met cdrom is en u de map /mnt/cdrom hebt.) [root@local /root]# **cd /mnt/cdrom** (de cd-rommap) [root@local cdrom]# **./setup.sh**

**4** Selecteer het type installatie, **Recommended** of **Expert** en klik vervolgens op **Continue**.

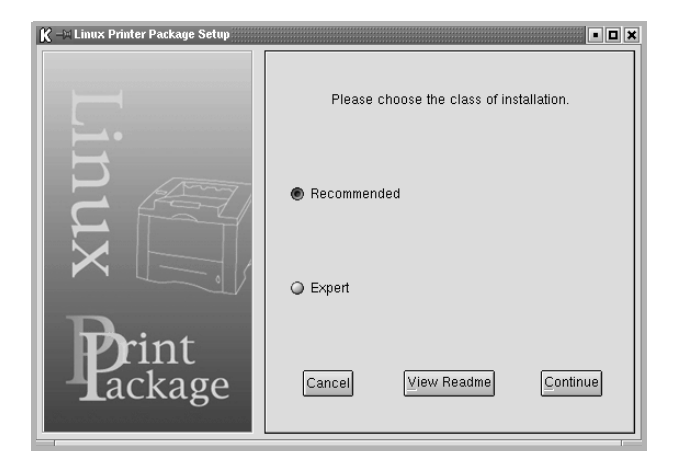

**Recommended** wordt volledig automatisch uitgevoerd, zonder tussenkomst van de gebruiker. **Expert**-installatie biedt u de mogelijkheid om het installatiepad of het afdruksysteem te selecteren.

**5** Als u **Recommended** hebt geselecteerd, gaat u naar stap 6.

#### Voor **Expert** selecteert u de gewenste optie en klikt u op **Begin Install**.

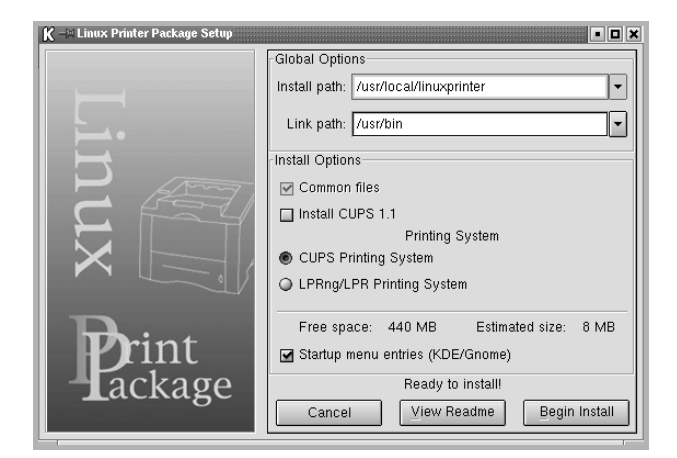

**6** De installatie van het printerstuurprogramma begint. Als de installatie voltooid is, klikt u op **Start**.

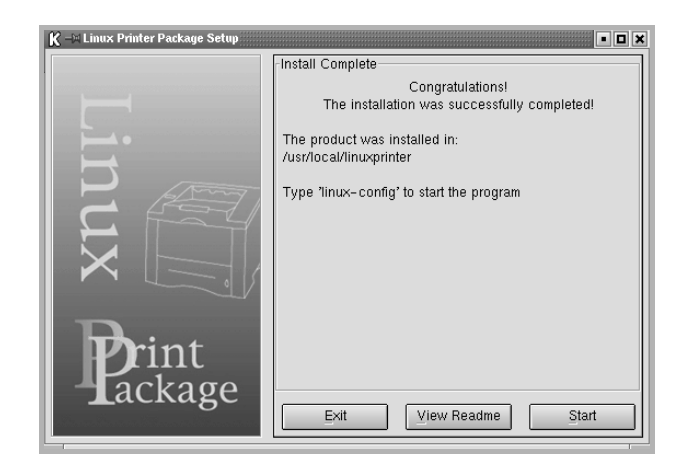

**7** Het printerconfiguratievenster wordt geopend. Klik bovenaan in het venster op het werkbalkpictogram **Add Printer**.

**OPMERKING**: afhankelijk van het gebruikte afdruksysteem is het mogelijk dat het venster Administrator Login (Aanmelden als beheerder) verschijnt. Typ "**root**" in het veld **Login** (Aanmelding) en voer het systeemwachtwoord in.

**8** De printers die al zijn geïnstalleerd op het systeem worden weergegeven. Selecteer de printer die u wilt gebruiken. De functietabbladen die beschikbaar zijn voor de geselecteerde printer worden bovenaan in het venster Add a Printer (Een printer toevoegen) weergegeven.

**OPMERKING**: als de printer PostScript-afdrukken ondersteunt, raden wij u aan het PS-stuurprogramma te selecteren.

**9** Klik op het tabblad **Connection** (Verbinding) en controleer of de printerpoort juist is ingesteld. Als dit niet het geval is, wijzigt u de apparaatinstelling.

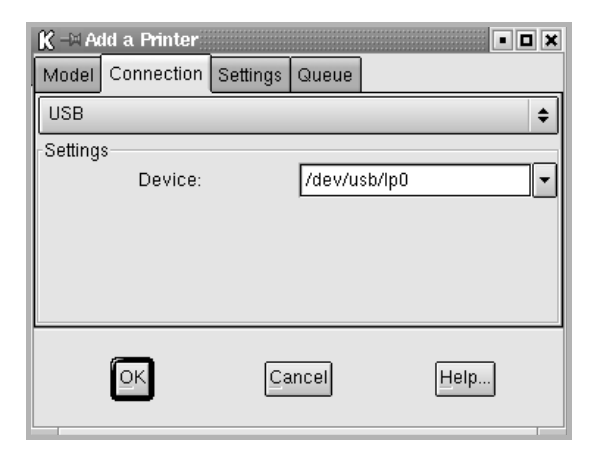

**10** Via het tabblad **Settings** (Instellingen) en het tabblad **Queue** (Wachtrij) kunt u de huidige instellingen van de printer weergeven. Indien nodig kunt u de instellingen wijzigen.

**OPMERKING**: de opties kunnen verschillen afhankelijk van de gebruikte printer. De velden **Description** (Beschrijving) en **Location** (Locatie) in het venster Queue (Wachtrij) worden mogelijk niet weergegeven afhankelijk van het gebruikte afdruksysteem.

- **11** Klik op **OK** om het venster te sluiten.
- **12** Als het systeem meldt dat de nieuwe printer geconfigureerd is, klikt u op **OK**.
- **13** Het printerconfiguratievenster verschijnt opnieuw. Op het tabblad **Info** kunt u informatie over het printerstuurprogramma weergeven. Indien nodig kunt u de configuratie van de printer wijzigen. Voor meer informatie over het wijzigen van de configuratie van de printer verwijzen wij naar ["Het configuratiehulpprogramma" op pagina 20](#page-69-1).

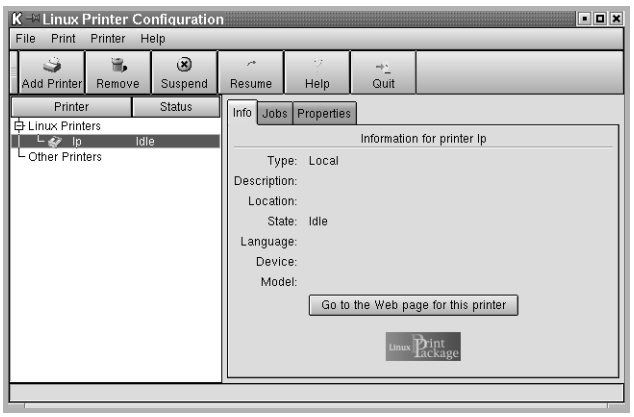

## <span id="page-68-0"></span>**De printeraansluitingsmethode wijzigen**

Als u tijdens het gebruik van de printer de printeraansluitingsmethode wijzigt van USB naar parallel of omgekeerd, moet u uw Linux-printer opnieuw configureren door de printer toe te voegen aan uw systeem. Volg de onderstaande stappen:

- **1** Sluit de printer aan op uw computer. Zet zowel de computer als de printer aan.
- **2** Als het venster Administrator Login verschijnt, typt u "**root**" in het veld Login en voert u het systeemwachtwoord in.

**OPMERKING**: u moet zich aanmelden als een superuser (root) om een nieuwe printer te installeren. Als u geen superuser bent, neemt u contact op met de systeembeheerder.

**3** Selecteer **Linux Printer** en vervolgens **Configuration Tool** (Configuratietool) via het pictogram Startup Menu (Opstartmenu) onderaan op het bureaublad.

U kunt het printerconfiguratievenster ook openen door '**linux-config**' te typen in het terminalvenster.

- **4** Wanneer het printerconfiguratievenster verschijnt, klikt u op het pictogram **Add Printer** op de werkbalk bovenaan in het venster.
- **5** Klik op het tabblad **Connection** (Verbinding) bovenaan in het venster Add a printer.

Controleer of de printerpoort juist is ingesteld. Als dit niet het geval is, wijzigt u de apparaatinstelling.

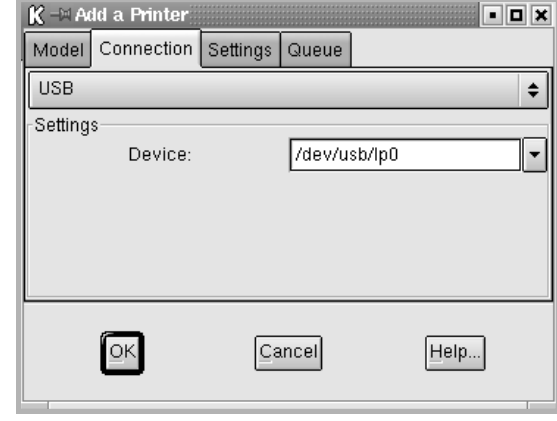

**6** Klik op **OK**.

## <span id="page-69-0"></span>**De installatie van het printerstuurprogramma ongedaan maken**

**1** Selecteer **Linux Printer** en vervolgens **Configuration Tool** (Configuratietool) via het pictogram Startup Menu (Opstartmenu) onderaan op het bureaublad.

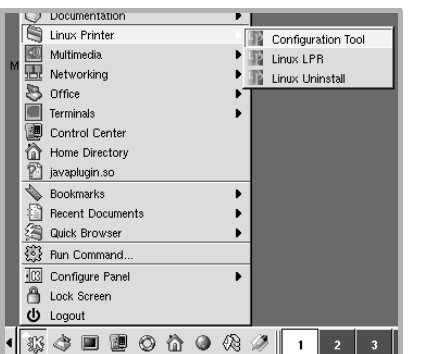

U kunt het printerconfiguratievenster ook openen door '**linuxconfig**' te typen in het terminalvenster.

- **2** Selecteer in het printerconfiguratievenster de opdracht **Uninstall** (Installatie ongedaan maken) in het menu **File** (Bestand).
- **3** Het venster Administrator Login (Aanmelden als beheerder) verschijnt. Typ '**root**' in het veld **Login** (Aanmelding) en voer het systeemwachtwoord in. Klik op **Proceed**.

**OPMERKING**: u moet zich aanmelden als een superuser (root) om de installatie van de printersoftware ongedaan te maken. Als u geen superuser bent, neemt u contact op met de systeembeheerder.

- **4** Er verschijnt een berichtenvenster waarin een bevestiging wordt gevraagd om door te kunnen gaan met het ongedaan maken van de installatie. Klik op **Yes**.
- **5** Selecteer **Complete uninstall** en klik daarna op **Uninstall**.

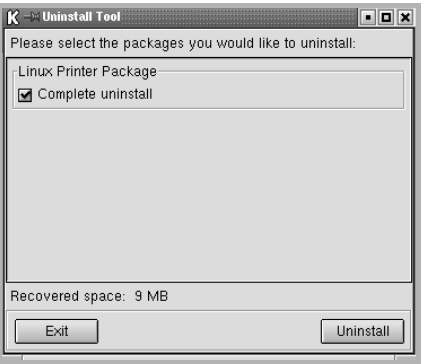

- **6** Klik op **OK** om het ongedaan maken van de installatie te starten.
- **7** Als de installatie ongedaan is gemaakt, klikt u op **Finished**.

## <span id="page-69-1"></span>**Het configuratiehulpprogramma**

Het configuratiehulpprogramma geeft toegang tot beheertaken, zoals het toevoegen en verwijderen van printers en het wijzigen van hun globale instellingen. Gewone gebruikers kunnen het configuratiehulpprogramma ook uitvoeren om taakwachtrijen weer te geven, printereigenschappen te controleren en hun lokale voorkeuren te wijzigen.

Om toegang te krijgen tot het configuratiehulpprogramma:

**1** Selecteer **Linux Printer** en vervolgens **Configuration Tool** (Configuratietool) via het pictogram Startup Menu (Opstartmenu) onderaan in het scherm. Het printerconfiguratievenster verschijnt.

U kunt dit venster ook openen door '**linux-config**' te typen in het terminalvenster.

**2** In het linkerdeelvenster van het printerconfiguratievenster wordt een lijst met de geïnstalleerde printers weergegeven. Het rechterdeelvenster bevat een aantal tabbladen die informatie over de geselecteerde printer weergeven.

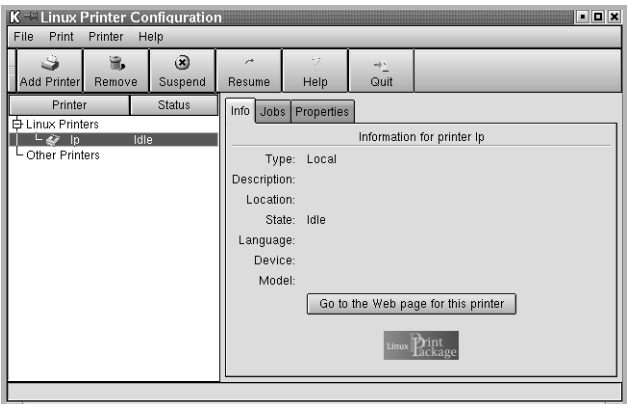

Selecteer het printerstuurprogramma als dit nog niet geselecteerd is.

**3** Op het tabblad **Info** wordt algemene informatie over uw printer weergegeven.

Als u toegang hebt tot internet, kunt u klikken op **Go to the Web page for this printer** om naar de website van Xerox te gaan.

Klik op het tabblad **Job** (Taken) om de taakwachtrij voor de geselecteerde printer te controleren en beheren. U kunt een of meer specifieke taken in de wachtrij onderbreken, hervatten of verwijderen. U kunt een of meer specifieke taken naar de wachtrij of een andere printer slepen.

Op het tabblad **Properties** (Eigenschappen) kunt u de standaardprinterinstellingen wijzigen.

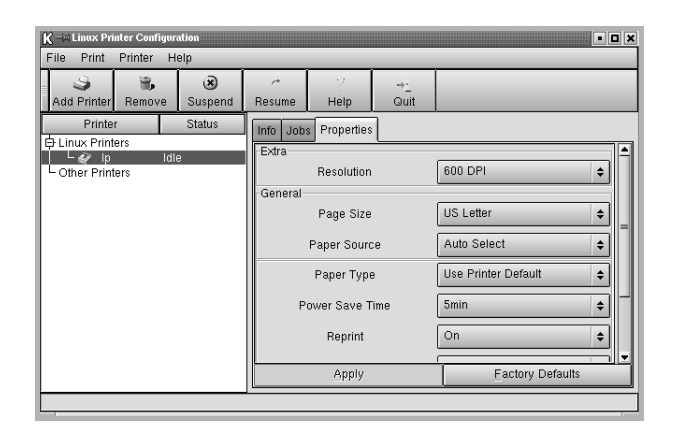

**OPMERKING**: gewone gebruikers kunnen de door de beheerder gedefinieerde standaardinstellingen die gelden voor het hele systeem opheffen. Als een gewone gebruiker op **Apply** (Toepassen) klikt, worden deze aangepaste instellingen opgeslagen in het profiel van de gebruiker en kunnen ze later worden gebruikt met LLPR. Als de beheerder het configuratiehulpprogramma uitvoert, worden de instellingen opgeslagen als de nieuwe globale standaardinstellingen.

## <span id="page-70-0"></span>**LLPR-eigenschappen wijzigen**

U kunt de eigenschappen van de printer precies instellen in het venster LLPR Properties (LLPR-eigenschappen).

Zo opent u dit venster:

- **1** Selecteer de opdracht **Print** (Afdrukken) in de toepassing die u gebruikt.
- **2** Wanneer het venster Linux LPR wordt geopend, klikt u op **Properties**.

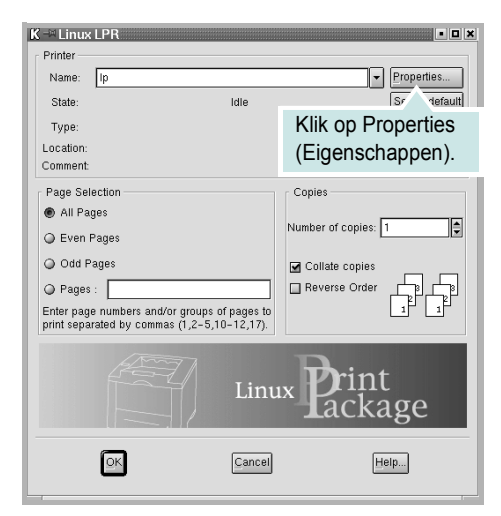

U kunt dit venster ook op de volgende manieren openen.

- Selecteer **Linux Printer** en vervolgens **Linux LPR** via het pictogram Startup Menu (Opstartmenu) onderaan in het scherm.
- Als het printerconfiguratievenster geopend is, selecteert u **Test Print** (Afdruk testen) in het menu **Print** (Afdrukken).
- **3** Het venster LLPR Properties (LLPR-eigenschappen) wordt geopend.

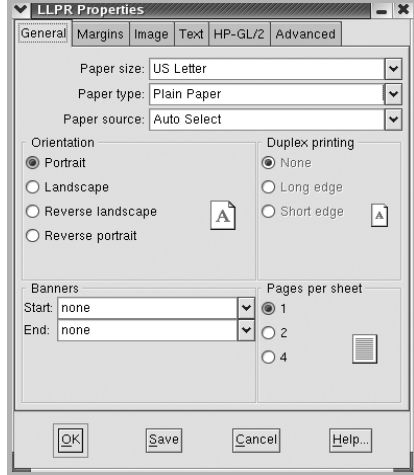

De volgende zes tabbladen bevinden zich bovenaan in het venster:

- **General** (Algemeen) Hier kunt u het papierformaat, het type papier, de papierinvoer en de afdrukstand van de documenten wijzigen. U kunt hier ook de functie Dubbelzijdig afdrukken inschakelen, scheidingspagina's toevoegen aan het begin en einde, en het aantal pagina's per vel wijzigen.
- **Margins** (Marges) Hier kunt u de paginamarges opgeven. De afbeelding aan de rechterkant toont de huidige instellingen. Deze marges zijn niet van toepassing bij het afdrukken van gewone PostScript-gegevens.
- **Image** (Afbeelding) Hier kunt u afbeeldingsopties instellen die worden gebruikt voor het afdrukken van afbeeldingsbestanden (bijv. wanneer een niet-PostScript-document naar LLPR wordt gestuurd op de opdrachtregel). Kleurinstellingen zijn ook van kracht voor PostScript-documenten.
- **Text** (Tekst) Hier kunt u de dichtheid van de tekst kiezen en de syntaxkleuren in- en uitschakelen.
- **HP-GL/2** Hier kunt u standaardopties instellen voor het afdrukken van documenten in de HP-GL/2-indeling, die wordt gebruikt door sommige plotters.
- **Advanced** (Geavanceerd) Hier kunt u de standaardinstellingen van de printer opheffen.

Als u onderaan in het venster op de knop **Save** (Opslaan) klikt, worden de opties opgeslagen voor de volgende LLPR-sessies.

Klik op knop **Help** als u details over de opties in het venster wilt weergeven.

**4** Om de opties toe te passen, klikt u op **OK** in het venster LLPR Properties (LLPR-eigenschappen). U keert dan terug naar het venster Linux LPR. Om te beginnen met afdrukken, klikt u op **OK**.

## <span id="page-71-0"></span>**8 Uw printer gebruiken met een Macintosh**

Uw printer ondersteunt Macintosh-systemen met een ingebouwde USBinterface of 10/100 Base-TX-netwerkkaart.

**Opmerking**: *sommige printers ondersteunen geen netwerkinterface. Controleer in de gebruikershandleiding van de printer onder Printerspecificaties of uw printer een netwerkinterface ondersteunt.*

In dit hoofdstuk treft u de volgende onderwerpen aan:

- **Software voor Macintosh installeren**
- **• [De printer instellen](#page-71-1)**
- **• [Afdrukken](#page-72-0)**

## **Software voor Macintosh installeren**

<span id="page-71-1"></span>De cd-rom die bij uw printer is geleverd, bevat het PPD-bestand waarmee u het CUPS om af te drukken vanaf een Macintosh-computer.

Controleer het volgende voordat u de printersoftware installeert.

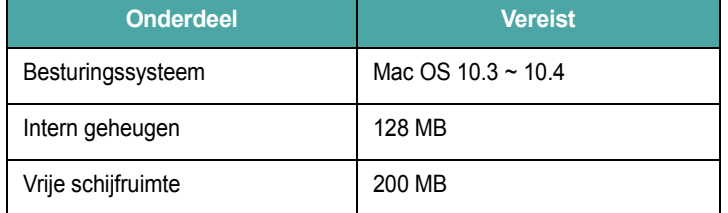

#### **Het printerstuurprogramma installeren**

- **1** Zorg dat de printer is aangesloten op de computer. Zet de computer en de printer aan.
- **2** Plaats de cd-rom die bij de printer is geleverd in het cd-rom-station.
- **3** Dubbelklik op de **het cd-rompictogram** dat op het bureaublad van uw Macintoshcomputer verschijnt.
- **4** Dubbelklik op de map **MAC\_Installer**.
- **5** Dubbelklik op de map **MAC\_Printer**.
- **6** Dubbelklik op het pictogram **Phaser 6110 Installer**.
- **7** Voer het wachtwoord in en klik op **OK**.
- **8** Het venster van het Phaser 6110-installatieprogramma wordt geopend. Klik op **Continue** en klik vervolgens op **Continue**.
- **9** Selecteer **Easy Install** en klik op **Install**.
- **10** Nadat de installatie is voltooid, klikt u op **Quit**.

#### **De installatie van het printerstuurprogramma ongedaan maken**

U moet de installatie ongedaan maken voordat u een nieuwe versie installeert of als de installatie niet is gelukt.

- **1** Plaats de cd-rom die bij de printer is geleverd in het cd-rom-station.
- **2** Dubbelklik op de **het cd-rompictogram** dat op het bureaublad van uw Macintoshcomputer verschijnt.
- **3** Dubbelklik op de map **MAC\_Installer**.
- **4** Dubbelklik op de map **MAC\_Printer**.
- **5** Dubbelklik op het pictogram **Phaser 6110 Installer**.
- **6** Voer het wachtwoord in en klik op **OK**.
- **7** Het venster van het Phaser 6110-installatieprogramma wordt geopend. Klik op **Continue** en klik vervolgens op **Continue**.
- **8** Selecteer **Uninstall** en klik vervolgens op **Uninstall**.
- **9** Als de installatie ongedaan is gemaakt, klikt u op **Quit**.
# <span id="page-72-0"></span>**De printer instellen**

De instelling van de printer verschilt afhankelijk van de kabel die u gebruikt om de printer aan te sluiten op uw computer: een netwerkkabel of een USB-kabel.

#### **Voor een op een netwerk aangesloten Macintosh**

**OPMERKING**: *sommige printers ondersteunen geen netwerkinterface. Controleer voordat u uw printer aansluit in de gebruikershandleiding van de printer onder Printerspecificaties of uw printer een netwerkinterface ondersteunt.*

- **1** Volg de aanwijzingen op ["Software voor Macintosh installeren"](#page-71-0)  [op pagina 22](#page-71-0) om het PPD-bestand en de filterbestanden op uw computer te installeren.
- **2** Open **Print Setup Utility** in de map **Utilities**.
- **3** Klik op **Add** bij **Printer List**.
- **4** Selecteer het tabblad **IP Printing**.
- **5** Selecteer **Socket/HP Jet Direct** in **Printer Type**. **WANNEER U EEN DOCUMENT MET VEEL PAGINA'S AFDRUKT, KUNT U DE AFDRUKPRESTATIES VERBETEREN DOOR DE OPTIE SOCKET FOR PRINTER TYPE TE KIEZEN.**
- **6** Typ het IP-adres van uw printer in het veld **Printer Address**.
- **7** Typ de naam van de afdrukwachtrij in het veld **Queue Name**. Als u de wachtrijnaam voor uw afdrukserver niet kunt bepalen, probeer dan eerst de standaardwachtrij.
- **8** Selecteer **Xerox** bij **Printer Model** en uw printer bij **Model Name**.
- **9** Klik op **Add**.
- **10** Het IP-adres van uw printer verschijnt in **Printer List** en wordt ingesteld als standaardprinter.

#### **Voor een via USB aangesloten Macintosh**

- **1** Volg de aanwijzingen op ["Software voor Macintosh installeren" op](#page-71-0)  [pagina 22](#page-71-0) om het PPD-bestand en de filterbestanden op uw computer te installeren.
- **2** Open **Print Setup Utility** in de map **Utilities**.
- **3** Klik op **Add** bij **Printer List**.
- **4** Selecteer het tabblad **USB**.
- **5** Selecteer **Xerox** bij **Printer Model** en uw printer bij **Model Name**.
- **6** Klik op **Add**.

Uw printer verschijnt in **Printer List** en wordt ingesteld als standaardprinter.

# <span id="page-73-0"></span>**Afdrukken**

#### **OPMERKING**:

- Het Macintosh-printereigenschappenvenster in de gebruikershandleiding verschilt mogelijk van het venster dat u ziet, omdat dit afhankelijk is van de gebruikte printer. Het printereigenschappenvenster bestaat echter uit vrijwel dezelfde onderdelen.
- *• U kunt de naam van de printer controleren op de bijgeleverde cd-rom.*

## <span id="page-73-1"></span>**Document afdrukken**

Als u afdrukt met een Macintosh, moet u in elke toepassing die u gebruikt de printersoftware-instelling controleren. Volg de onderstaande stappen om af te drukken vanaf een Macintosh.

- **1** Open een Macintosh-toepassing en selecteer het bestand dat u wilt afdrukken.
- **2** Open het menu **File** en klik op **Page Setup** (**Document Setup** in sommige toepassingen).
- **3** Kies het papierformaat, de afdrukstand, de schaal en andere opties, en klik op **OK**.

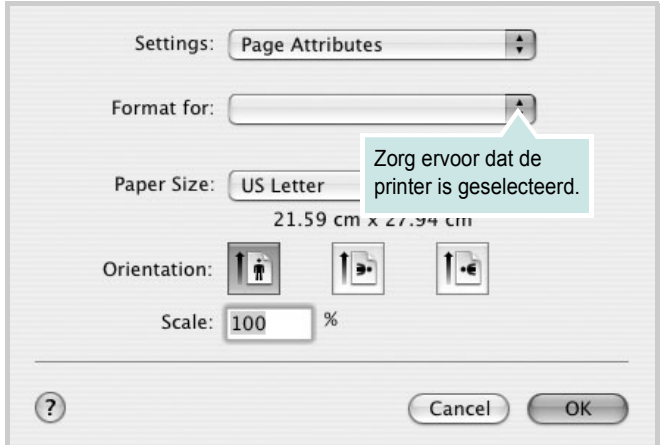

▲ Mac OS 10.3

- **4** Open het menu **File** en klik op **Print**.
- **5** Kies het gewenste aantal exemplaren en geef aan welke pagina's u wilt afdrukken.
- **6** Klik op **Print** als u klaar bent met het instellen van de opties.

## <span id="page-73-3"></span>**Afdrukinstellingen wijzigen**

U kunt geavanceerde afdrukfuncties gebruiken voor uw printer.

Selecteer **Print** in het menu **File** van uw Macintosh-toepassing. De printernaam die in het printereigenschappenvenster verschijnt, is afhankelijk van de gebruikte printer. Behalve de naam, bestaat het printereigenschappenvenster uit vrijwel dezelfde onderdelen.

#### <span id="page-73-2"></span>**Lay-outinstellingen**

Het tabblad **Layout** bevat opties waarmee u de weergave van het document op de afgedrukte pagina kunt aanpassen. U kunt verschillende pagina's op één vel papier afdrukken.

Selecteer **Layout** in de keuzelijst **Presets** om toegang te krijgen tot de volgende functies. Zie ["Verschillende pagina's afdrukken op één](#page-74-0)  [vel papier"](#page-74-0) in de volgende kolom voor meer informatie.

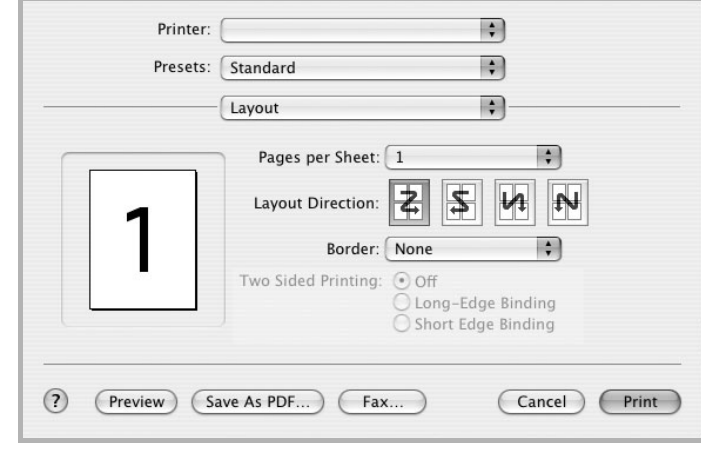

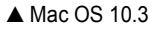

#### **Printerfuncties instellen**

Het tabblad **Printer Features** bevat opties waarmee u de papiersoort kunt selecteren en de afdrukkwaliteit kunt instellen.

Selecteer **Printer Features** in de keuzelijst **Presets** om toegang te krijgen tot de volgende functies:

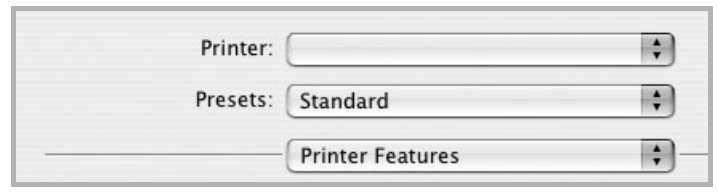

<span id="page-74-3"></span>▲ Mac OS 10.3

#### **Papiertype**

Stel **Type** in volgens het papier in de lade van waaruit u wenst af te drukken. Zo krijgt u de beste afdruk.

#### **Resolution(Quality) / Resolutie(Kwaliteit)**

*Welke resolutieopties u kunt selecteren, hangt mogelijk af van het printermodel.* U kunt de afdrukresolutie selecteren. Hoe hoger de instelling, hoe scherper tekens en afbeeldingen worden afgedrukt. Als u een hoge instelling selecteert, kan het afdrukken van het document iets langer duren.

#### **Kleurmodus**

U kunt de kleuropties instellen. De instelling **Kleur** levert gewoonlijk de beste afdrukkwaliteit op voor documenten in kleur. Als u een kleurendocument in grijstinten wilt afdrukken, selecteert u **Zwart-wit**.

## <span id="page-74-1"></span><span id="page-74-0"></span>**Verschillende pagina's afdrukken op één vel papier**

U kunt meer dan één pagina afdrukken op één vel papier. Dit is een goedkope manier om conceptpagina's af te drukken.

- **1** Selecteer **Print** in het menu **File** van uw Macintosh-toepassing.
- **2** Selecteer **Layout**.

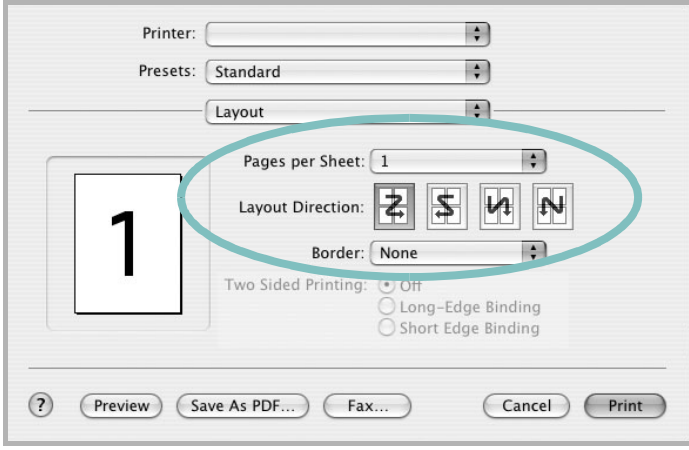

#### <span id="page-74-2"></span>▲ Mac OS 10.3

- **3** Selecteer het aantal pagina's dat u op één vel papier wilt afdrukken via de keuzelijst **Pages per Sheet**.
- **4** Selecteer de paginavolgorde met de optie **Layout Direction**.

Als u rond elke pagina op het vel een rand wilt afdrukken, selecteert u de gewenste optie in de keuzelijst **Border**.

**5** Klik op **Print**. De printer drukt het geselecteerde aantal pagina's af op één zijde van elke pagina.

# **SOFTWARE INDEX**

# **A**

afdrukken aan pagina aanpassen [12](#page-61-0) boekjes [11](#page-60-0) document [5](#page-54-0) dubbelzijdig [12](#page-61-1) meer pagina's per vel Macintosh [25](#page-74-1) Windows [10](#page-59-0) overlay [14](#page-63-0) poster [13](#page-62-0) schalen [12](#page-61-2) vanuit Macintosh [24](#page-73-0) vanuit Windows [5](#page-54-0) watermerk [13](#page-62-0) afdrukstand, afdrukken Windows [6](#page-55-0)

#### **B**

boekjes afdrukken [11](#page-60-0)

## **D**

document, afdrukken Macintosh [24](#page-73-1) Windows [5](#page-54-0) dubbelzijdig afdrukken [12](#page-61-1)

## **E**

Extra, tabblad, eigenschappen, instellen [9](#page-58-0)

#### **F**

favorieten, instellingen, gebruik [9](#page-58-1)

### **G**

geavanceerd afdrukken, gebruik [10](#page-59-1) grafische eigenschappen, instellen [8](#page-57-0)

#### **H**

help, gebruik [9](#page-58-2)

# **I**

installatie ongedaan maken, software Linux [20](#page-69-0) Macintosh [22](#page-71-1) Windows [3](#page-52-0) installeren printerstuurprogramma Linux [18](#page-67-0) Macintosh [22](#page-71-2) Windows [3](#page-52-1) instellen afbeeldingsmodus [8](#page-57-1) contrast [8](#page-57-1) favorieten [9](#page-58-3) resolutie Macintosh [25](#page-74-2) Windows [8](#page-57-2) tonerspaarstand [8](#page-57-1) TrueType [8](#page-57-1)

# **L**

lay-outeigenschappen, instellen Linux [21](#page-70-0) Macintosh [24](#page-73-2) Windows [6](#page-55-1) Linux configuratiehulpprogramma [20](#page-69-1) LLP-eigenschappen [21](#page-70-1) stuurprogramma installatie [ongedaan maken](#page-67-1) [20](#page-69-2) installeren 18

#### **M**

Macintosh afdrukken [24](#page-73-0) de printer instellen [23](#page-72-0) printer instellen [23](#page-72-0)

stuurprogramma installatie [ongedaan maken](#page-71-2) [22](#page-71-1) installeren 22 meer pagina's per vel afdrukken Macintosh [25](#page-74-1) Windows [10](#page-59-2)

## **O**

overlay afdrukken [14](#page-63-1) maken [14](#page-63-2) verwijderen [14](#page-63-3)

## **P**

papierbron, instellen Windows [7](#page-56-0) papiereigenschappen, instellen [7](#page-56-1) papierformaat, instellen [7](#page-56-2) papierinvoer, instellen Linux [21](#page-70-2) papiersoort, instellen Macintosh [25](#page-74-3) papiertype, instellen Linux [21](#page-70-2) poster, afdrukken [11](#page-60-1) printereigenschappen, instellen Linux [21](#page-70-3) Macintosh [24](#page-73-3) Windows [6](#page-55-2) printerresolutie, instellen Macintosh [25](#page-74-2) Windows [8](#page-57-2) printersoftware installatie ongedaan maken Linux [20](#page-69-0) Macintosh [22](#page-71-1) Windows [3](#page-52-0) installeren Linux [18](#page-67-1) Macintosh [22](#page-71-2) Windows [3](#page-52-2)

# **S**

software installatie ongedaan maken Linux [20](#page-69-0) Macintosh [22](#page-71-1) Windows [3](#page-52-0) installeren Linux [18](#page-67-1) Macintosh [22](#page-71-2) Windows [3](#page-52-2) systeemeisen Linux [17](#page-66-0) Macintosh [22](#page-71-2) status monitor, use [16](#page-65-0) systeemeisen Linux [17](#page-66-1) Macintosh [22](#page-71-3)

# **T**

tonerspaarstand, instellen [8](#page-57-3)

## **W**

watermerk afdrukken [13](#page-62-0) bewerken [13](#page-62-1) maken [13](#page-62-2) verwijderen [13](#page-62-3)